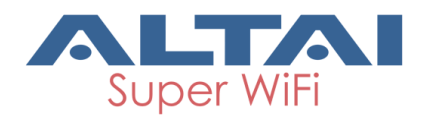

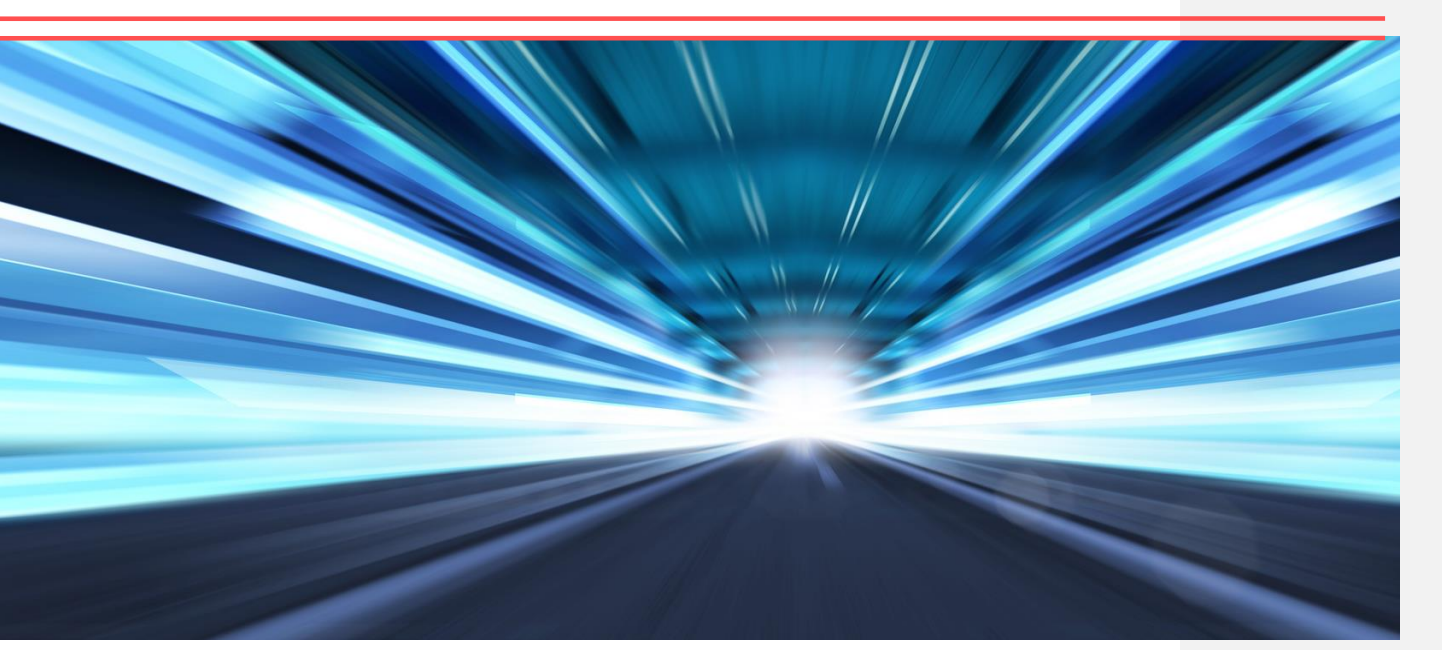

Configuration Guide Version 1.4

**Altai A3 Series Dual-band 3x3 802.11 ac WiFi Access Point**

Altai Technologies Ltd. All rights reserved

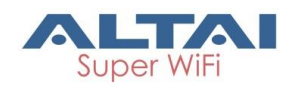

Copyright © 2015 Altai Technologies Limited

ALL RIGHTS RESERVED.

#### **Altai Technologies Limited**

Unit 209, 2/F, Lakeside 2, 10 Science Park West Avenue, Hong Kong Science Park, Shatin, New Territories, Hong Kong

Telephone: +852 3758 6000 Fax: +852 2607 4021 Web: [www.altaitechnologies.com](http://www.altaitechnologies.com/)

#### **Customer Support Centre:**

Email: [support@altaitechnologies.com](mailto:support@altaitechnologies.com)

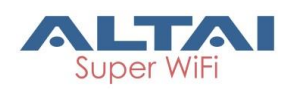

### **Radio Frequency Interference Requirements**

This device complies with Part 15 of FCC Rules.

Operation is subject to the following conditions:

- 1. This device may not cause harmful interference.
- 2. This device must accept any interference received, including interference that may cause undesired operation.
- 3. This device should not be co-located or operating in conjunction with any other antenna or transmitter.

### **Interference Statement**

This equipment has been tested and found to comply with the limits for a Class B digital device, pursuant to Part 15 of the FCC Rules; these limits are designed to provide reasonable protection against harmful interference in a residential installation. This equipment generates uses and can radiate radio frequency energy and, if not installed and used in accordance with the instructions, may cause harmful interference to radio communications.

However, there is no guarantee that interference will not occur in a particular installation. If this equipment does cause harmful interference to radio or television reception, which can be determined by turning the equipment off and on, the user is encouraged to try to correct the interference by one of the following measures:

- Reorient or relocate the receiving antenna.
- Increase the separation between the equipment and receiver.
- Connect the equipment into an outlet on a circuit different from that to which the receiver is connected.
- Consult the dealer or an experienced radio/TV technician for help.

FCC Caution: To assure continued compliance, (example – use only shielded interface cables when connecting to computer or peripheral devices). Any changes or modifications not expressly approved by the party responsible for compliance could void the user's authority to operate this equipment.

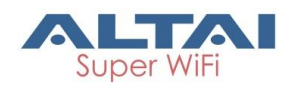

### **Warning**

The user is advised to keep apart from the base-station and antenna with at least 45cm when the base-station is in operation.

Please install a lightning arrestor to protect the base station for lightning dissipation during rainstorms. Lightning arrestors are mounted outside the structure and must be grounded by means of a ground wire to the nearest ground rod or item that is grounded.

A3-Ei requires professional installation. The installer is responsible for ensuring that the 5GHz radio is used exclusively for fixed, point-to-point operations.

### **Disclaimer**

All specifications are subject to change without prior notice. Altai Technologies assumes no responsibilities for any inaccuracies in this document or for any obligation to update information in this document. This document is provided for information purposes only. Altai Technologies reserves the right to change, modify, transfer, or otherwise revise this publication without notice.

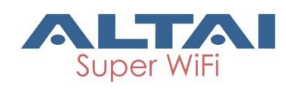

# Table of contents

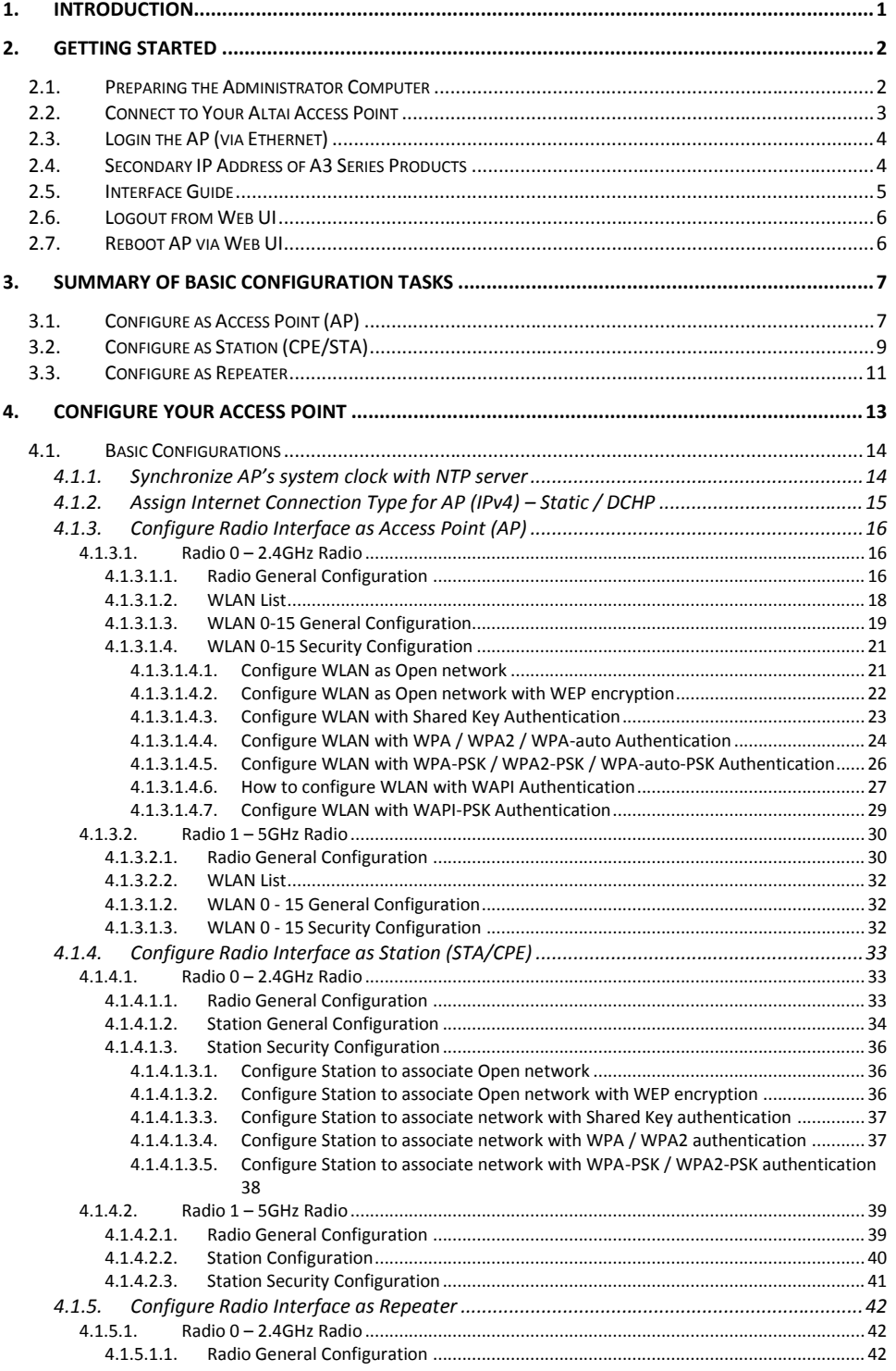

v

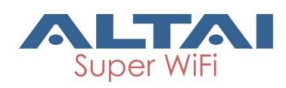

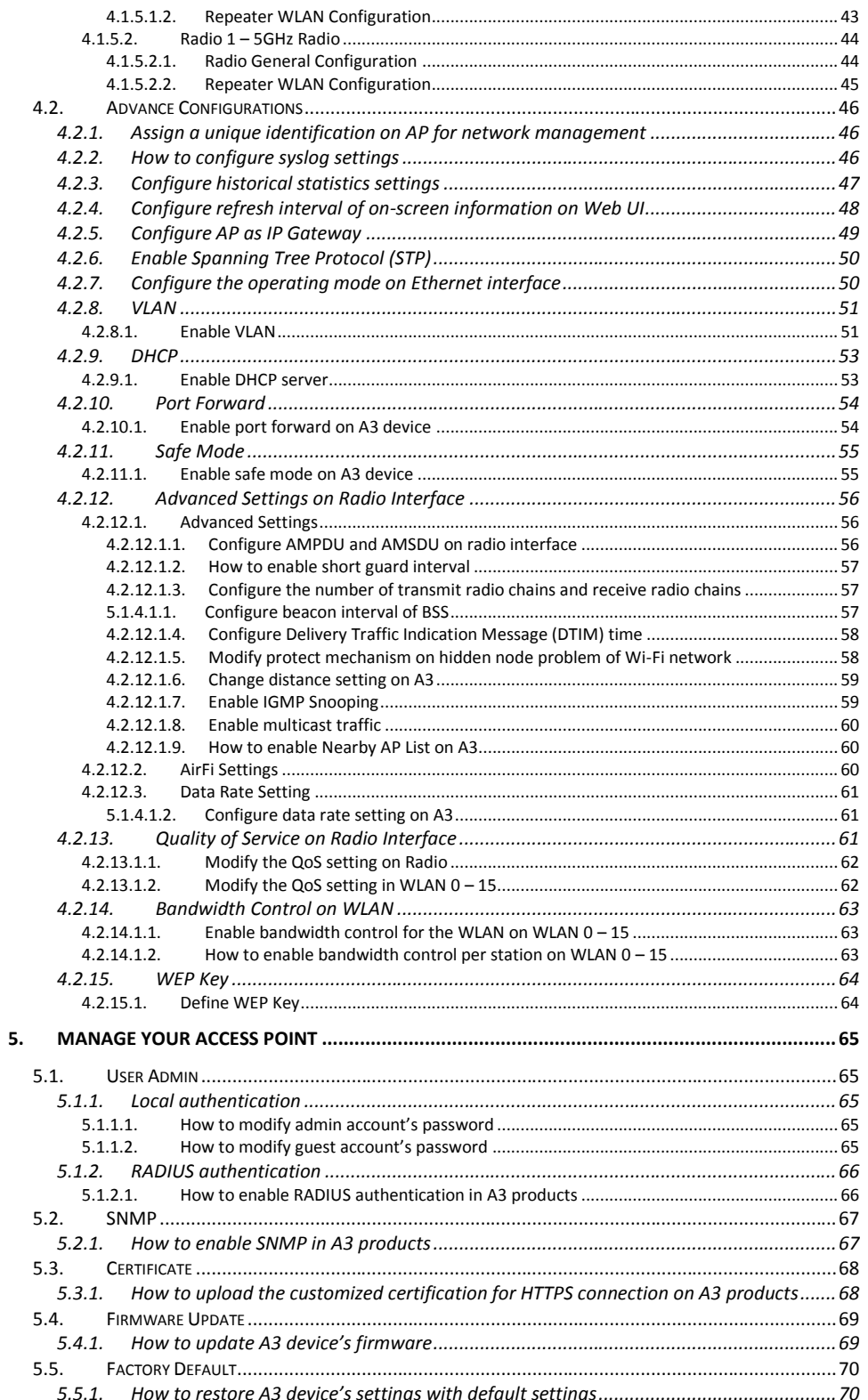

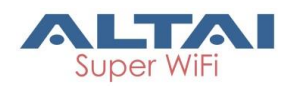

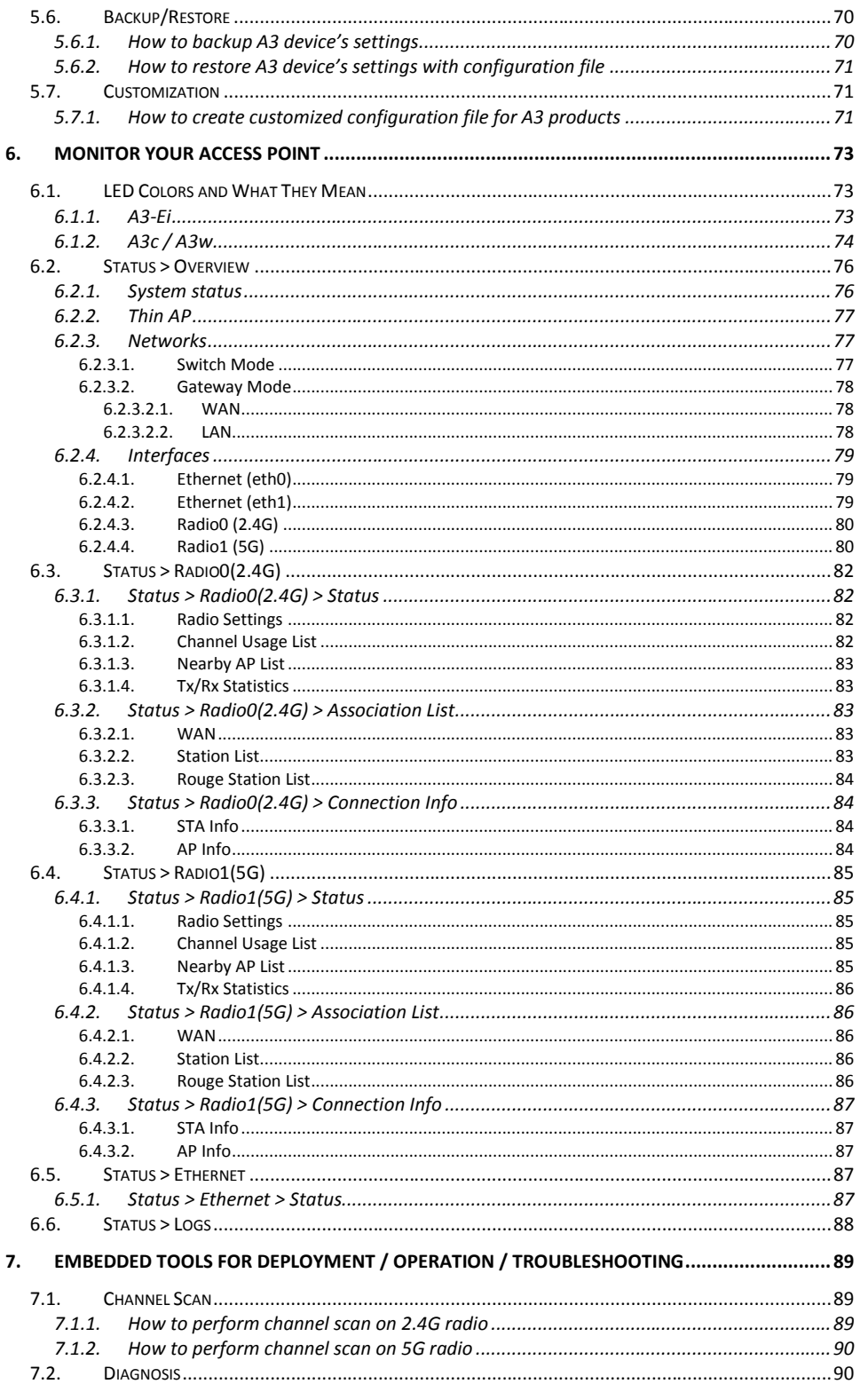

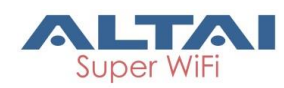

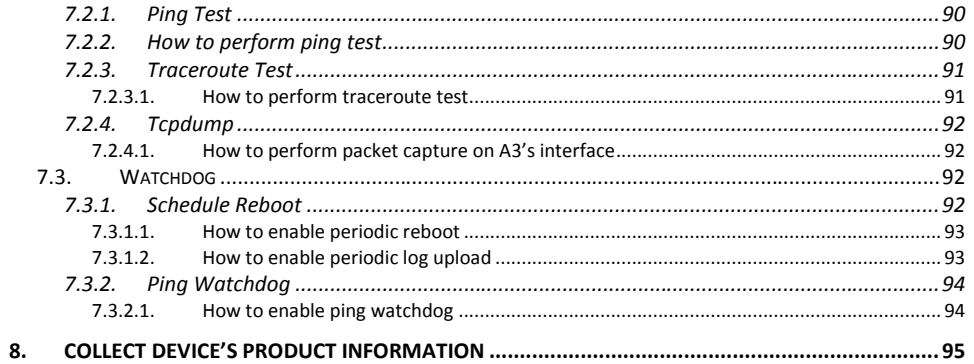

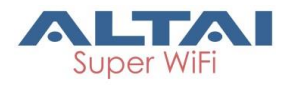

# <span id="page-8-0"></span>**1.Introduction**

This guide covers the initial configuration of Altai A3 Series 3x3 802.11 ac Wireless Access Point via Web Administration Interface (Web UI). Web Administration Interface is the built-in and user-friendly graphic interface on all Altai A3 Series products. It allows you to configure, monitor, and manage the devices using web browser. Mozilla Firefox, Google Chrome, and Internet Explorer 8+ are recommended.

**Comment [t1]:** Suggest to replace "Web Administration Interface" with "Web UI"

This guide is applicable with firmware version 2.0.0.504 or above for hardware platforms with the following models:

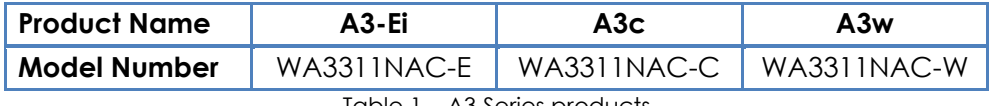

Table 1 – A3 Series products

1

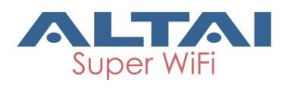

# <span id="page-9-0"></span>**2.Getting Started**

This chapter covers the procedures for logging into / out A3 Series Products Web Administration Interface (Web UI) via Ethernet, and restarting the device via Web UI.

## <span id="page-9-1"></span>**2.1. Preparing the Administrator Computer**

1. On your Windows XP or Windows 7 computer, open the Network Connections (or Change adapter settings) control panel according to how the Start menu is set up:

On **Windows XP**, click **Start** > **Control Panel** > **Network Connections**. On **Windows 7**, click **Start** > **Control Panel** > **Network and Internet** > **Network and Sharing Center** > **Change adapter settings**.

- 2. Right-click the icon for **Local Area Connection**, and then click **Properties**.
- 3. When the Local Area Connection Properties dialog box appears, select **Internet Protocol (TCP/IP)** (or **Internet Protocol Version 4 (TCP/IPv4)**) from the scrolling list, and then click **Properties**. The Internet Protocol (TCP/IP) Properties dialog box appears.
- 4. Write down all of the currently active network settings. You will need this information later when you restore your computer to its current network configuration.
- 5. Configure the IP address settings with the values listed in [Table 2.](#page-9-2)

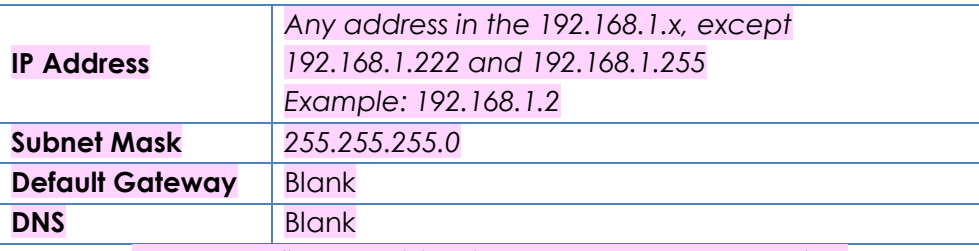

Table 2 - Configure administrative computer's IP address settings

- <span id="page-9-2"></span>6. Click **OK** to save the changes and close the TCP/IP Properties dialog box.
- 7. Click **OK** again to close the Local Area Connection Properties dialog box.

2

this section to be independent of OS

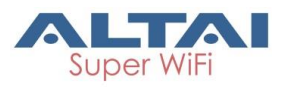

*Note:*

## <span id="page-10-0"></span>**2.2. Connect to Your Altai Access Point**

- 1. Connect your laptop to **Data/IN** port on the PoE Injector provided in the Altai's package using Ethernet cable
- 2. Connect the Ethernet port of AP to **P+D/Out** port on the PoE Injector provided in the Altai's package using Ethernet cable.

- *Connect to Eth0 for A3c and A3w* to **P+D/Out** port on the

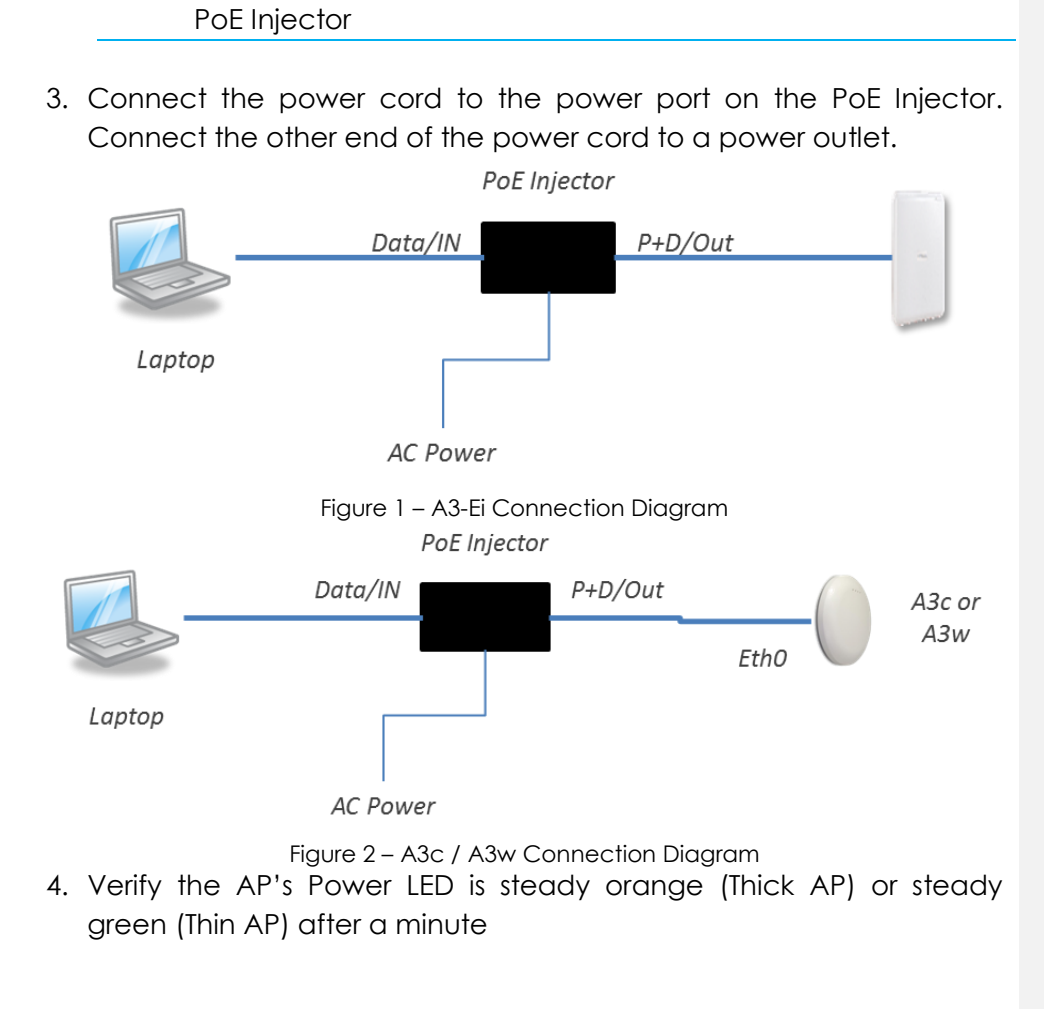

3

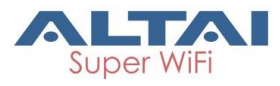

# <span id="page-11-0"></span>**2.3. Login the AP (via Ethernet)**

- 1. Verify the AP's Power LED is steady orange (Thick AP) or steady green (Thin AP)
- 2. Open a Web browser from the computer.
- 3. Type [http://192.168.1.222](http://192.168.1.222/) in the address bar or location bar (see [Figure 3\)](#page-11-2).
- 4. Type *admin* (default username) in **Username**
- 5. Type *admin* (default password) in **Password**
- 6. Click **Login**

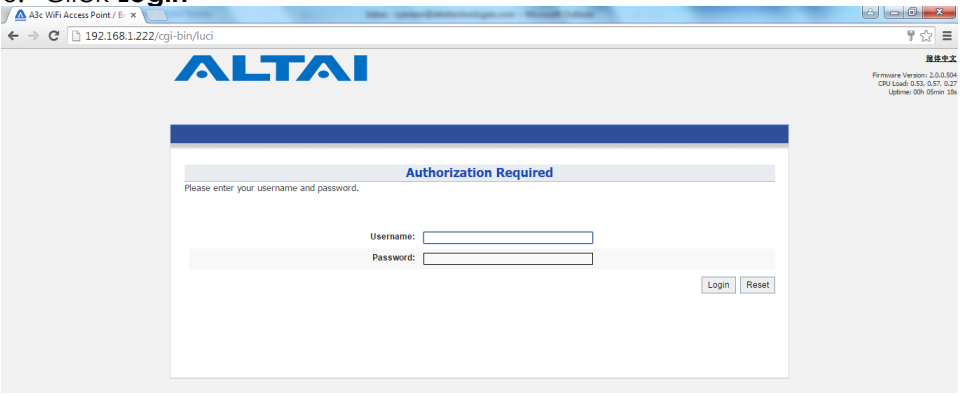

Figure 3 – A3 Series Product's Login Page

## <span id="page-11-2"></span><span id="page-11-1"></span>**2.4. Secondary IP Address of A3 Series Products**

The default IP address of A3 series access points is *192.168.1.222/24*. A3 series products support a fixed IP address on the Ethernet connection called Secondary IP Address. This secondary IP address is *192.168.99.x/24* where x denotes as the decimal value of the last byte of the Ethernet MAC address on the access point.

Example 1:

Device Ethernet MAC address: 00:19:BE:20:03:**8C**

Secondary IP Address of this device:

### 192.168.99.**140** (**8C** (HEX) **140** (DEC))

The secondary IP address uses IP range from *192.168.99.5/24* to *192.168.99.254/24*. The rest of IP addresses are reserved. If the last byte of a MAC address matches any of the reserved IP addresses, the supported device shall follow the MAC to IP address mapping shown in [Table 3:](#page-12-1)

4

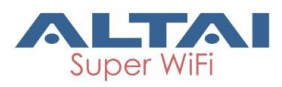

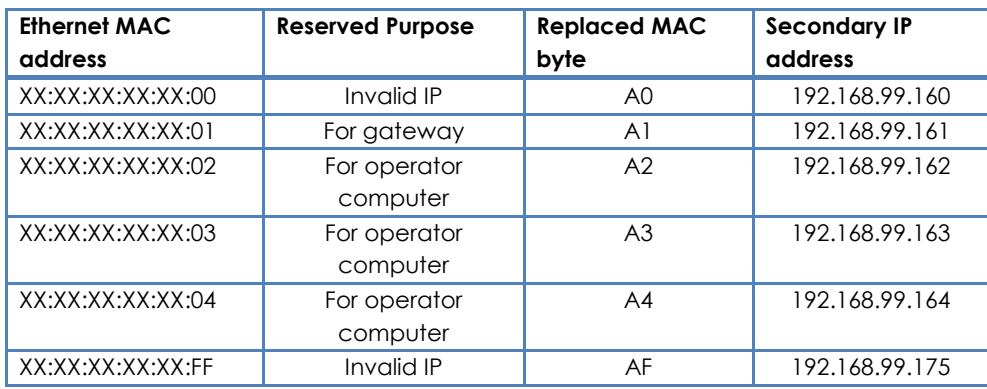

Table 3 - A3 Series Product Secondary IP Address

<span id="page-12-1"></span>Example 2

Device Ethernet MAC address: 00:19:BE:20:03:**FF** Secondary IP Address of this device: 192.168.99.**175** (**FF** (HEX) **AF** (HEX) **175** (DEC))

# <span id="page-12-0"></span>**2.5. Interface Guide**

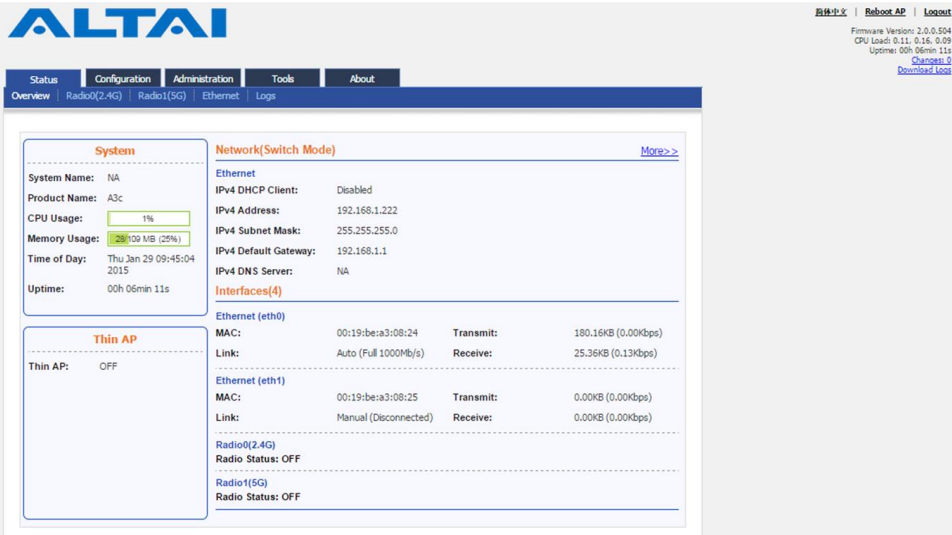

Figure 4 – AP Status Overview

Web Administration Interface (Web UI) consists of five primary tabs: **Status** Tab - Show system status information, like interfaces status, system logs … etc.

**Configuration** Tab – Allow the configuration of device operation parameters, such as IP address, VLAN, wireless LAN … etc.

**Administration** Tab – Allow the management of device, including firmware update, configuration backup / restore, SNMP … etc.

**Tools** Tab – Provide tools for radio planning, diagnosis, and device's maintenance, like ping test, channel scan … etc.

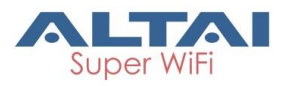

**About** Tab – Show product information, such as hardware version, firmware version … etc.

Also, Web UI has a quick tools bar on its top-right hand corner in all pages. It provides some quick tools and basic information. They are chosen language, device reboot, system logs download, and configuration application …etc.

## <span id="page-13-0"></span>**2.6. Logout from Web UI**

1. Click **Logout** on top-right hand corner of Web UI

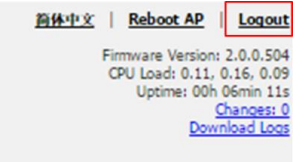

Figure 5 – Logout from Web UI

2. Click **OK**

# <span id="page-13-1"></span>**2.7. Reboot AP via Web UI**

- 1. Click **Reboot AP** on top-right hand corner of Web UI
- 2. Click **Perform reboot**

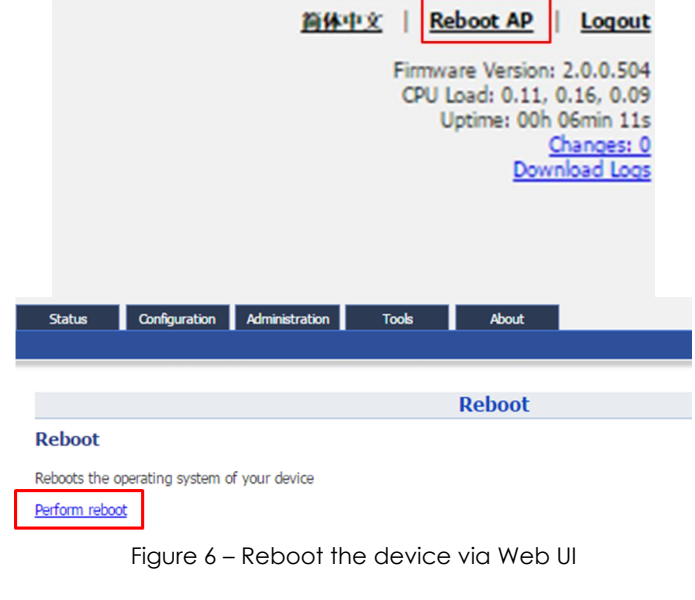

6

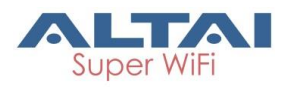

# <span id="page-14-0"></span>**3.Summary of Basic Configuration Tasks**

This chapter summarizes the quick setup procedures for configuring A3 Series products to operate in different roles in your network, including Access Point (AP), Station (CPE/STA), Repeater, and Bridge Peer.

# <span id="page-14-1"></span>**3.1. Configure as Access Point (AP)**

- 1. Go to **Configuration** > **Network** > **General > WAN Settings**
- 2. Select suitable internet connection type (DHCP / Static)

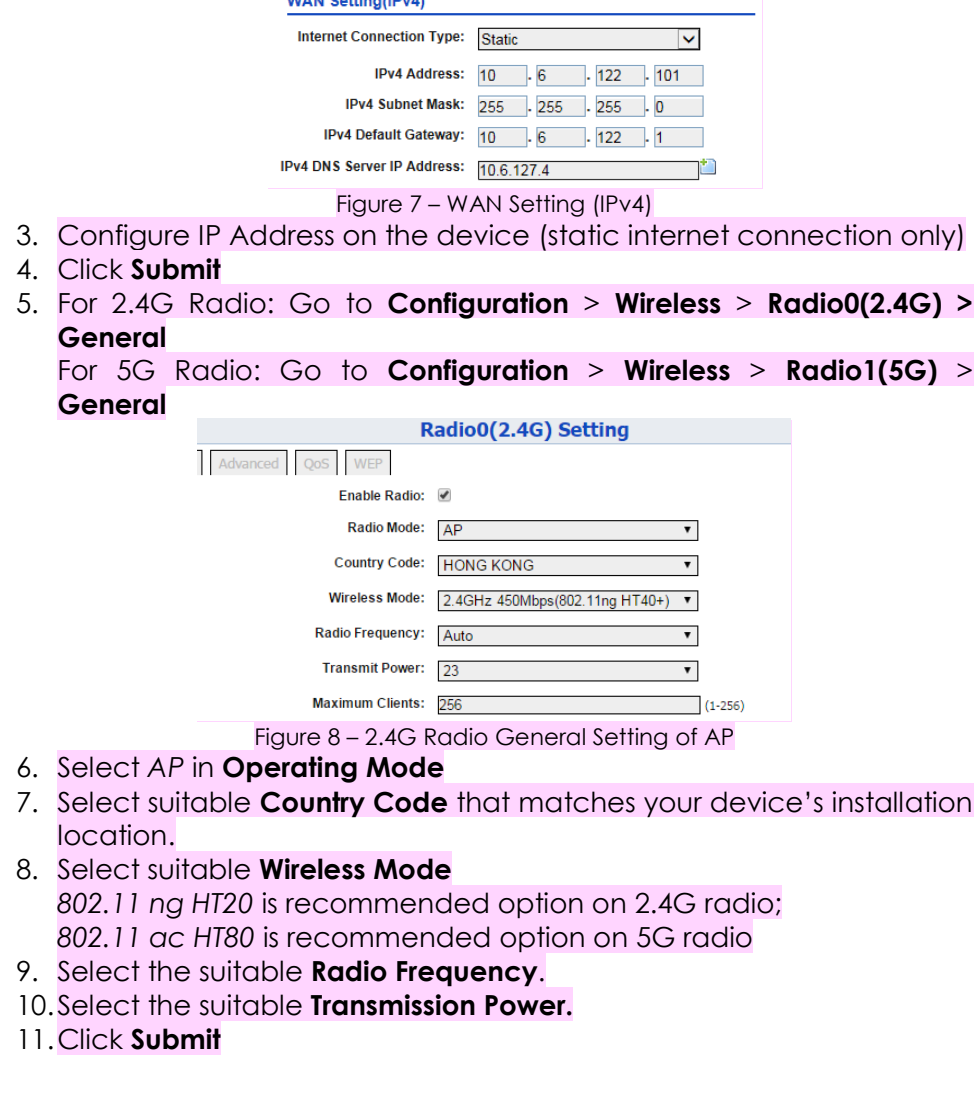

7

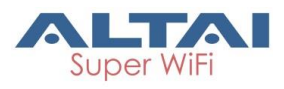

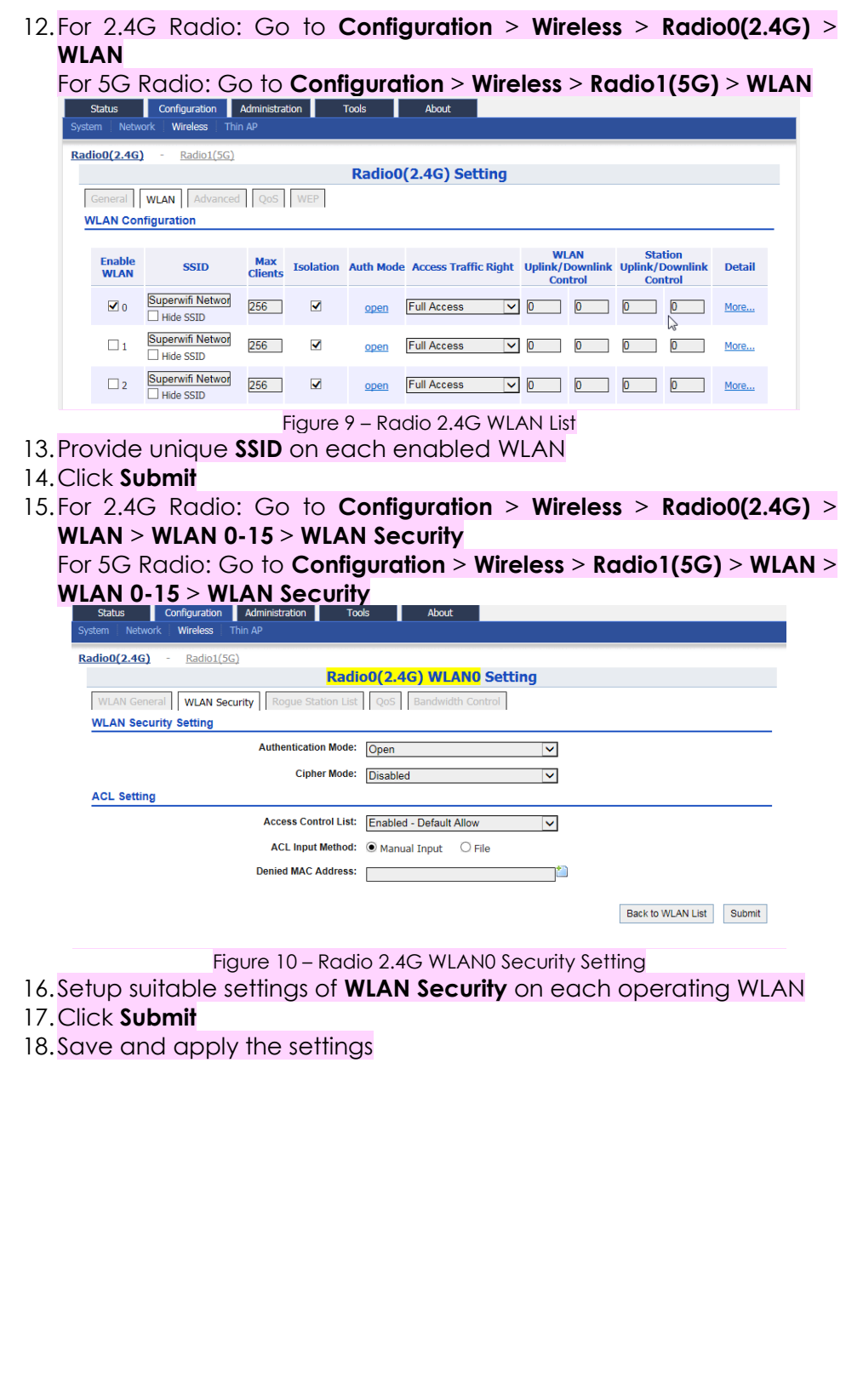

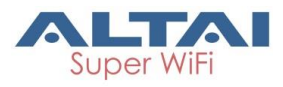

# <span id="page-16-0"></span>**3.2. Configure as Station (CPE/STA)**

- 1. Go to **Configuration** > **Network** > **General > WAN Settings**
- 2. Select your ISP's internet connection type (DHCP / Static)
- 3. Configure IP Address on the device (for static internet connection type only)
- 4. Click **Submit**
- 5. For 2.4G Radio: Go to **Configuration** > **Wireless** > **Radio0(2.4G) > General** For 5G Radio: Go to **Configuration** > **Wireless** > **Radio1(5G)** >

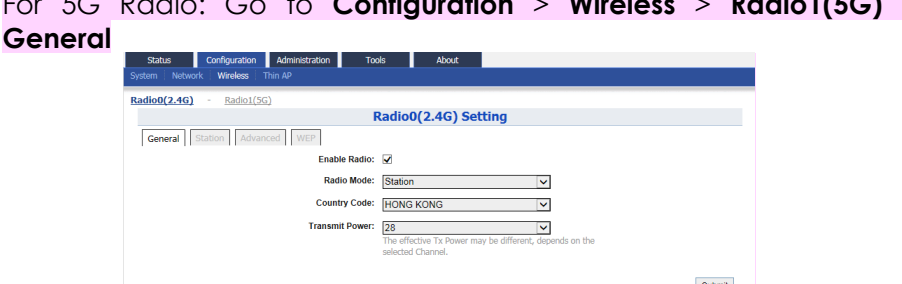

Figure 11 –2.4G Radio General Setting of Station

- 6. Select *Station* as **Operating Mode** on 2.4G radio and/or 5G radio the device.
- 7. Select suitable **Country Code** that matches your device's installation location.
- 8. Select the suitable **Transmission Power.**
- 9. Click **Submit**
- 10.For 2.4G Radio: Go to **Configuration** > **Wireless** > **Radio0(2.4G)** > **Station** > **More…**

For 5G Radio: Go to **Configuration** > **Wireless** > **Radio1(5G)** > **Station** > **More…**

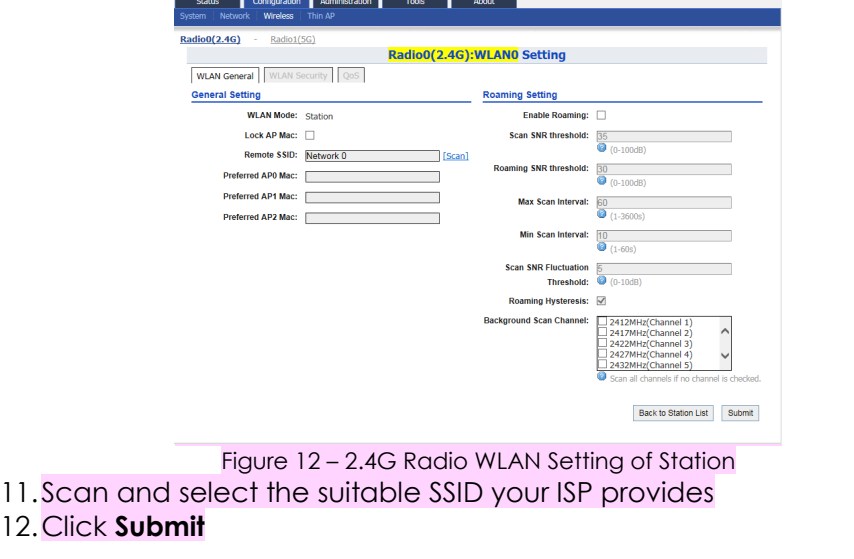

Altai Technologies Ltd. All rights reserved

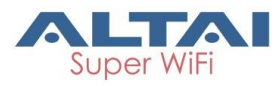

- 13.For 2.4G Radio: Go to **Configuration** > **Wireless** > **Radio0(2.4G)** > **Station** > **WLAN Security** For 5G Radio: Go to **Configuration** > **Wireless** > **Radio1(5G)** > **Station** > **WLAN Security**
- 14.Setup suitable settings of **WLAN Security** that your ISP provides
- 15.Click **Submit**
- 16.Save and apply the settings

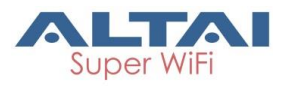

## <span id="page-18-0"></span>**3.3. Configure as Repeater**

#### 1. Go to **Configuration** > **Network** > **General > WAN Settings**

- 2. Select suitable internet connection type (DHCP / Static)
- 3. Configure IP Address on the device (for static internet connection type only)
- 4. Click **Submit**
- 5. For 2.4G Radio: Go to **Configuration** > **Wireless** > **Radio0(2.4G) > General**

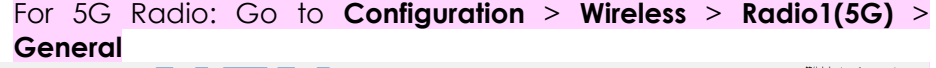

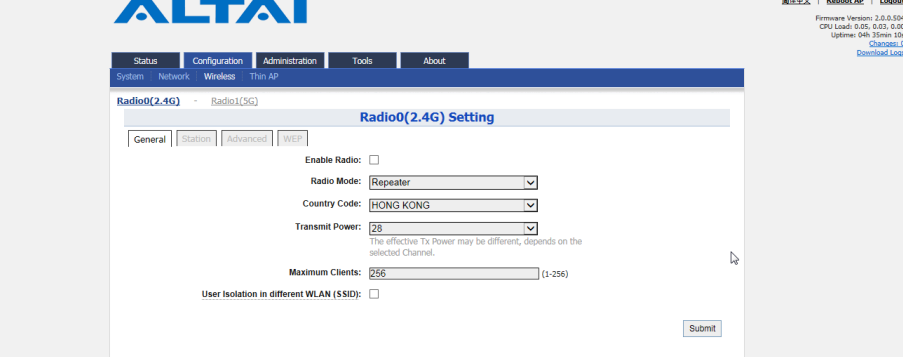

Figure 13 – 2.4G Radio General Setting of Repeater

- 6. Select *Repeater* as **Operating Mode** on 2.4G radio and/or 5G radio the device.
- 7. Select suitable **Country Code** that matches your device's installation location.
- 8. Select the suitable **Transmission Power**
- 9. Click **Submit**

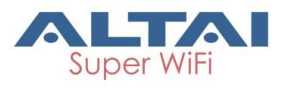

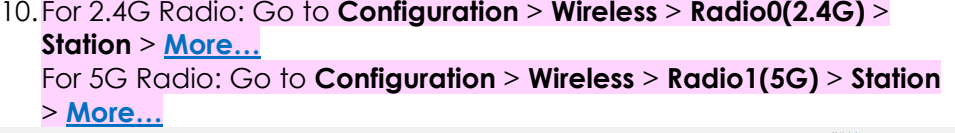

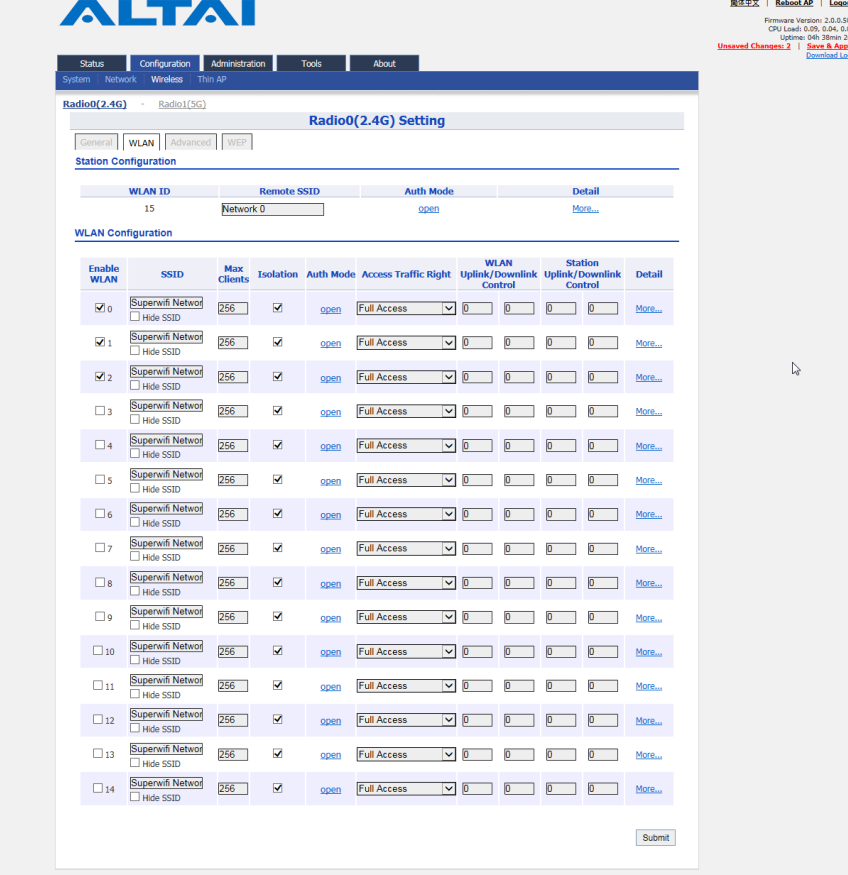

Figure 14 – 2.4G Radio WLAN List

- 11.Scan and select the suitable SSID from remote AP that your device associate with on WLAN 15
- 12.Setup suitable settings of **WLAN Security** that matches the remote AP
- 13.Click **Submit**
- 14.Provide unique **SSID** on each operating WLAN
- 15.Setup suitable settings of **WLAN Security** on each operating WLAN
- 16.Click **Submit**
- 17.Save and apply the settings **Comment [t3]:** 1.VLAN

configuration should also be included in 3.1, 3.2, and 3.3 2. Provide reference to the corresponding section for detailed configuration help

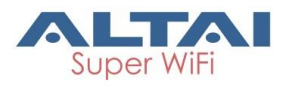

# <span id="page-20-0"></span>**4.Configure Your Access Point**

This chapter covers the AP configurations including network configuration, wireless configuration, VLAN … etc.

#### *Notes:*

- *Click Submit to submit the modified configuration into temporary memory*
- *Click Save & Apply (top-right hand corner) to apply the modified configuration*
- *Click Unsaved Change (top-right hand corner) to review all modified configuration in temporary memory*

*Hints:*

- *You should click Submit to submit all changes on the same configuration page.*
- *You may click Save & Apply to apply all submitted change at the end of configuration*

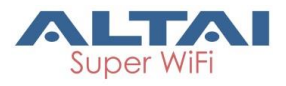

# <span id="page-21-0"></span>**4.1. Basic Configurations**

This section covers the basic configuration on A3 Series products.

## <span id="page-21-1"></span>**4.1.1. Synchronize AP's system clock with NTP**

#### **server**

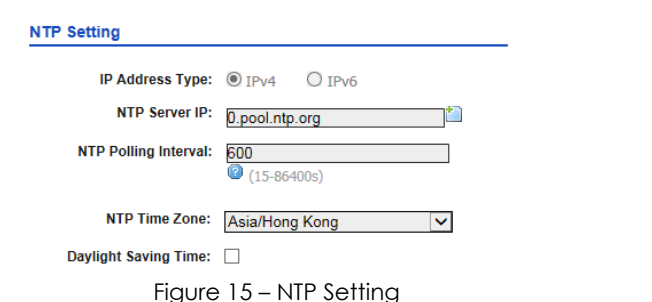

- 1. Go to **Configuration** > **System**
- 2. Change the following settings:

**NTP Server IP** – Type in either the domain name / IP address of NTP server which you want to synchronize with.

**NTP Polling Interval** – Type in the interval in second between each synchronization request from the AP to NTP server. The default setting is 600 seconds

**NTP Time Zone** – Select the appropriate time zone. The default setting is *Asia/Hong Kong*

**Daylight Saving Time** - Select the checkbox if your place has daylight saving time

- 3. Click **Submit**
- 4. Click **Save & Apply**

*Note:*

- *IP Address Type is changed by AP automatically based on whether IPv6 is enabled or not*
- *If providing NTP server's domain name in NTP Server IP, you must provide valid DNS server information (see [4.1.2](#page-22-0) on page [15](#page-22-0) for more detail). Otherwise, NTP setting cannot take effect.*

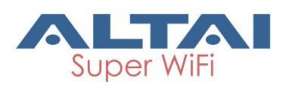

## <span id="page-22-0"></span>**4.1.2. Assign Internet Connection Type for AP (IPv4)**

## **– Static / DCHP**

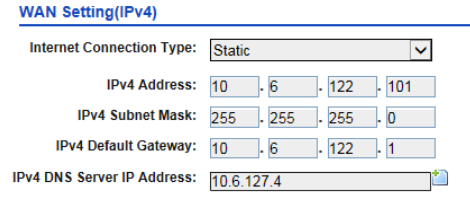

Figure 16 – WAN Settings (IPv4)

### 1. Go to **Configuration** > **Network** > **General > WAN Settings**

2. Change the following settings:

**Internet Connection Type** – configure AP either as a client with fixed IP address or DCHP client;

*Static* Stand for Static IP addressing; AP will not update its IP address automatically

DHCP Client Require an IP address from DCHP server on the network; AP renews its IP address periodically

**IPv4 Address** –Type in an IP address for AP (Static Internet Connection Type only)

**IPv4 Subnet Mask** – Type in a subnet mask for AP (Static Internet Connection Type only)

**IPv4 Default Gateway** – Type in an IP address of default gateway for AP (Static Internet Connection Type only)

**IPv4 DNS Server** – Type in IP address of one or more DNS server for AP (Static Internet Connection Type only).

*Note:*

 $-$  Click  $\blacksquare$  for adding more DNS;

- Click  $\blacksquare$  to remove existing DNS server entry

- 3. Click **Submit**
- 4. Click **Save & Apply**

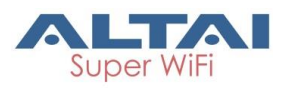

# <span id="page-23-0"></span>**4.1.3. Configure Radio Interface as Access Point (AP)**

### <span id="page-23-1"></span>**4.1.3.1. Radio 0 – 2.4GHz Radio**

<span id="page-23-2"></span>4.1.3.1.1. Radio General Configuration

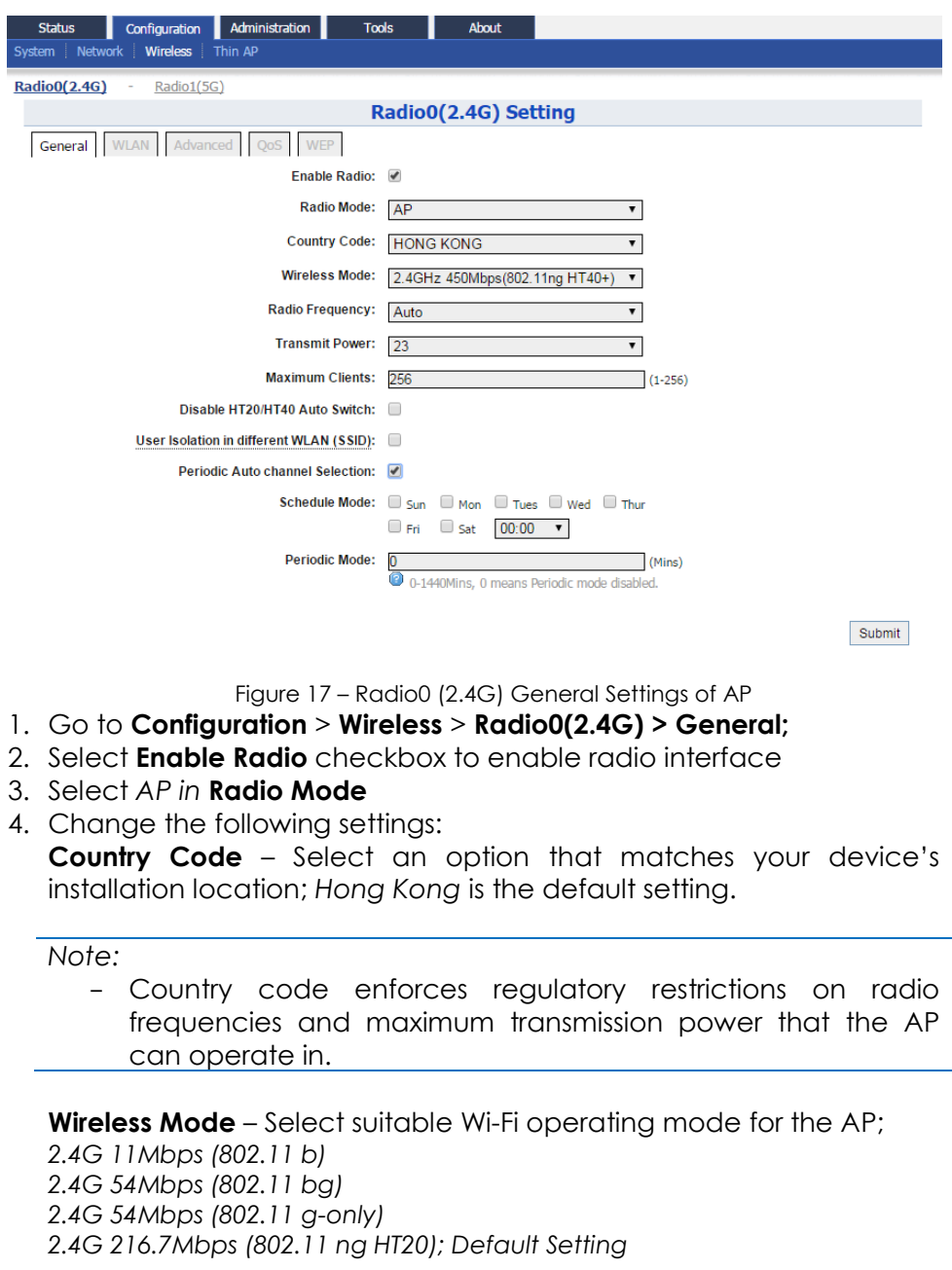

Altai Technologies Ltd. All rights reserved

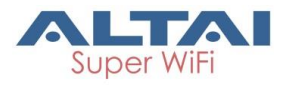

*2.4G 216.7Mbps (802.11 n-only HT20) 2.4G 450Mbps (802.11 ng HT40+) 2.4G 450Mbps (802.11 n-only HT40+) 2.4G 450Mbps (802.11 ng HT40-) 2.4G 450Mbps (802.11 n-only HT40-)*

**Radio Frequency** – Choose the operating channel for the radio interface; AP selects the channel with the least amount of interference if *Auto* is selected. *2412MHz (Channel 1)* is the default setting

*Note:*

- Select the radio frequency based on the result of channel scan is recommended

**Transmission Power** – Select the total transmission power for the radio interface.

**Maximum Client** – Specify the maximum associated client between *1* and *256* that the radio interface serves. 256 is the default setting.

**Disable HT20/HT40 Auto Switch** [Optional] – If select the checkbox, AP will NOT switch the channel width between 20 MHz and 40 MHz automatically. This option is only available if *any wireless mode with HT40+/-* is selected.

**Enable Inter-WLAN User Isolation** [Optional] - Select the checkbox to block the users' communication across different SSID in the AP directly.

**Periodic Auto Channel Section** [Optional] – Select the checkbox to enable scheduled channel selection task on the radio interface.<br>**Schedule Mode** Select exact time and day(s) for selecting re

Select exact time and day(s) for selecting radio frequency for the interface

**Periodic Mode** Select a countdown timer (minute) for selecting radio frequency for the interface; *0* denotes disable.

- 5. Click **Submit**
- 6. Click **Save & Apply**

**Comment [t4]:** Suggest to rewrite the description. There are way too many "select" and it gets very confusing. I think channel selection task here is performed by AP. Therefore, we should use ACS to distinguish from manual channel selection by user

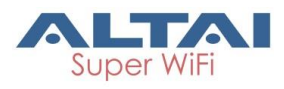

<span id="page-25-0"></span>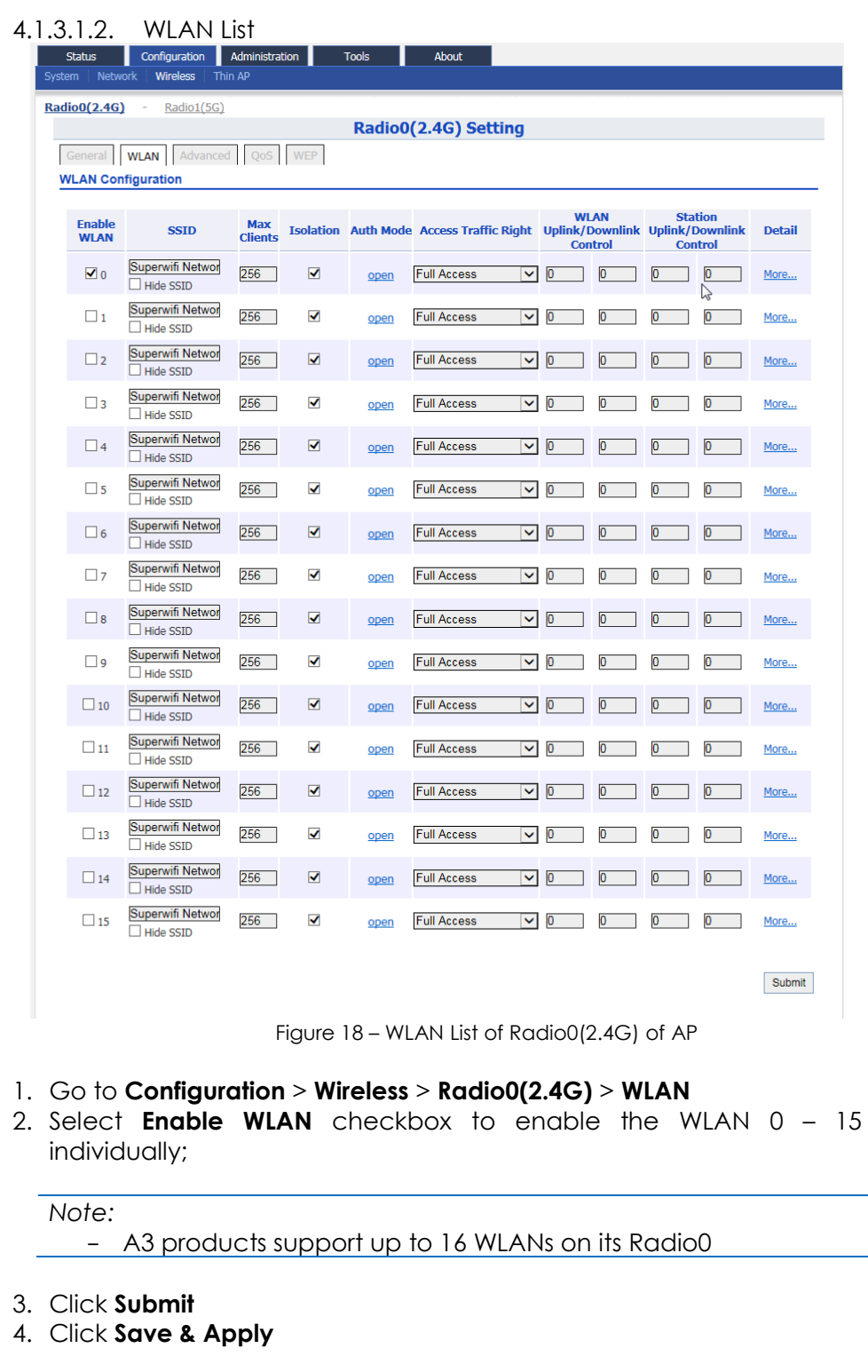

Altai Technologies Ltd. All rights reserved

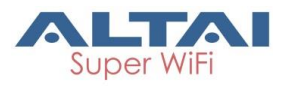

<span id="page-26-0"></span>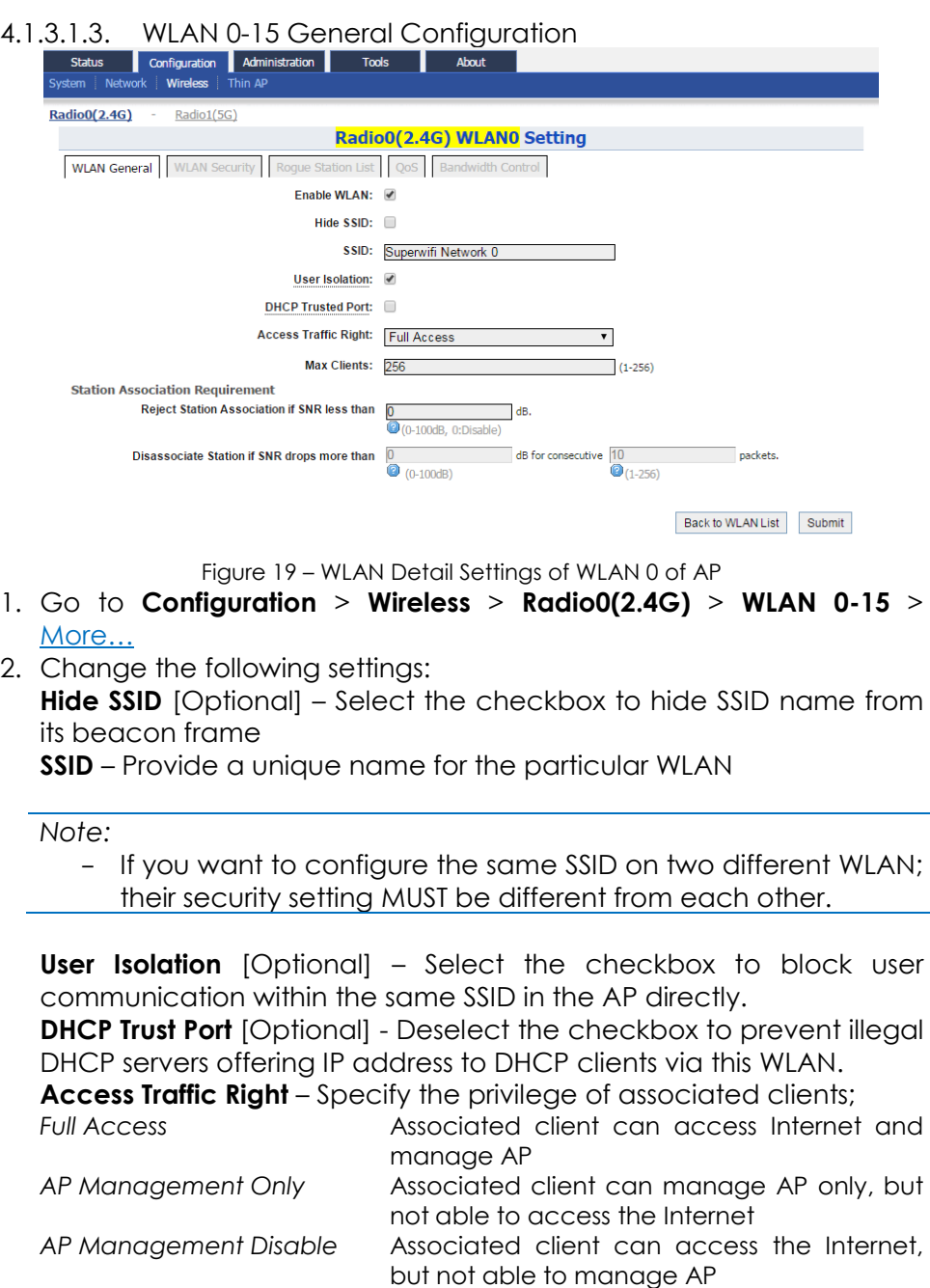

**Max Clients** - Specify the maximum associated clients between *1* and *256* on this WLAN. 256 is the default setting.

*Note:*

- **Max Clients** in WLAN 0 – 15 MUST be smaller than or equal to ( ≥ ) the **Max Clients** setting in [4.1.3.1.1](#page-23-2) [Radio General](#page-23-2)  **[Configuration](#page-23-2)** 

Altai Technologies Ltd. All rights reserved

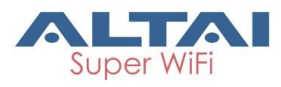

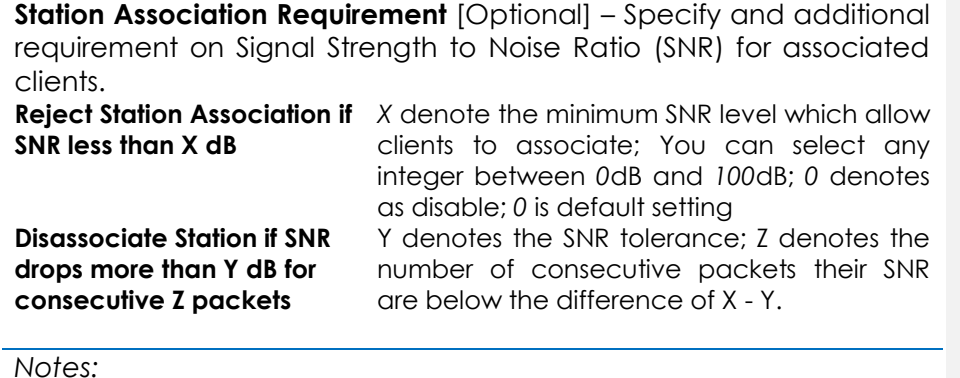

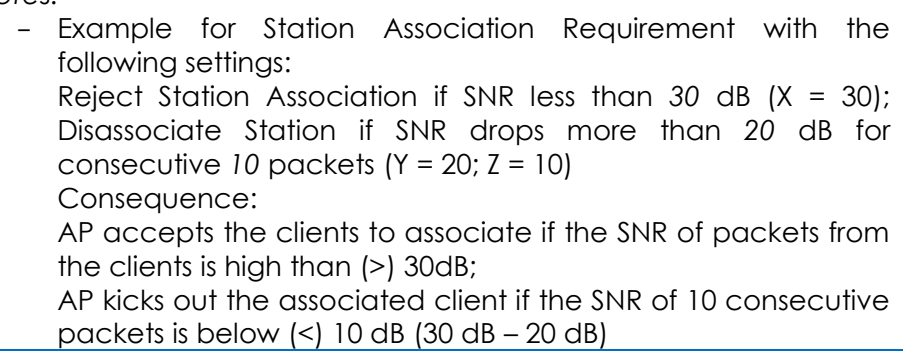

- 3. Click **Submit**
- 4. Click **Save & Apply**

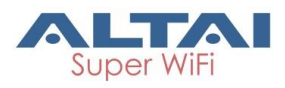

<span id="page-28-0"></span>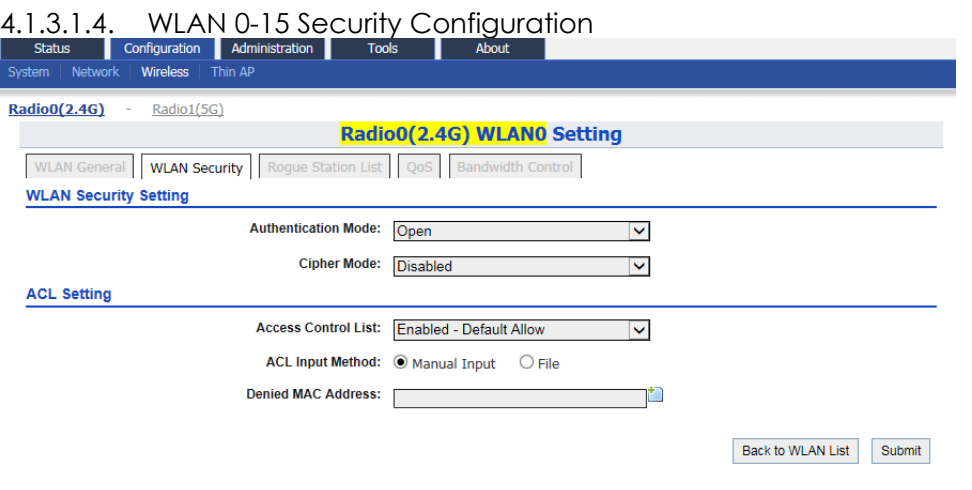

Figure 20 – WLAN Security Setting for WLAN 0 of AP

<span id="page-28-1"></span>*4.1.3.1.4.1. Configure WLAN as Open network*

This option is typically only used in a guest network. No security measure is enforced.

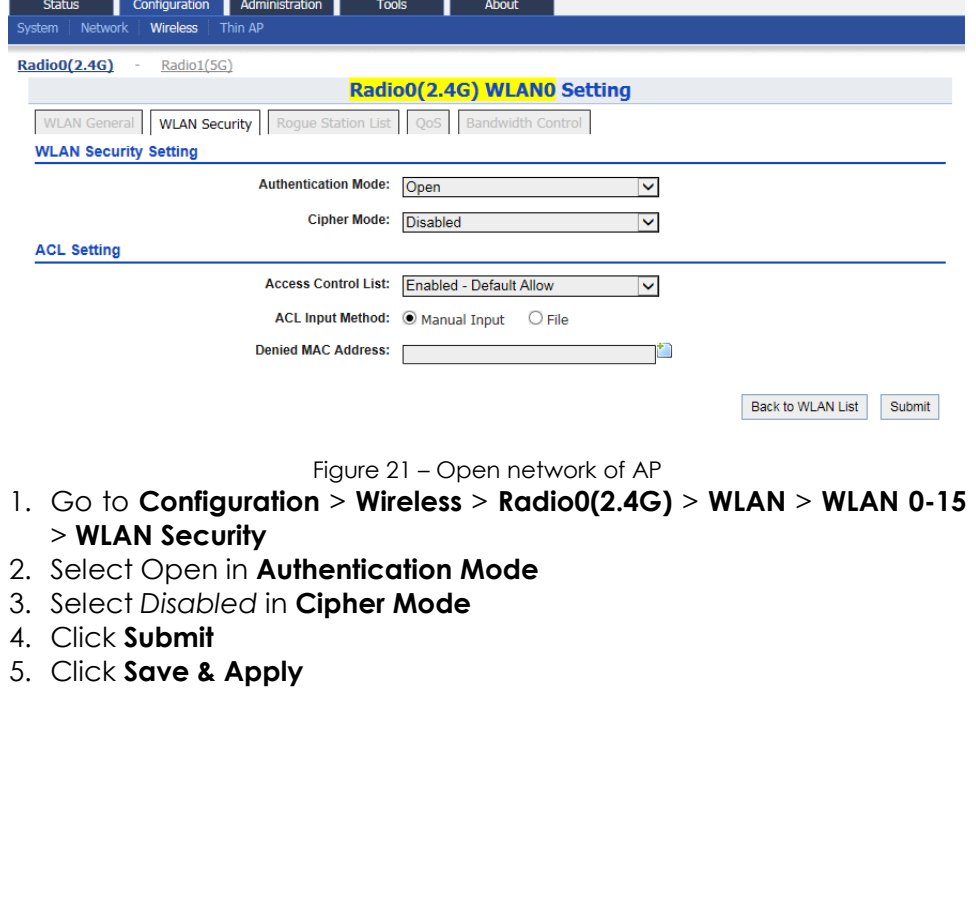

Altai Technologies Ltd. All rights reserved

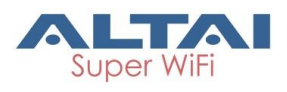

<span id="page-29-0"></span>*4.1.3.1.4.2. Configure WLAN as Open network with WEP encryption*

This option provides minimal security as it allows all requesting devices to join a given network.

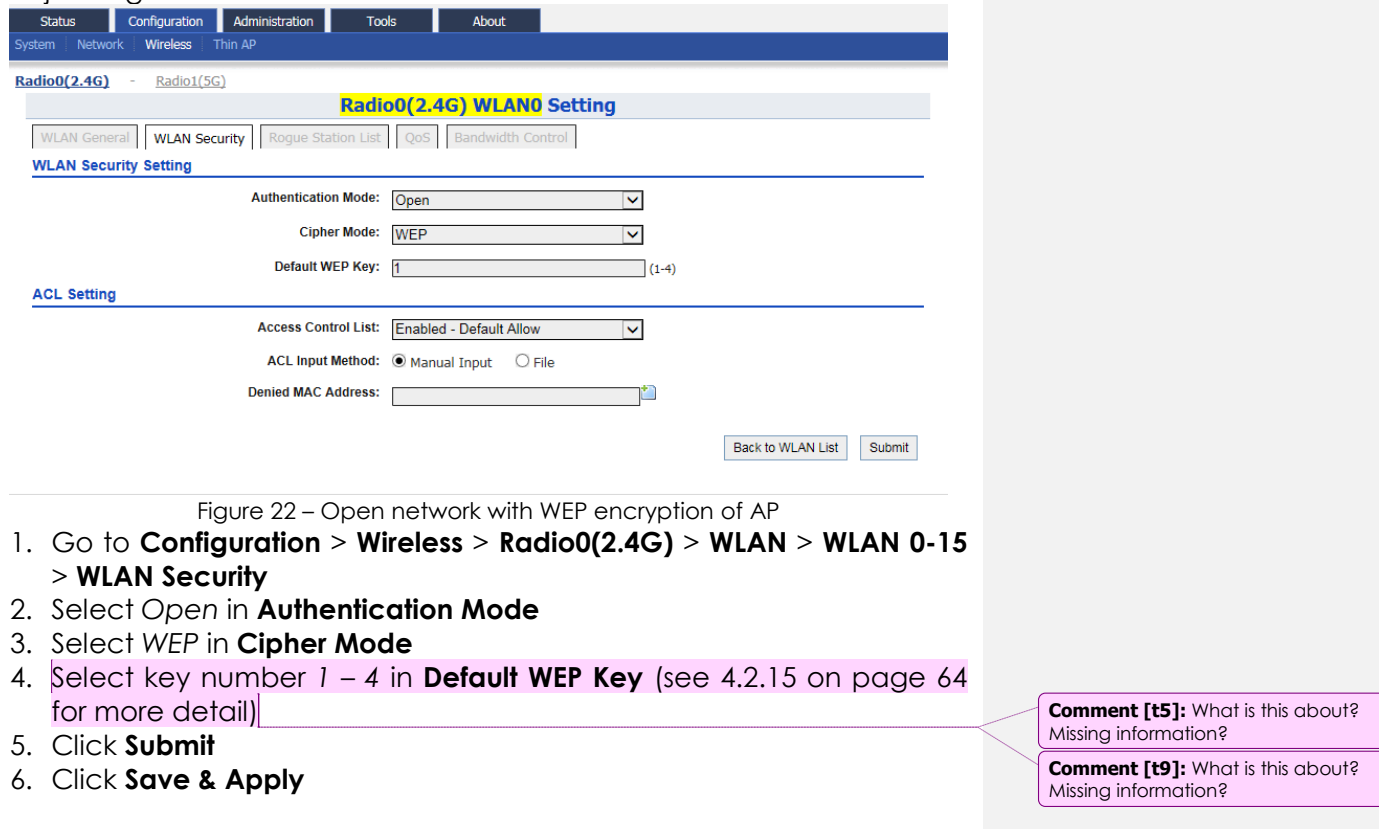

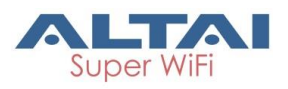

<span id="page-30-0"></span>*4.1.3.1.4.3. Configure WLAN with Shared Key Authentication*

Shared Key authentication is one of the authentication methods with WEP encryption. It verifies that station has knowledge of a shared secret.

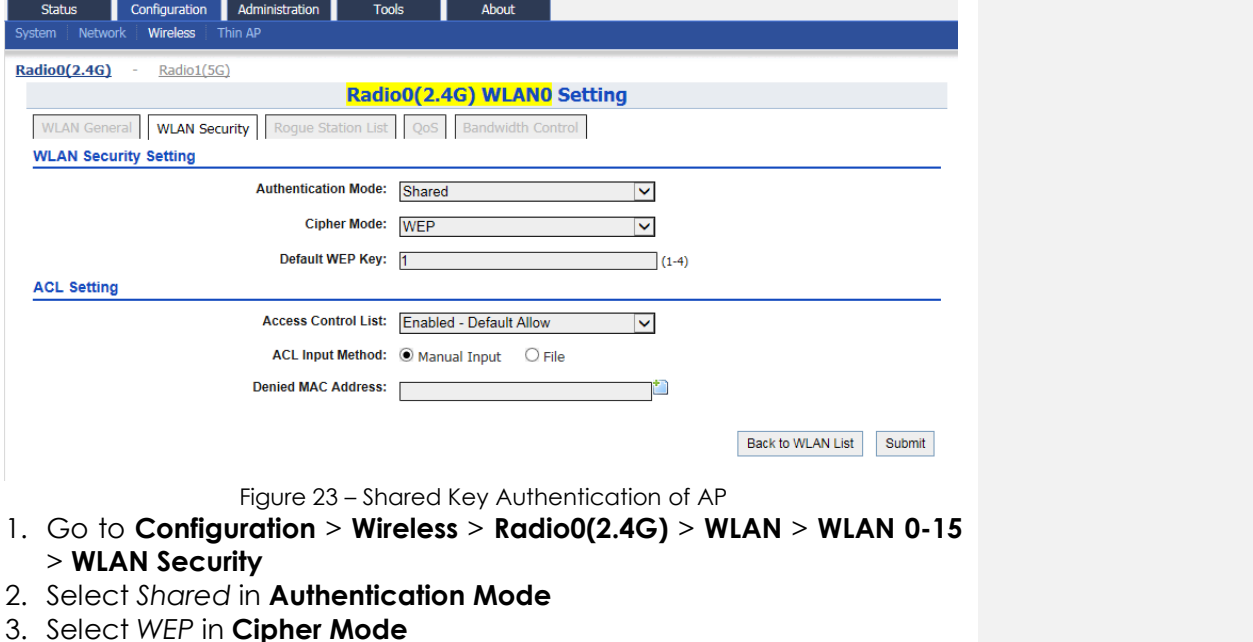

- 4. Select key number *1 4* in **Default WEP Key** (see [4.2.15](#page-71-0) on page [64](#page-71-0) for more detail)
- 5. Click **Submit**
- 6. Click **Save & Apply**

**Comment [t6]:** What is this about? Missing information?

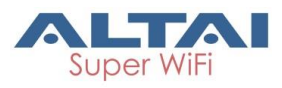

#### <span id="page-31-0"></span>*4.1.3.1.4.4. Configure WLAN with WPA / WPA2 / WPA-auto Authentication*

WPA (Wi-Fi Protected Access) or WPA2 provides enhanced security over WEP, and allows client authentication based on an external authentication server such as a RADIUS server, for corporate networks. WPA-auto is a mixed security mode which supports multiple implementations of the WPA standard, such as WPA and WPA2.

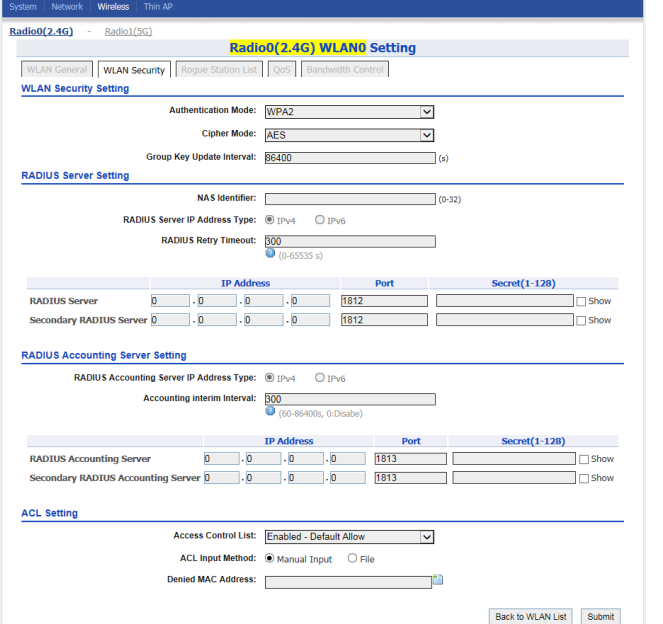

Figure 24 –WPA2 setting of AP

- 1. Go to **Configuration** > **Wireless** > **Radio0(2.4G)** > **WLAN** > **WLAN 0-15** > **WLAN Security**
- 2. Select *WPA* / *WPA2* / *WPA-auto* in **Authentication Mode**
- 3. Select suitable encryption mode in **Cipher Mode** as the followings: If Authentication Mode is *WPA:*

*TKIP + AES -* This algorithm automatically selects TKIP or AES based on the client's capabilities

*TKIP -* This algorithm provides greater compatibility with older client devices, but is not supported by the 802.11n standard.

*AES -* This algorithm provides enhanced security over TKIP, and is the only encryption algorithm supported by the 802.11i standard.

If Authentication Mode is *WPA2*:

*AES -* This algorithm provides enhanced security over TKIP, and is the only encryption algorithm supported by the 802.11i standard.

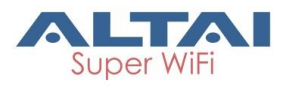

#### If Authentication Mode is *WPA-auto*:

*TKIP + AES -* This algorithm automatically selects TKIP or AES based on the client's capabilities

*Note:*

- TKIP is not supported by 802.11n standard. If selected TKIP, the 802.11n's devices will be limited to 802.11g transfer rate, i.e. up to 54 Mbps
- 4. Provide suitable identification in **NAS identifier**. Remote RADIUS server use this ID to identify its clients [WPA or WPA2 only]
- 5. Provide transmission timeout interval between *0* and *86400*s in **RADIUS Retry Timeout** [Optional]. *300* is default setting.
- 6. Provide IP address of remote RADIUS server for authentication in **IP Address of RADIUS Server**
- 7. Provide service port of remote RADIUS server in **Port of RADIUS Server**. *1812* is default setting.
- 8. Provide suitable secrets in **Secret of RADIUS Server**. It is used along with the MD5 hashing algorithm to obfuscate passwords. This secret MUST be as the same as that in RADIUS server.
- 9. Repeat step 28-30 if the backup RADIUS server is available.
- 10.RADIUS Accounting Server Setting is *optional*; you may select if the WLAN requires accounting service from remote RADIUS server. You can change the following settings:

**Accounting interim Interval** - indicates the number of seconds between each interim update in seconds; *300* is default setting. **IP Address -** IP address of remote RADIUS Accounting Server **Port** - Service port of remote RADIUS server for accounting service **Secret** - Password MUST be as the same as that in RADIUS server

- 11.Click **Submit**
- 12.Click **Save & Apply**

**Comment [t7]:** Incorrect step numbers

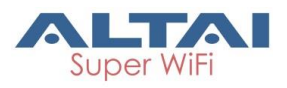

#### <span id="page-33-0"></span>*4.1.3.1.4.5. Configure WLAN with WPA-PSK / WPA2-PSK / WPA-auto-PSK Authentication*

Use of WPA or WPA2 provides enhanced security over WEP, and allows client authentication based on either a pre-shared key (PSK), for home or small office networks. WPA-auto-PSK is a mixed security mode which supports multiple implementations of the WPA standard, such as WPA-PSK and WPA2-PSK.

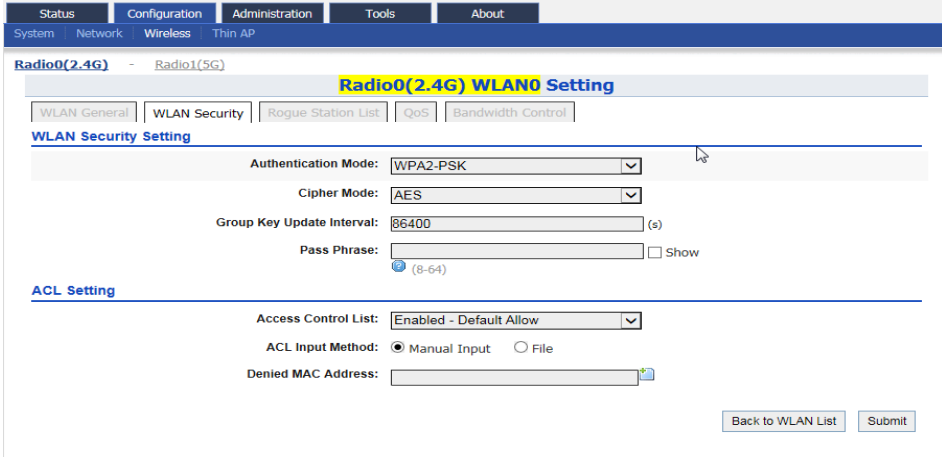

Figure 25 – WPA2-PSK Setting of AP

- 1. Go to **Configuration** > **Wireless** > **Radio0(2.4G)** > **WLAN** > **WLAN 0-15** > **WLAN Security**
- 2. Select *WPA-PSK* / *WPA2-PSK* / *WPA-auto-PSK* in **Authentication Mode**
- 3. Select suitable encryption mode in **Cipher Mode** as the followings: If Authentication Mode is WPA-PSK:

*TKIP + AES -* This algorithm automatically selects TKIP or AES based on the client's capabilities

*TKIP - This algorithm provides areater compatibility with older client* devices, but is not supported by the 802.11n standard.

*AES -* This algorithm provides enhanced security over TKIP, and is the only encryption algorithm supported by the 802.11i standard.

If Authentication Mode is WPA2-PSK:

*AES -* This algorithm provides enhanced security over TKIP, and is the only encryption algorithm supported by the 802.11i standard.

If Authentication Mode is WPA-auto-PSK:

*TKIP + AES -* This algorithm automatically selects TKIP or AES based on the client's capabilities

*Note:*

- TKIP is not supported by 802.11n standard. If selected TKIP, the 802.11n's devices will be limited to 802.11g transfer rate, i.e. up to 54 Mbps

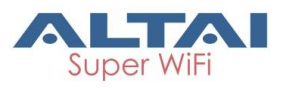

- 4. Provide time in second in **Group Key Update Interval** [Optional]. *86400* is default setting.
- 5. Type in a string between 8 and 64 characters long in **Pass Phrase** that users will use to connect to the wireless network.
- 6. Click **Submit**
- 7. Click **Save & Apply**

<span id="page-34-0"></span>*4.1.3.1.4.6. How to configure WLAN with WAPI Authentication* WLAN Authentication and Privacy Infrastructure (WAPI) is a Chinese National Standard for Wireless LANs (GB 15629.11-2003).<br>Islamic Configuration Administration Tools About

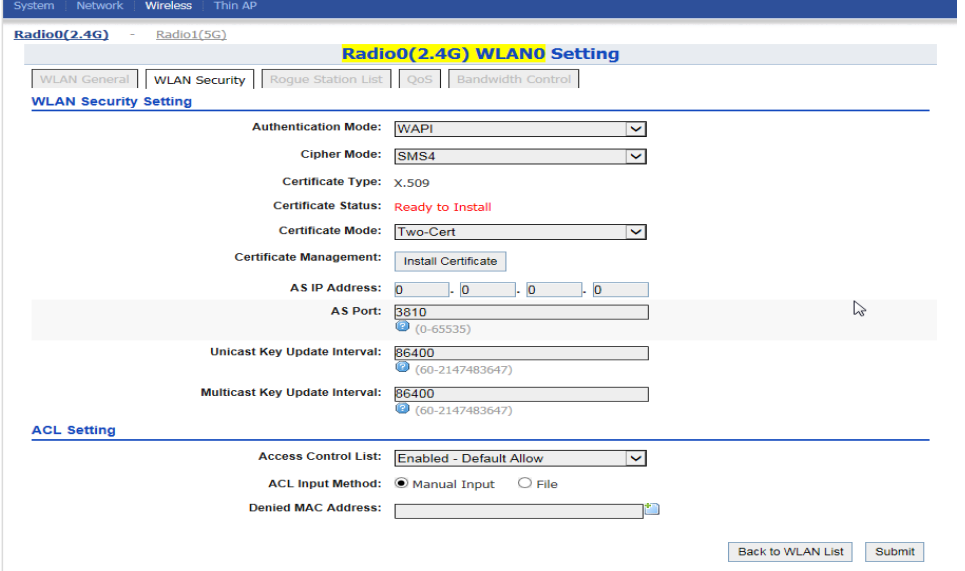

Figure 26 – WAPI Settings of AP

- 1. Go to **Configuration** > **Wireless** > **Radio0(2.4G)** > **WLAN** > **WLAN 0-15** > **WLAN Security**
- 2. Select *WAPI* in **Authentication Mode**
- 3. Select *SMS4* in **Cipher Mode**
- 4. Select suitable option in **Certificate Mode**: Two-Cert – Wi-Fi client is verified by the certification from authentication server (AS) and Access Point (AP) Three-Cert - Wi-Fi client is verified by the certification from authentication server (AS), access point (AP), and certificate authority (CA)
- 5. Click **Install Certificate**; a window for installing certificate is shown (see [Figure 27](#page-35-0) and [Figure 28\)](#page-35-1)

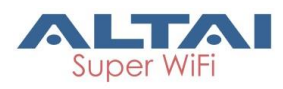

<span id="page-35-0"></span>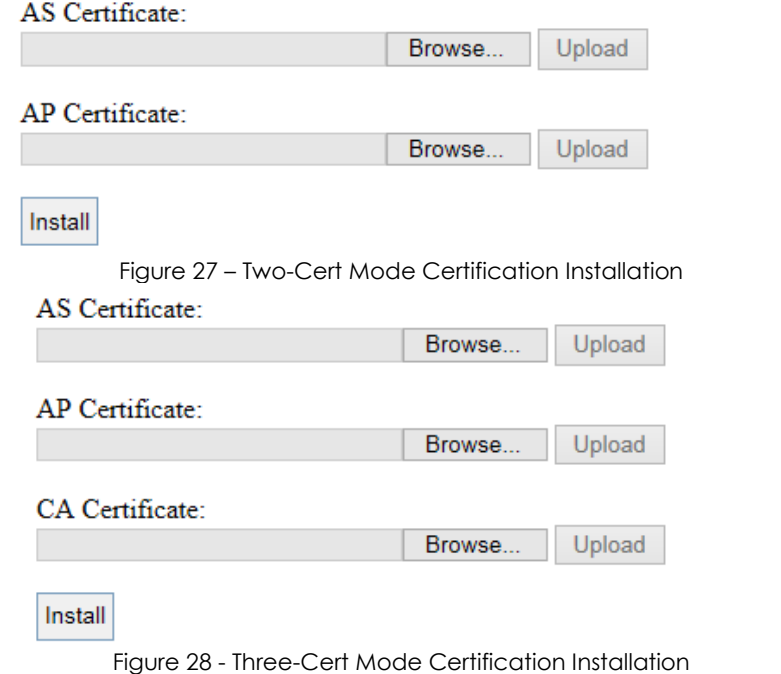

- <span id="page-35-1"></span>6. Click **Browse** to select suitable certifications
- 7. Click **Upload** to upload the selected certifications to A3
- 8. Click **Install** to install certifications
- 9. Type IP address of AS server in **AS IP Address**
- 10. Type service port of AS server in **AS Port**
- 11.Enter interval time between 60 and 2147483647s in **Unicast Key Update Interval** [Optional]; *86400* is default setting
- 12.Enter interval time between 60 and 2147483647s in **Multicast Key Update Interval** [Optional]; *86400* is default setting
- 13.Click **Submit**
- 14.Click **Save & Apply**
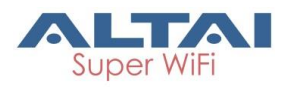

#### <span id="page-36-0"></span>*4.1.3.1.4.7. Configure WLAN with WAPI-PSK Authentication*

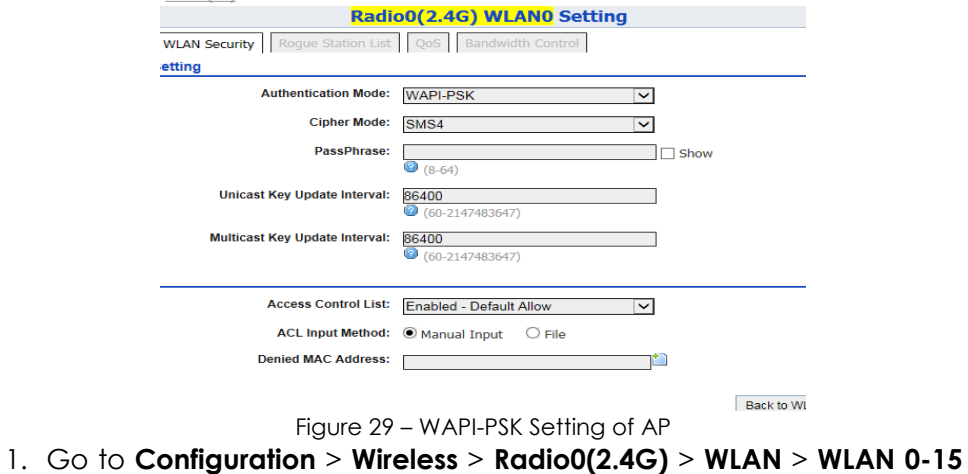

- > **WLAN Security**
- 2. Select *WAPI* in **Authentication Mode**
- 3. Select *SMS4* in **Cipher Mode**
- 4. Type in a string between 8 and 64 characters long in **Pass Phrase** that users will use to connect to the wireless network.
- 5. Enter interval time between 60 and 2147483647s in **Unicast Key Update Interval** [Optional]; *86400* is default setting
- 6. Enter interval time between 60 and 2147483647s in **Multicast Key Update Interval** [Optional]; *86400* is default setting
- 7. Click **Submit**
- 8. Click **Save & Apply**

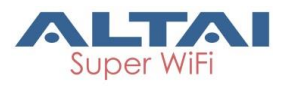

**4.1.3.2. Radio 1 – 5GHz Radio**

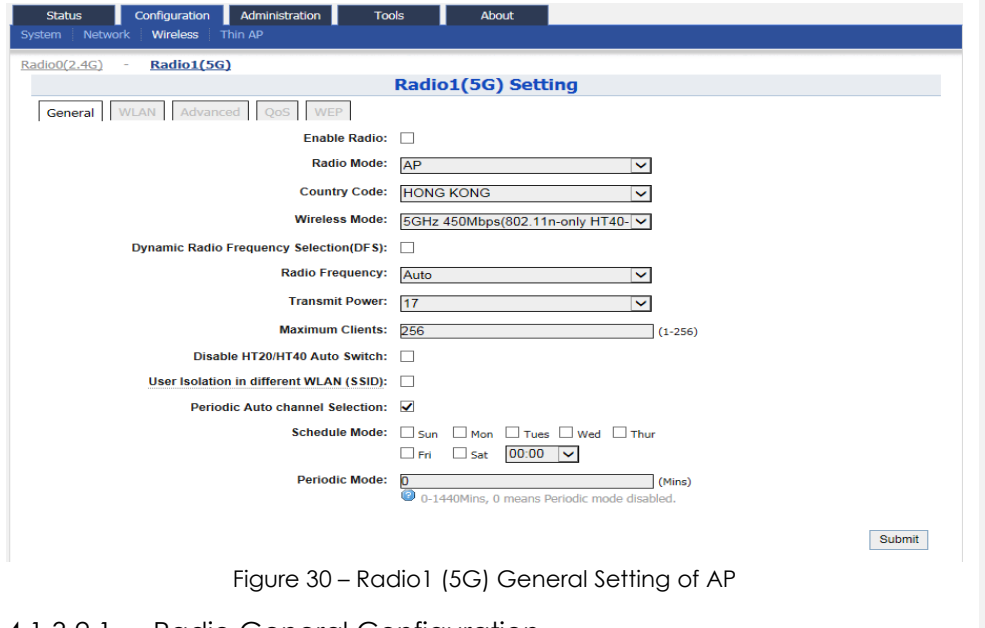

- 4.1.3.2.1. Radio General Configuration
- 1. Go to **Configuration** > **Wireless** > **Radio1(5G)** > **General**
- 2. Select **Enable Radio** checkbox to enable radio interface
- 3. Select *AP* in **Radio Mode**
- 4. You can change the following settings:

**Country Code** – Select an option that matches your device's installation location; *Hong Kong* is the default setting.

*Note:*

- Country code sets the regulatory domain for the radio frequencies and maximum transmission power that AP can use

**Wireless Mode** – Select suitable Wi-Fi operating mode for the AP:

```
5G 54Mbps (802.11 a)
5G 216.7Mbps (802.11 na HT20); Default Setting
5G 216.7Mbps (802.11 n-only HT20)
5G 450Mbps (802.11 n-only HT40+)
5G 450Mbps (802.11 na HT40+)
5G 450Mbps (802.11 na HT40-)
5G 450Mbps (802.11 n-only HT40-)
5G 289Mbps (802.11 ac HT20)
5G 600Mbps (802.11 ac HT40+)
5G 600Mbps (802.11 ac HT40-)
```
*5G 1.3Gbps (802.11 ac HT80)*

30

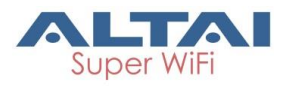

**Dynamic Radio Frequency Selection (DFS)** – Select to enable automatic channel selection that selects the least congested channel where radar is not detected during booting up.

*Note:*

#### - **Radio Frequency** is set as *auto* if DFS is enabled

**Radio Frequency** – Choose the operating channel for the radio interface; AP selects the channel with the least amount of interference if *Auto* is selected. 5180*MHz (Channel 36)* is the default setting

**Transmission Power** – Select the total transmission power for the radio interface.

**Maximum Client** [Optional] – Specify the maximum associated client between *1* and *256* that the radio interface serves. 256 is the default setting.

**Disable HT20/HT40 Auto Switch** [Optional] – If select the checkbox, AP will NOT switch the channel width between 20 MHz and 40 MHz automatically. This option is only available if *any wireless mode with HT40+/-* is selected.

**Enable Inter-WLAN User Isolation** [Optional] - Select the checkbox to block the users' communication across different SSID in the AP directly.

**Periodic Auto channel Section** [Optional] – Select the checkbox to enable scheduled channel selection task on the radio interface:

**Schedule Mode** Select exact time and day(s) for selecting radio frequency for the interface

**Periodic Mode** Select a countdown timer (minute) for selecting radio frequency for the interface; *0* denotes disable.

- 5. Click **Submit**
- 6. Click **Save & Apply**

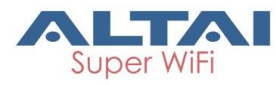

4.1.3.2.2. WLAN List

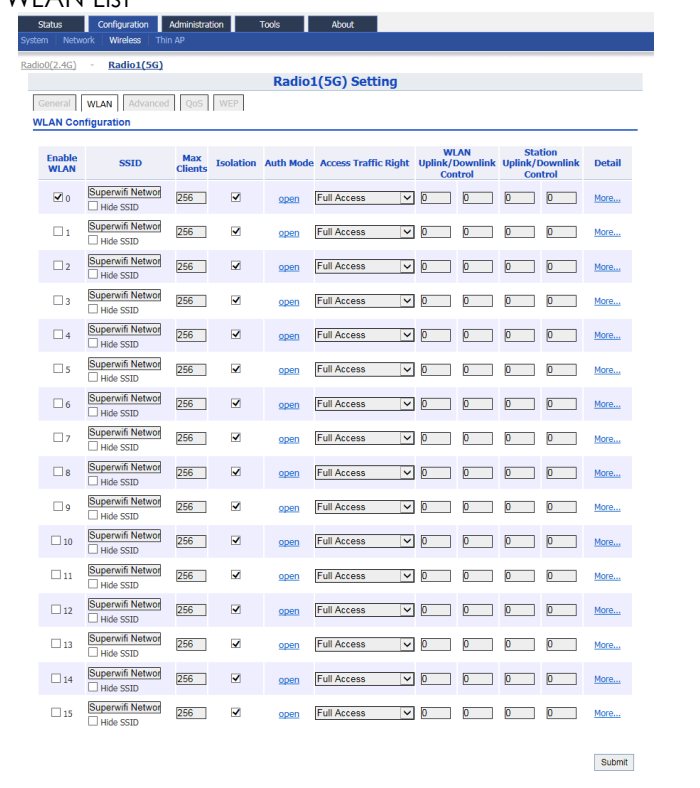

Figure 31 – WLAN list on Radio1(5G) of AP

- 1. Go to **Configuration** > **Wireless** > **Radio1(5G)** > **WLAN**
- 2. Please refer to [4.1.3.1.2](#page-25-0) on page [18](#page-25-0) for more detail.

#### 4.1.3.1.2. WLAN 0 - 15 General Configuration

- 1. Go to **Configuration** > **Wireless** > **Radio1(5G)** > **WLAN 0-15** > More…
- 2. Please refer to [4.1.3.1.3](#page-26-0) on page [19](#page-26-0) for more detail.
- 4.1.3.1.3. WLAN 0 15 Security Configuration
- 1. Go to **Configuration** > **Wireless** > **Radio1(5G)** > **WLAN** > **WLAN 0-15** > **WLAN Security**
- 2. Please refer to the following chapters for more detail: Configure WLAN as Open network (see [4.1.3.1.4.1](#page-28-0) on page [21\)](#page-28-0) Configure WLAN as Open network with WEP encryption (see [4.1.3.1.4.2](#page-29-0) on page [22\)](#page-29-0) Configure WLAN with Shared Key Authentication (see [4.1.3.1.4.3](#page-30-0) on page [23\)](#page-30-0) Configure WLAN with WPA / WPA2 / WPA-auto Authentication (see [4.1.3.1.4.4](#page-31-0) on page [24\)](#page-31-0) Configure WLAN as with WPA-PSK / WPA2-PSK / WPA-auto-PSK Authentication (see [4.1.3.1.4.5](#page-33-0) on page [26\)](#page-33-0)

Altai Technologies Ltd. All rights reserved

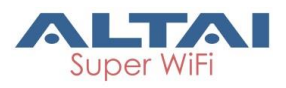

Configure WLAN with WAPI Authentication (see [4.1.3.1.4.6](#page-34-0) on page [27\)](#page-34-0) Configure WLAN with WAPI-PSK Authentication (see [4.1.3.1.4.7](#page-36-0) on page [29\)](#page-36-0)

# <span id="page-40-0"></span>**4.1.4. Configure Radio Interface as Station (STA/CPE)**

#### **4.1.4.1. Radio 0 – 2.4GHz Radio**

4.1.4.1.1. Radio General Configuration

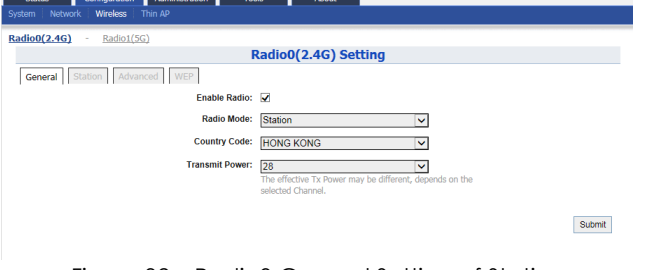

Figure 32 – Radio0 General Setting of Station

- 1. Go to **Configuration** > **Wireless** > **Radio0(2.4G) > General;**
- 2. Select **Enable Radio** checkbox to enable radio interface
- 3. Select *Station* in **Radio Mode**
- 4. Change the following settings: **Transmission Power** – Select the total transmission power for the radio interface.
- 5. Click **Submit**
- 6. Click **Save & Apply**

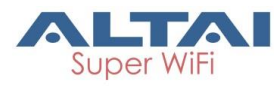

### **Altai A3 Series Dual-band 3x3 802.11 ac WiFi Access Point** Configuration Guide

<span id="page-41-0"></span>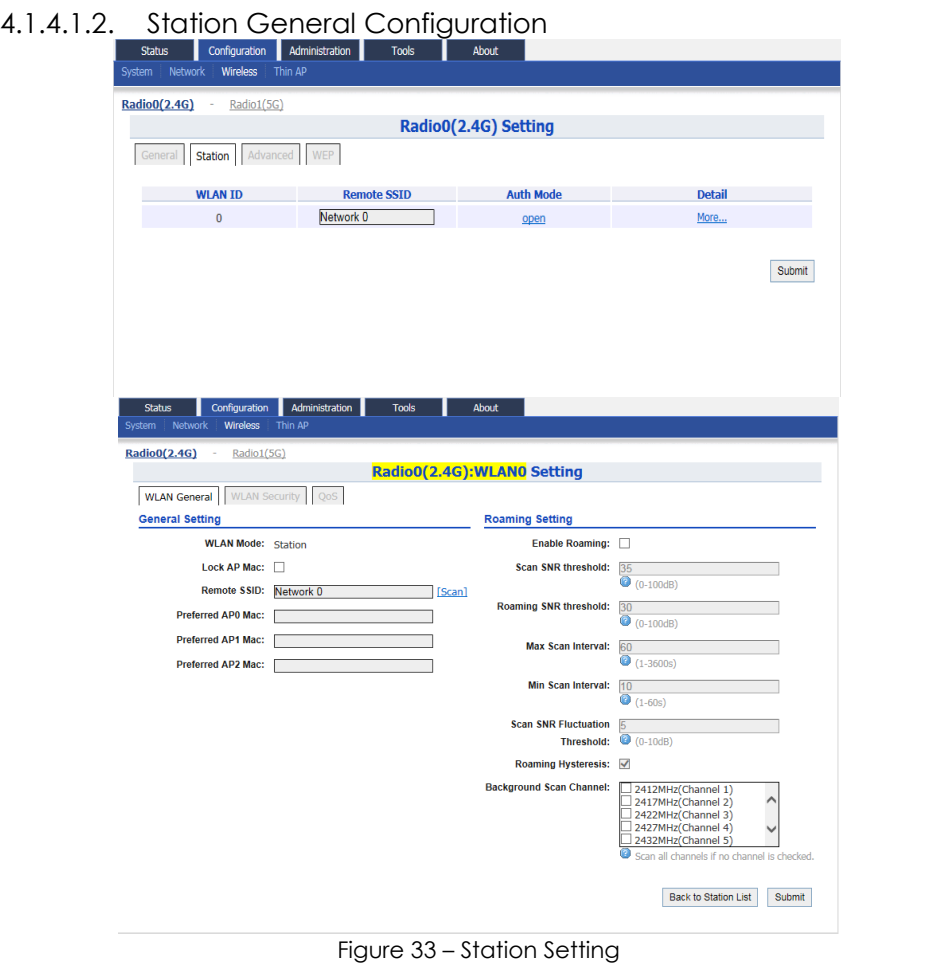

- 1. Go to **Configuration** > **Wireless** > **Radio0(2.4G)** > **Station** > **More…**
- 2. Change the following settings: **Lock AP Mac** [Optional] – Select to force station that associate the AP with MAC address in **Remote AP MAC** only **Remote SSID** – Enter the SSID that station is going to associate. You may use **[Scan]** to look for the surrounding SSID.

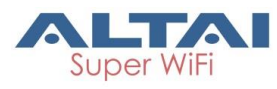

### **Altai A3 Series Dual-band 3x3 802.11 ac WiFi Access Point** Configuration Guide

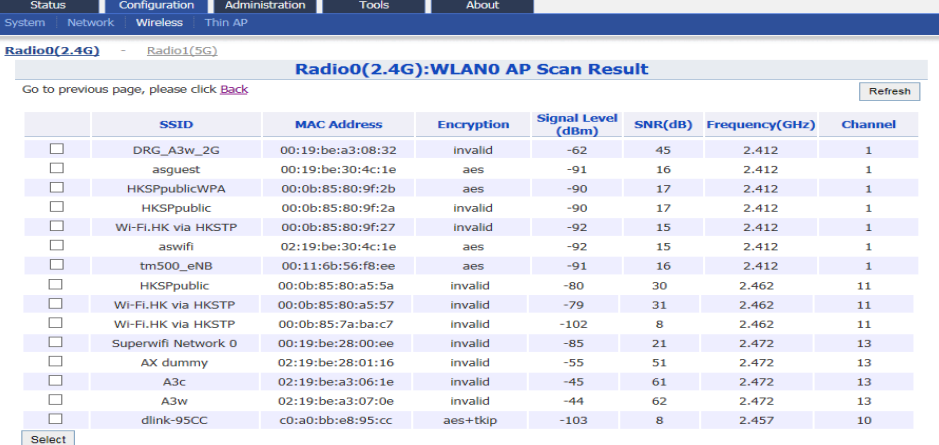

Figure 34 – SSID scan result - Station

**Preferred AP0 / AP1 / AP2 Mac** [Optional] – Enter up to three AP MAC addresses that station associates them preferentially. AP0 is the highest priority.

**Roaming Setting** [Optional]

**Enable Roaming** - Select to enable roaming on station

**Scan SNR Threshold** – Enter SNR from *0*dB to *100*dB that station performs channel scanning if the SNR of received signal from associated AP is less than (<) this threshold; *35* is default setting.

**Roaming SNR Threshold** - Enter SNR from *0*dB to *100*dB that station triggers the roaming if the SNR of received signal from associated AP is less than (<) this threshold; *30* is default setting.

#### *Note:*

- **Scan SNR Threshold** MUST be larger than (>)**Roaming SNR Threshold**

**Max Scan Interval -** Specify the maximum duration from *1*s to *3600*s for channel scanning; *60*s is default setting.

**Min Scan Interval** - Specify the minimum duration from *1*s to *60*s for channel scanning; *10*s is default setting

**Scan SNR Fluctuation Threshold** – Enter SNR from *0*dB to *10*dB; the current AP's signal fluctuation (compared with previous scan result) is higher than (>) this threshold, the station will do scanning. *5*dB is default setting.

**Roaming Hysteresis** – Select to enable that station will be stickier to current associated AP.

**Scan Channel List** – Select the particular channel for scan

- 3. Click **Submit**
- 4. Click **Save & Apply**

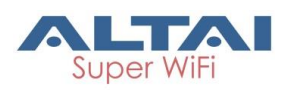

4.1.4.1.3. Station Security Configuration

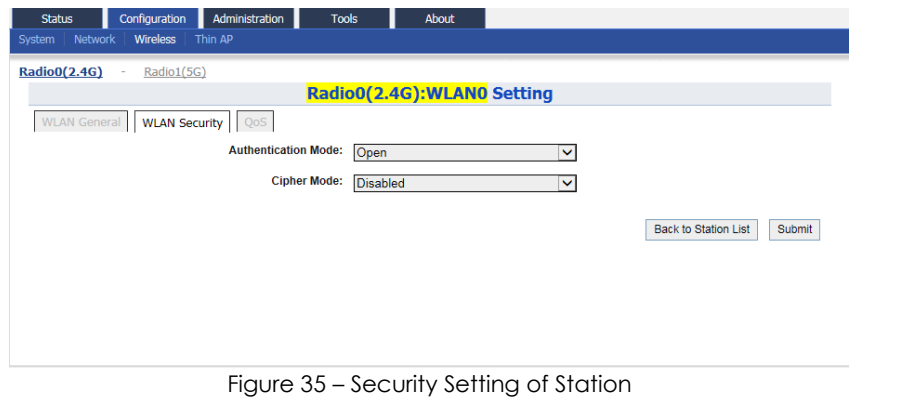

- <span id="page-43-0"></span>*4.1.4.1.3.1. Configure Station to associate Open network*
- 1. Go to **Configuration** > **Wireless** > **Radio0(2.4G)** > **Station** > **WLAN Security**
- 2. Select *Open* in **Authentication Mode**
- 3. Select *Disabled* in **Cipher Mode**
- 4. Click **Submit**
- 5. Click **Save & Apply**
- <span id="page-43-1"></span>*4.1.4.1.3.2. Configure Station to associate Open network with WEP encryption*

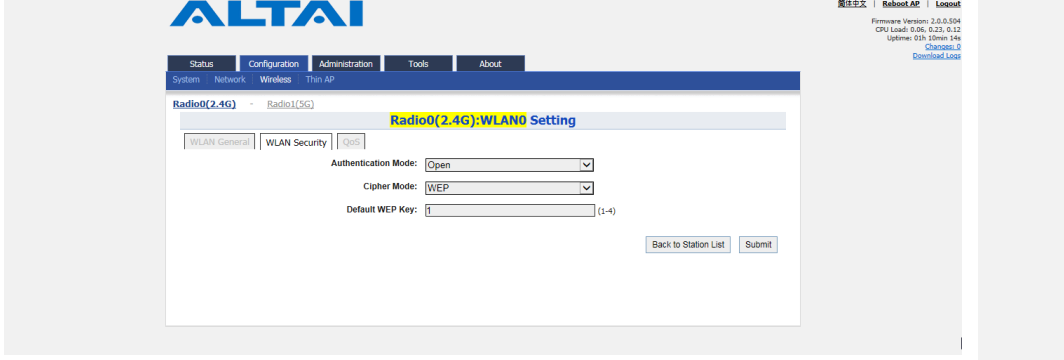

Figure 36 – Open network with WEP of Station

- 1. Go to **Configuration** > **Wireless** > **Radio0(2.4G)** > **Station** > **WLAN Security**
- 2. Select *Open* in **Authentication Mode**
- 3. Select *WEP* in **Cipher Mode**
- 4. Select key number *1 – 4* in **Default WEP Key** (see [4.2.15](#page-71-0) on page [64](#page-71-0) for more detail)
- 5. Click **Submit**
- 6. Click **Save & Apply**

**Comment [t8]:** What is this about? Missing information?

Altai Technologies Ltd. All rights reserved

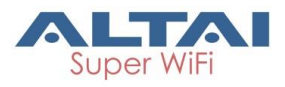

<span id="page-44-0"></span>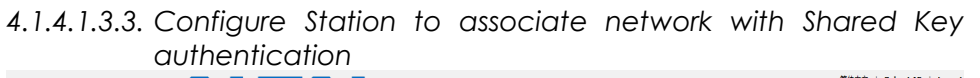

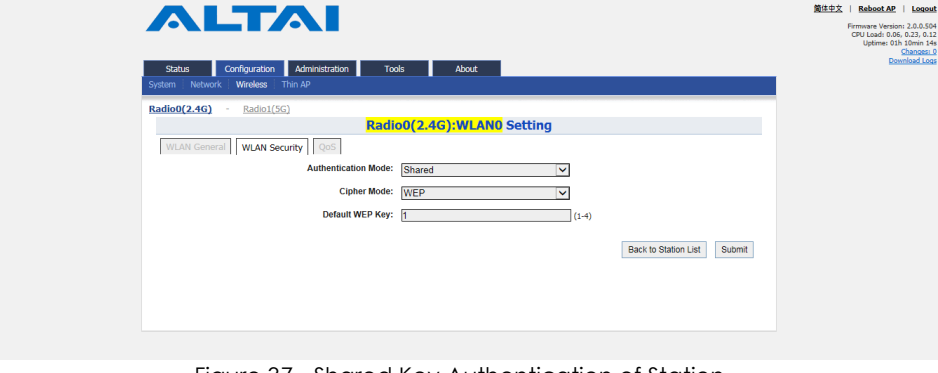

Figure 37 - Shared Key Authentication of Station

- 1. Go to **Configuration** > **Wireless** > **Radio0(2.4G)** > **Station** > **WLAN Security**
- 2. Select *Shared* in **Authentication Mode**
- 3. Select *WEP* in **Cipher Mode**
- 4. Select key number *1 – 4* in **Default WEP Key** (see [4.2.15](#page-71-0) on page [64](#page-71-0) for more detail)
- 5. Click **Submit**
- 6. Click **Save & Apply**
- <span id="page-44-1"></span>*4.1.4.1.3.4. Configure Station to associate network with WPA / WPA2 authentication*

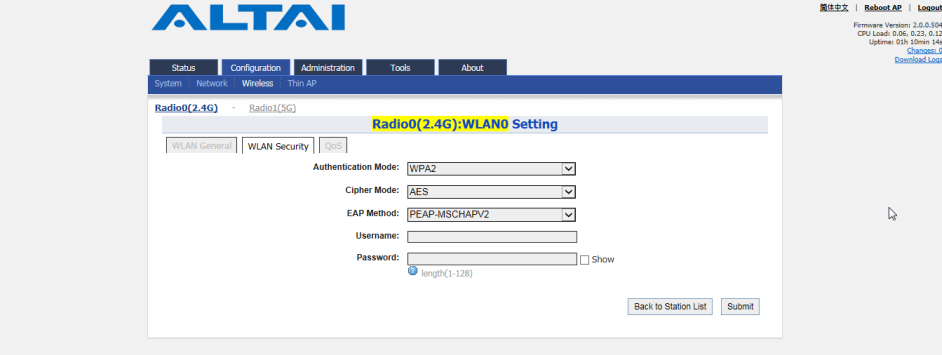

Figure 38 – WPA2 Authentication of Station

- 1. Go to **Configuration** > **Wireless** > **Radio0(2.4G)** > **Station** > **WLAN Security**
- 2. Select *WPA* / *WPA2* in **Authentication Mode**
- 3. Select suitable encryption mode in **Cipher Mode** as the followings: If Authentication Mode is *WPA*:

*TKIP + AES -* This algorithm automatically selects TKIP or AES based on the client's capabilities

*TKIP -* This algorithm provides greater compatibility with older client devices, but is not supported by the 802.11n standard.

*AES -* This algorithm provides enhanced security over TKIP, and is the only encryption algorithm supported by the 802.11i standard.

37

Altai Technologies Ltd. All rights reserved

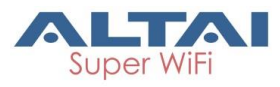

#### If Authentication Mode is *WPA2*:

*AES -* This algorithm provides enhanced security over TKIP, and is the only encryption algorithm supported by the 802.11i standard.

- 4. Select suitable EAP method mode in **EAP Method**: *PEAP-MSCHAPV2 TTLS-MSCHAPV2 TTPS-PAP TTLS-CHAP*
- 5. Provide username in **Username** for authentication**.**
- 6. Provide password in **Password** for authentication**.**
- 7. Click **Submit**
- 8. Click **Save & Apply**

<span id="page-45-0"></span>*4.1.4.1.3.5. Configure Station to associate network with WPA-PSK / WPA2-PSK authentication*

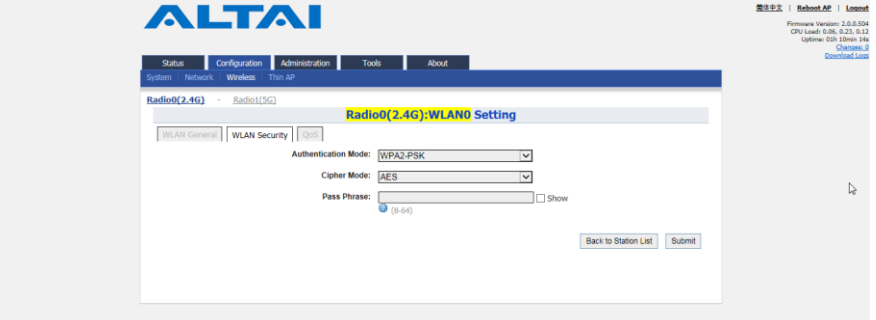

Figure 39 – WPA2-PSK Authentication of Station

- 1. Go to **Configuration** > **Wireless** > **Radio0(2.4G)** > **Station** > **WLAN Security**
- 2. Select *WPA-PSK* / *WPA2-PSK* in **Authentication Mode**
- 3. Select suitable encryption mode in **Cipher Mode** as the followings: If Authentication Mode is *WPA*:

*TKIP + AES -* This algorithm automatically selects TKIP or AES based on the client's capabilities

*TKIP -* This algorithm provides greater compatibility with older client devices, but is not supported by the 802.11n standard.

*AES -* This algorithm provides enhanced security over TKIP, and is the only encryption algorithm supported by the 802.11i standard.

If Authentication Mode is *WPA2*:

*AES -* This algorithm provides enhanced security over TKIP, and is the only encryption algorithm supported by the 802.11i standard.

- 4. Type a string between 8 and 64 characters long in **Pass Phrase** that matches with remote AP
- 5. Click **Submit**
- 6. Click **Save & Apply**

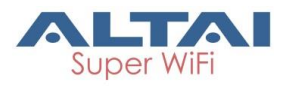

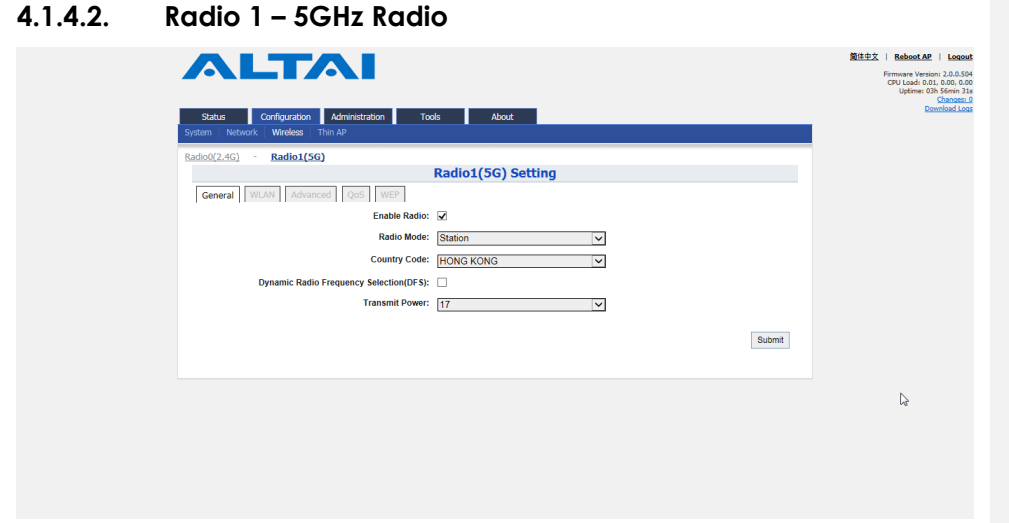

Figure 40 – Radio 1 General Setting of Station

- 4.1.4.2.1. Radio General Configuration
- 1. Go to **Configuration** > **Wireless** > **Radio1(5G)** > **General**
- 2. Select **Enable Radio** checkbox to enable radio interface
- 3. Select *Station* in **Radio Mode**
- 4. Change the following settings:

**Dynamic Radio Frequency Selection (DFS)** – Select to enable automatic channel selection that selects the least congested channel where radar is not detected during booting up.

*Note:*

- **Radio Frequency** is set as *auto* if DFS is enabled

**Transmission Power** – Select the total transmission power for the radio interface.

- 5. Click **Submit**
- 6. Click **Save & Apply**

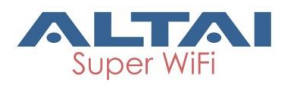

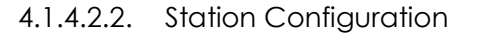

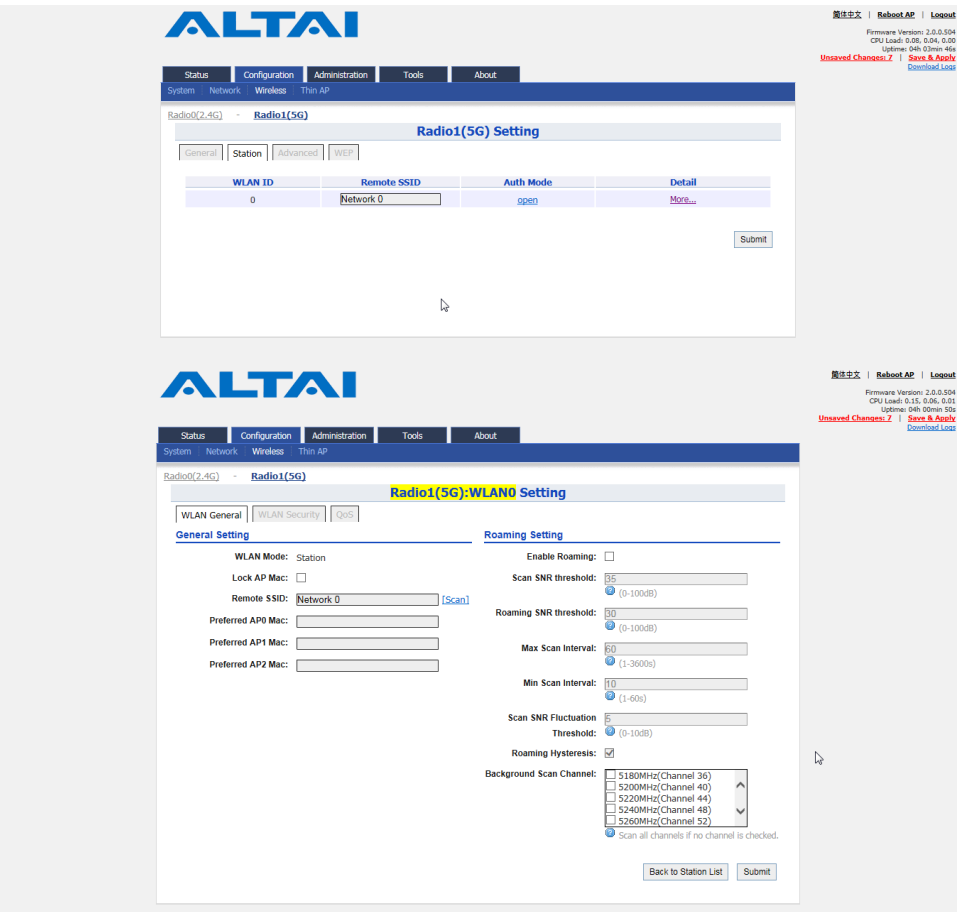

Figure 41 - Station Setting

- 1. Go to **Configuration** > **Wireless** > **Radio1(5G)** > **Station** > **More…**
- 2. Please refer to [4.1.4.1.2](#page-41-0) Station [General Configuration](#page-41-0) on page [34](#page-41-0) for more detail.

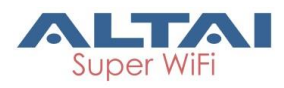

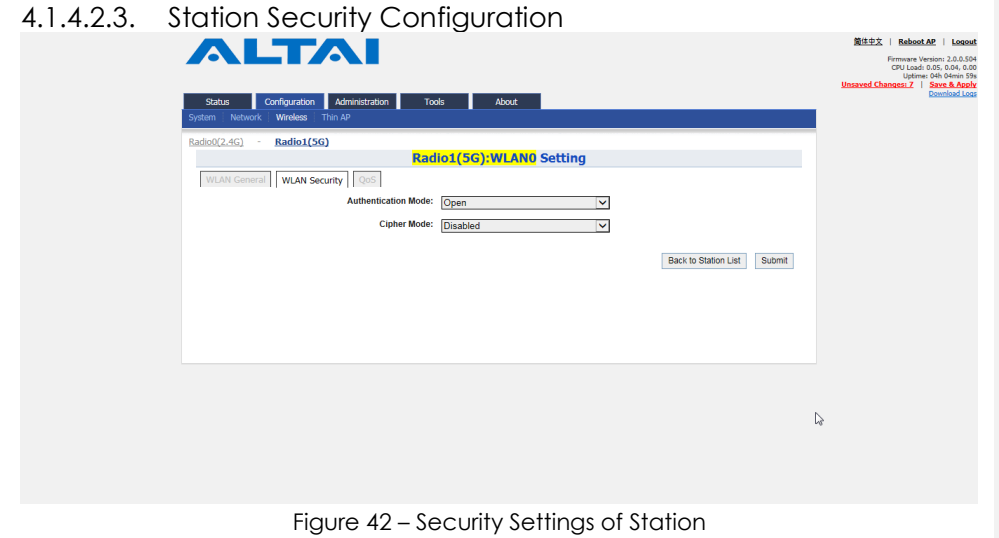

- 1. Go to **Configuration** > **Wireless** > Radio1(5G) > **Station** > **WLAN Security**
- 2. Please refer to the following chapters for more detail: Associate to open network (see [4.1.4.1.3.1](#page-43-0) on page [36\)](#page-43-0) Associate to open network with WEP encryption (see [4.1.4.1.3.2](#page-43-1) on page [36\)](#page-43-1) Associate to network with Shared Key authentication (see [4.1.4.1.3.3](#page-44-0) on page [37\)](#page-44-0) Associate to network with WPA / WPA2 authentication (see [4.1.4.1.3.4](#page-44-1) on page [37\)](#page-44-1) Associate to network with WPA-PSK / WPA2-PSK (see [4.1.4.1.3.5](#page-45-0) on page [38\)](#page-45-0)

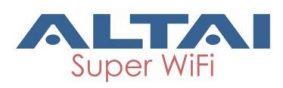

### **4.1.5. Configure Radio Interface as Repeater**

#### **4.1.5.1. Radio 0 – 2.4GHz Radio**

4.1.5.1.1. Radio General Configuration

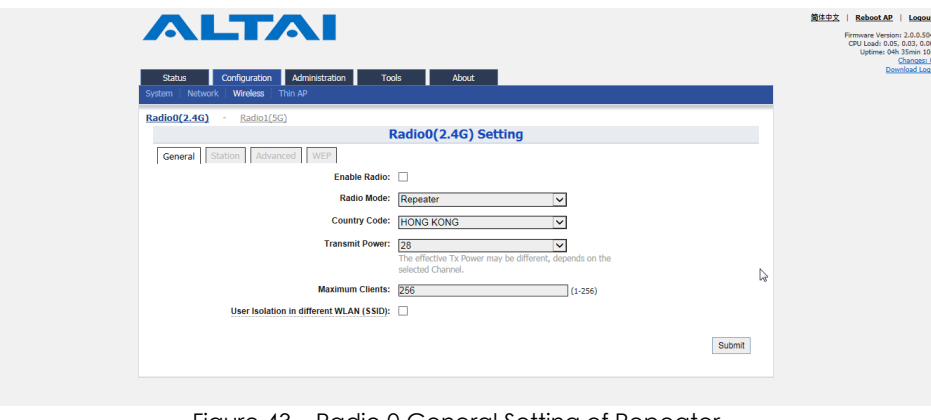

- Figure 43 Radio 0 General Setting of Repeater
- 1. Go to **Configuration** > **Wireless** > **Radio0(2.4G) > General;**
- 2. Select **Enable Radio** checkbox to enable radio interface
- 3. Select *Repeater* in **Radio Mode**
- 4. Change the following settings:

**Country Code** – Select an option that matches your device's installation location; *Hong Kong* is the default setting.

#### *Note:*

- Country code sets the regulatory domain for maximum transmission power that Repeater can use

**Transmission Power** – Select the total transmission power for the radio interface.

**Maximum Client** – Specify the maximum associated client between *1* and *256* that the radio interface serves. *256* is the default setting. **Enable Inter-WLAN User Isolation** - Select the checkbox to block the users' communication across different SSID in the AP directly.

- 5. Click **Submit**
- 6. Click **Save & Apply**

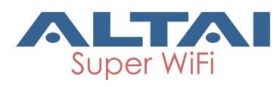

### **Altai A3 Series Dual-band 3x3 802.11 ac WiFi Access Point** Configuration Guide

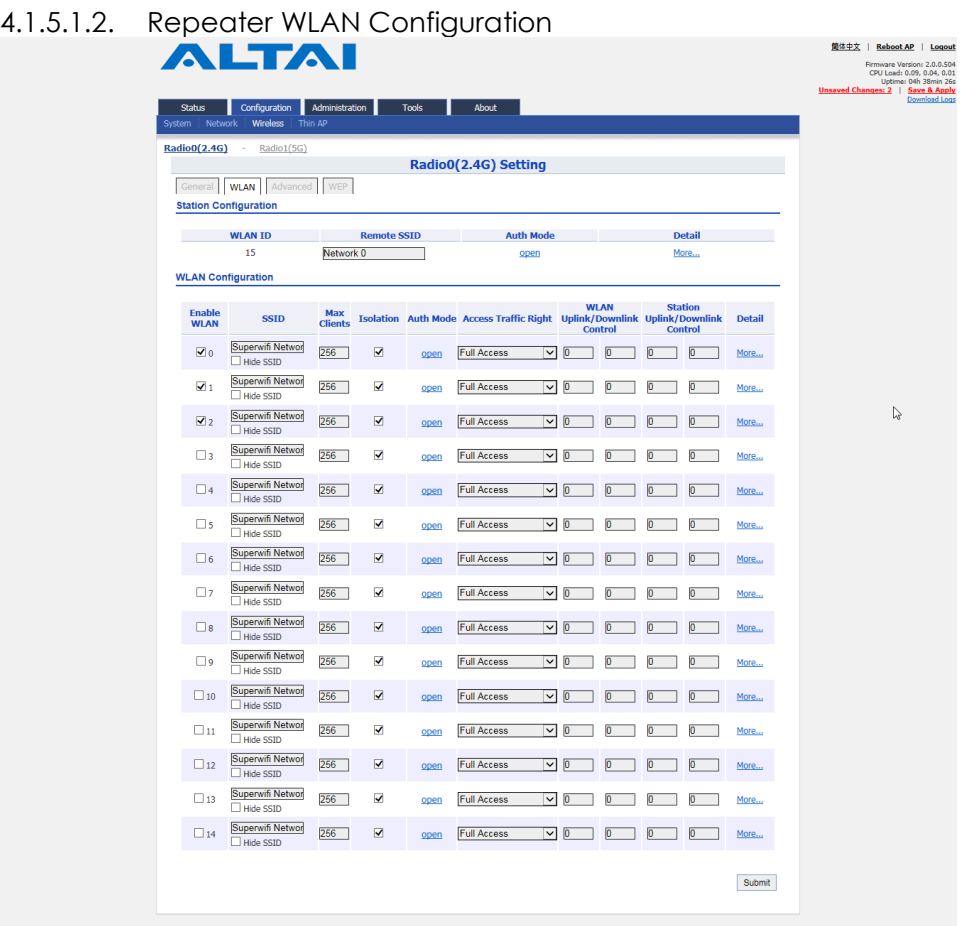

Figure 44 – WLAN List of Repeater

- 1. Go to **Configuration** > **Wireless** > **Radio0(2.4G)** > **WLAN**
- 2. Go to **Configuration** > **Wireless** > **Radio0(2.4G)** > **WLAN > Station Configuration > More…** for associating remote SSID.
- 3. Please refer to [4.1.4](#page-40-0) on page [33](#page-40-0) for **Station Configuration**.
- 4. Go to **Configuration** > **Wireless** > **Radio0(2.4G)** > **WLAN > WLAN Configuration > WLAN 0-14 > More…** for extending WLAN service form remote SSID.
- 5. Please refer to [4.1.3](#page-23-0) on page [16](#page-23-0) for **WLAN Configuration**.

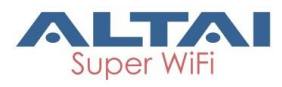

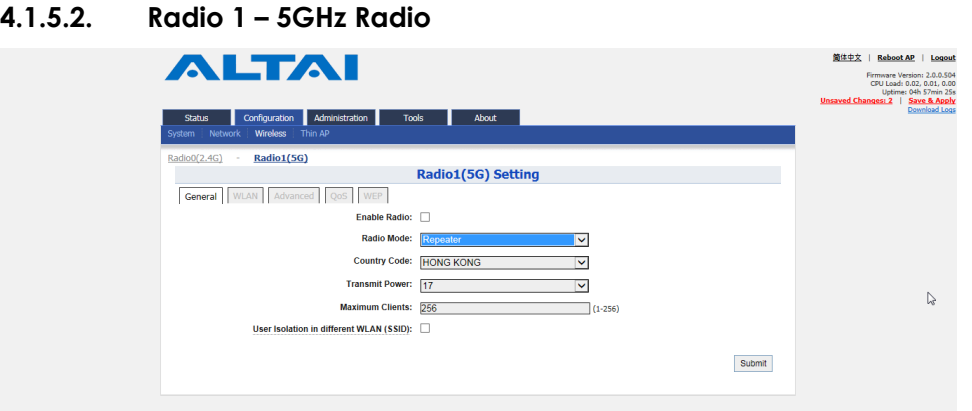

Figure 45 – Radio 1 General Setting of Repeater

- 4.1.5.2.1. Radio General Configuration
- 1. Go to **Configuration** > **Wireless** > **Radio1(5G)** > **General**
- 2. Select **Enable Radio** checkbox to enable radio interface
- 3. Select *Repeater* in **Radio Mode**
- 4. Change the following settings:

**Country Code** – Select an option that matches your device's installation location; *Hong Kong* is the default setting.

*Note:*

- Country code sets the regulatory domain for maximum transmission power that Repeater can use

**Transmission Power** – Select the total transmission power for the radio interface.

**Maximum Client** – Specify the maximum associated client between *1* and *256* that the radio interface serves. *256* is the default setting.

**Enable Inter-WLAN User Isolation** - Select the checkbox to block the users' communication across different SSID in the AP directly.

- 5. Click **Submit**
- 6. Click **Save & Apply**

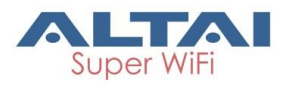

### **Altai A3 Series Dual-band 3x3 802.11 ac WiFi Access Point** Configuration Guide

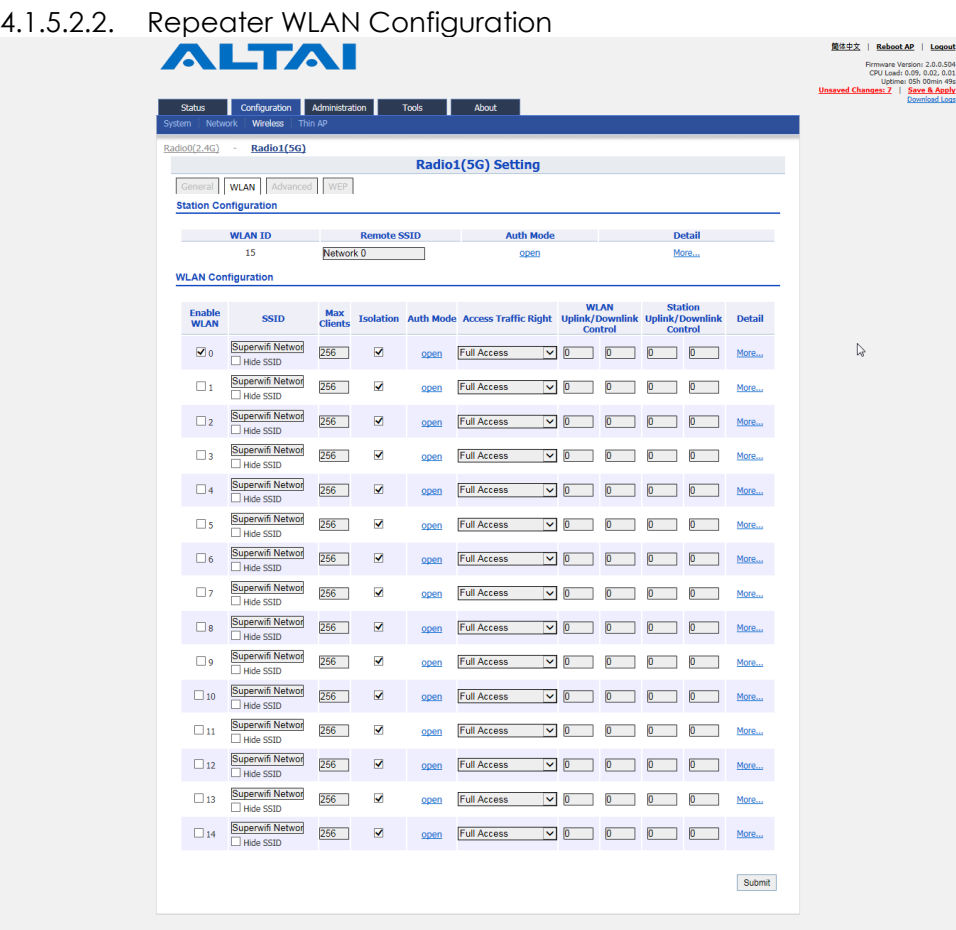

Figure 46

- 1. Go to **Configuration** > **Wireless** > **Radio1(5G)** > **WLAN**
- 2. Go to **Configuration** > **Wireless** > **Radio1(5G)** > **WLAN > Station Configuration > More…** for associating remote SSID.
- 3. Please refer to [4.1.4](#page-40-0) on page [33](#page-40-0) for **Station Configuration**.
- 4. Go to **Configuration** > **Wireless** > **Radio1(5G)** > **WLAN > WLAN Configuration > WLAN 0-14 > More…** for extending WLAN service form remote SSID.
- 5. Please refer to [4.1.3](#page-23-0) on page [16](#page-23-0) for **WLAN Configuration**.

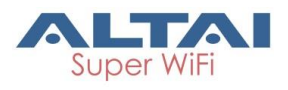

# **4.2. Advance Configurations**

# **4.2.1. Assign a unique identification on AP for**

### **network management**

If your network contains many AP, consider assigning a unique system info setting for each of them to facilitate network management.

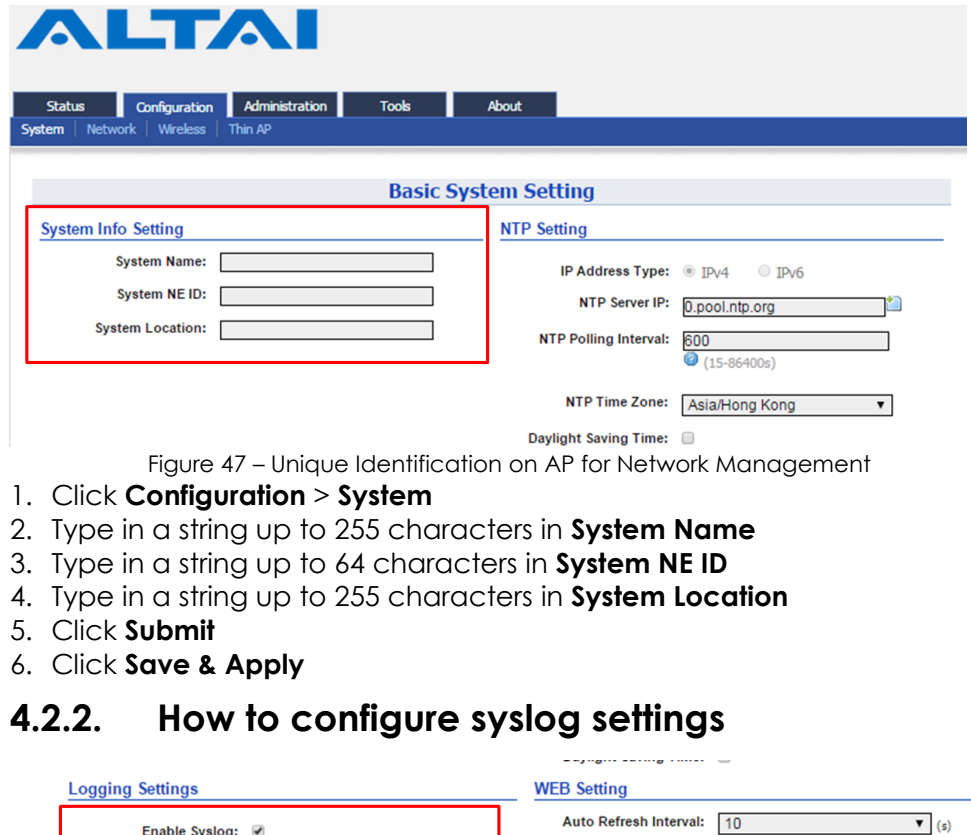

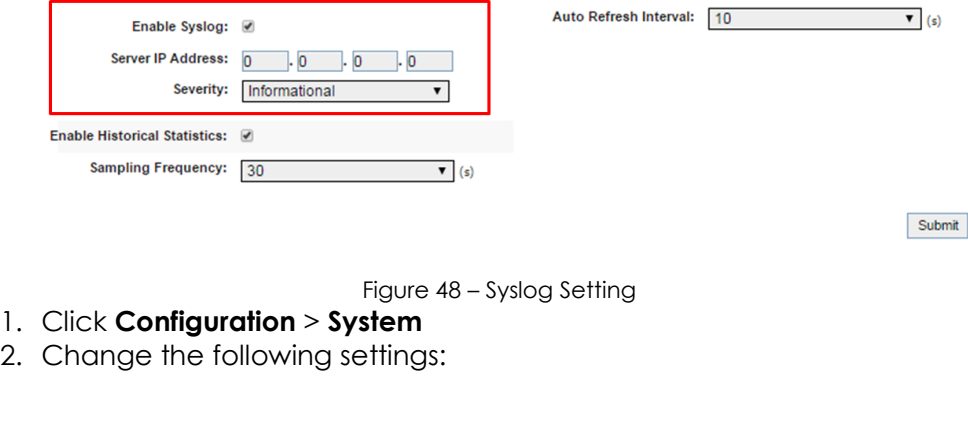

Altai Technologies Ltd. All rights reserved

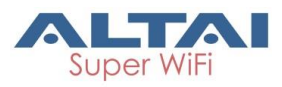

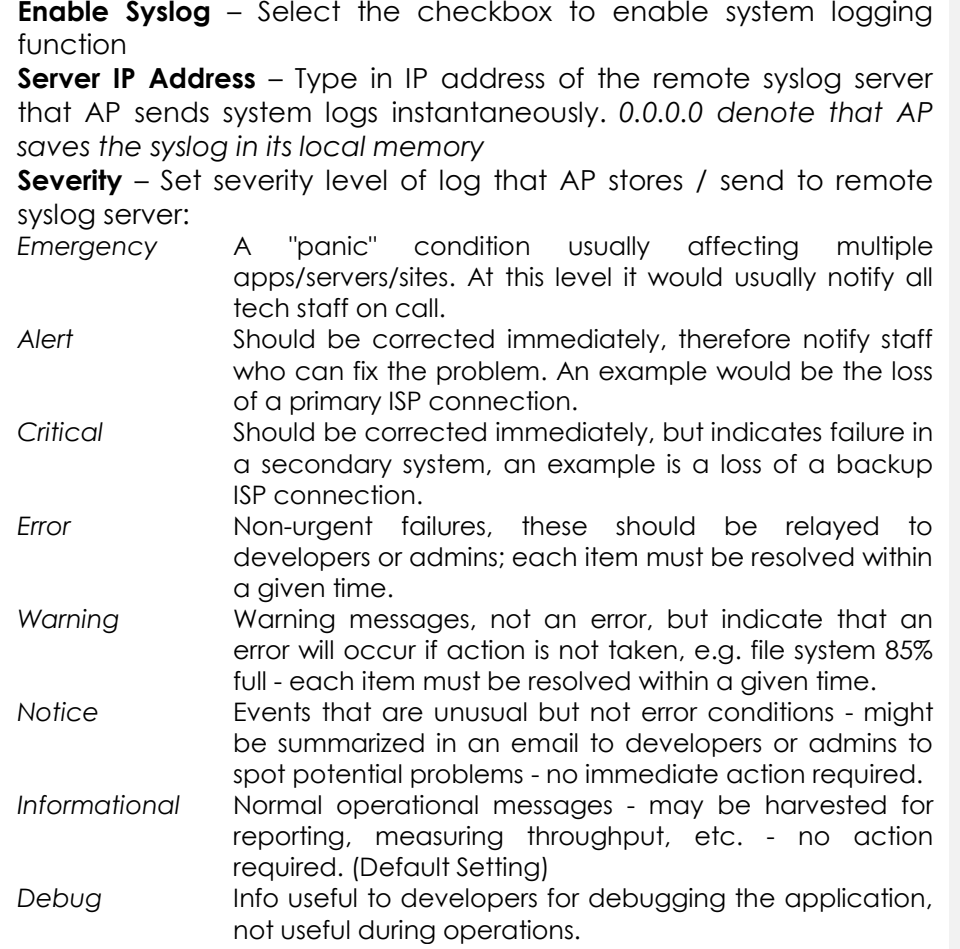

- 3. Click **Submit**
- 4. Click **Save & Apply**

## **4.2.3. Configure historical statistics settings**

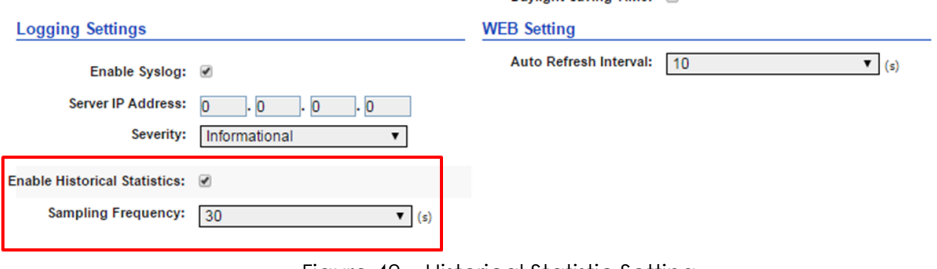

Figure 49 – Historical Statistic Setting

- 1. Click **Configuration** > **System**
- 2. Change the following settings: **Enable Historical Statistics** - Select the checkbox to enable AP statistics function

Altai Technologies Ltd. All rights reserved

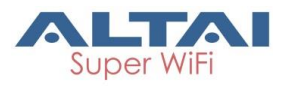

- **Sampling Frequency** Set the sampling time of statistics:<br>
Is a second per sample
- *1s* 1 second per sample<br>5s 5 seconds per sample
- *5s* 5 seconds per sample
	-
- *10s* 10 seconds per sample *30s* 30 seconds per sample (Default Setting)
- 3. Click **Submit**
- 4. Click **Save & Apply**

### **4.2.4. Configure refresh interval of on-screen**

# **information on Web UI**

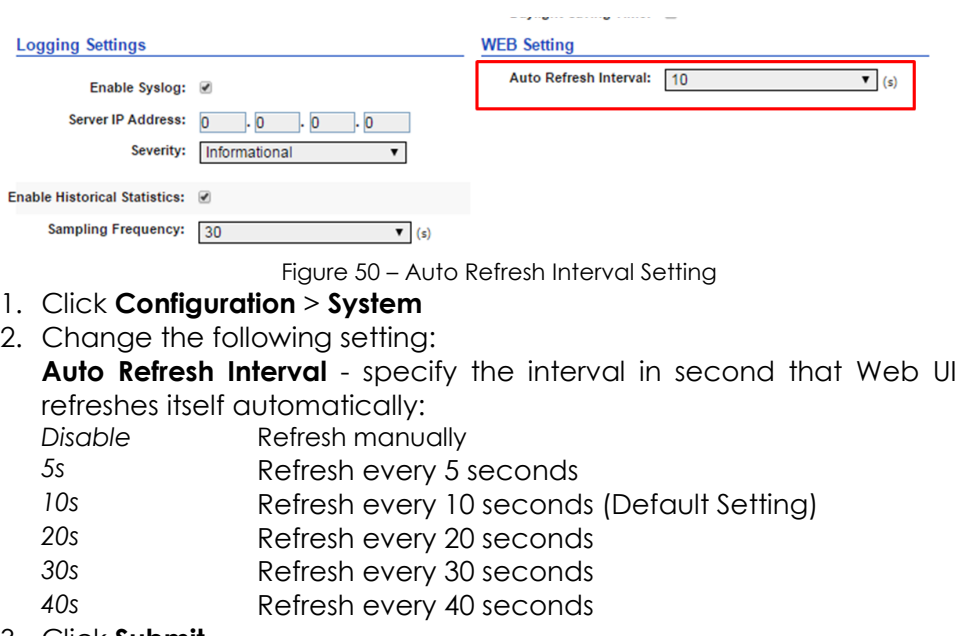

- 3. Click **Submit**
- 4. Click **Save & Apply**

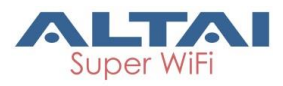

# **4.2.5. Configure AP as IP Gateway**

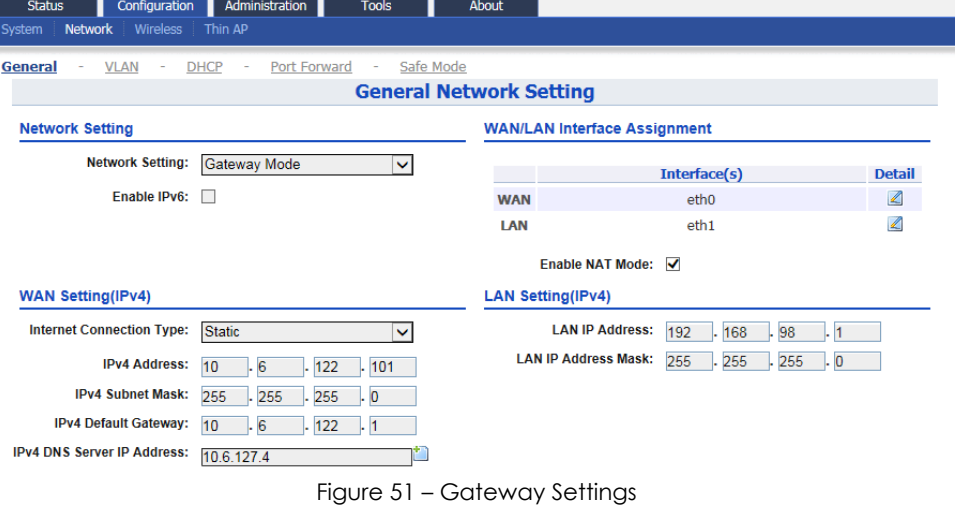

- 1. Go to **Configuration** > **Network > General**
- 2. Select Gateway in **Network Setting**
- 3. Change the followings on **WAN setting**:

**Internet Connection Type** – Set AP as a client with fixed IP address or DCHP client:

*Static* Stand for Static IP addressing; AP will not update its IP address automatically

*DHCP Client* Require an IP address from DCHP server on the network; AP renews its IP address periodically

**IPv4 Address** – Type in an IP address for AP (Static Internet Connection Type only)

**IPv4 Subnet Mask** – Type in a subnet mask for AP (Static Internet Connection Type only)

**IPv4 Default Gateway** – Type in an IP address of default gateway for AP (Static Internet Connection Type only)

**IPv4 DNS Server** – Type in one or more DNS server for AP (Static Internet Connection Type only).

- 4. Change the followings on **LAN setting**: **LAN IP Address** – Provide an IP address on LAN interface of device **LAN IP Address Subnet Mask** – Provide a subnet mask on LAN interface of device
- 5. Assign enabled interfaces into WAN group or LAN group in **WAN/LAN Interface Assignment**; all interfaces in the same group work as bridge
- 6. Select **Enable NAT Mode** to enable NAT in A3 [Optional]
- 7. Click **Submit**
- 8. Click **Save & Apply**

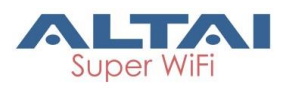

# **4.2.6. Enable Spanning Tree Protocol (STP)**

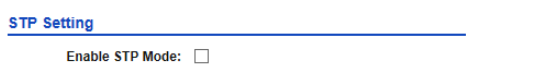

- Figure 52 STP Setting
- 1. Go to **Configuration** > **Network > General > STP Setting**
- 2. Select Enable STP to enable spanning tree protocol on A3 device
- 3. Click **Submit**
- 4. Click **Save & Apply**

# **4.2.7. Configure the operating mode on Ethernet**

### **interface**

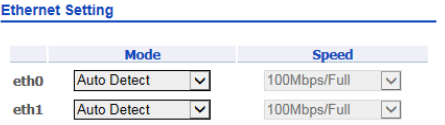

Figure 53 – Ethernet Setting

- 1. Go to **Configuration** > **Network > General > Ethernet Setting**
- 2. Change the following settings:

**Mode (Eth0 and Eth1)** – Select the operating mode on Ethernet 0 and Ethernet 1 respectively:

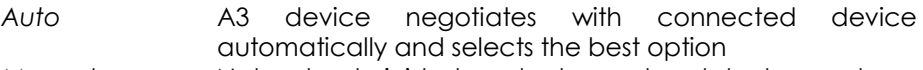

*Manual* Network administrator select speed and duplex mode manually

**Speed (Eth0 and Eth1)** – Select the speed and duplex mode on Ethernet 0 and Ethernet 1 respectively. It is only available if *Manual* is selected in **Mode**:

*10Mbps/Half 10Mbps/Full 100Mbps/Half 100Mbps/Full 1000Mbps/Full*

- 3. Click **Submit**
- 4. Click **Save & Apply**

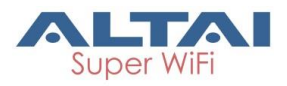

## **4.2.8. VLAN**

VLAN is layer-2 network domain that may be partitioned to create multiple distinct broadcast domains, which are mutually isolated so that packets can only pass between them via one or more routers.

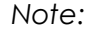

- *VLAN can be enabled on Switch mode ONLY*

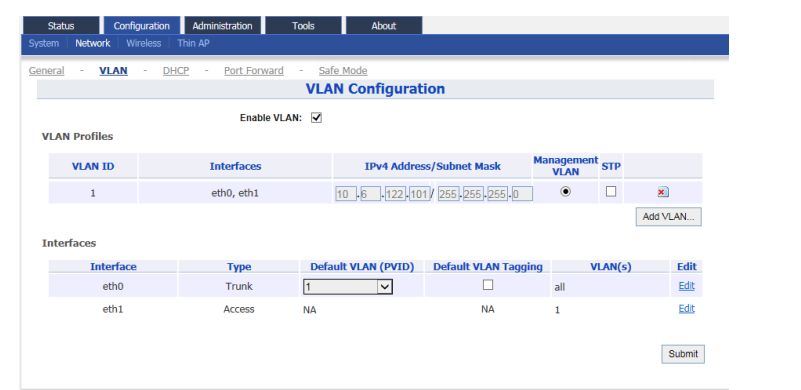

Figure 54 – VLAN Settings

#### **4.2.8.1. Enable VLAN**

- 1. Go to **Configuration** > **Network > VLAN**
- 2. Click **Submit**
- 3. Go to **Configuration** > **Network > VLAN > VLAN Profiles**

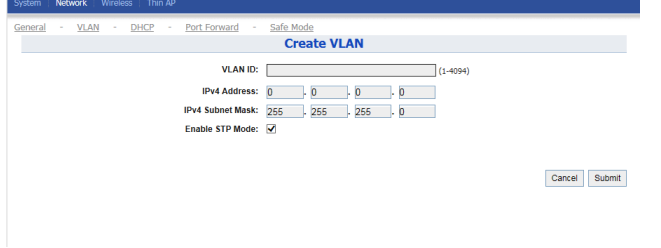

Figure 55 – VLAN Setting – Create VLAN

- 4. Click **Add VLAN** to create new VLAN
- 5. Change the following settings: **VLAN ID** – Type in an identification number that represents a VLAN **IPv4 Address** – Type in IP address for the VLAN **IPv4 Subnet Mask** - Type in subnet mask for the VLAN **Enable STP Mode** – Select the checkbox to enable STP on VLAN
- 6. Click **Submit**
- 7. Select a desired VLAN as **Management VLAN**
- 8. Click **Submit**

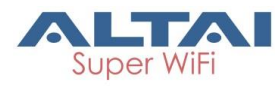

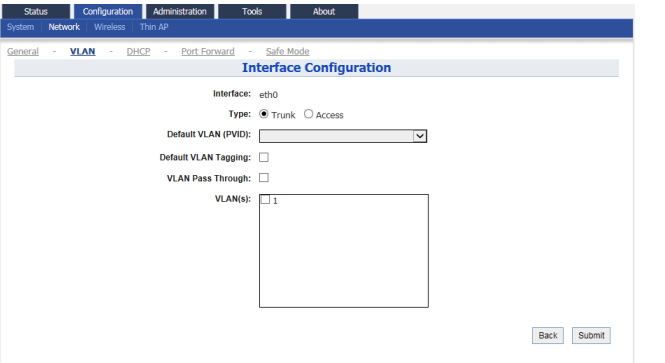

Figure 56 – VLAN Setting – Interface Configuration

#### 9. Go to **Configuration** > **Network > VLAN > Interfaces**

- 10. Click **Edit** to assign VLAN profile on each interface respectively
- 11.Change the following settings:
	- **Type** select type of VLAN connection link:

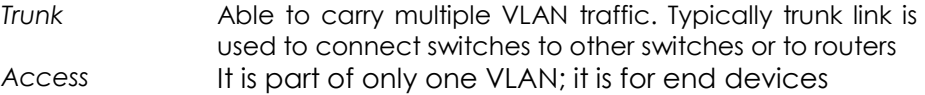

If *Access* is selected on **Type;**

**VLAN** – assign the VLAN profile on the interface

If *Trunk* is selected on **Type;**

**Default VLAN (PVID)** - Stand for Port VLAN ID; select the default VLAN for the interface

**Default VLAN Tagging** – Select checkbox that A3 tags the untagged packet with PVID

**VLAN Pass Through** - Select checkbox that A3 does not modify the incoming packets that are tagged. Also, A3 tags the packets, which are not tagged if **Default VLAN Tagging** is selected.

**VLAN(s)** – Assign one or more VLAN profile to the interface. Unlike VLAN Pass Trough, the interface only forwards the packets to selected VLAN.

12.Click **Submit**

13.Click **Save & Apply**

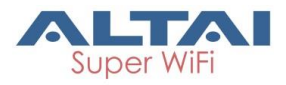

# **4.2.9. DHCP**

A3 series products have built-in DHCP server; it can dynamically distribute network configuration parameters to the connected end devices on all LAN interfaces.

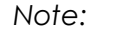

- *DHCP server can be enabled on Gateway mode ONLY*

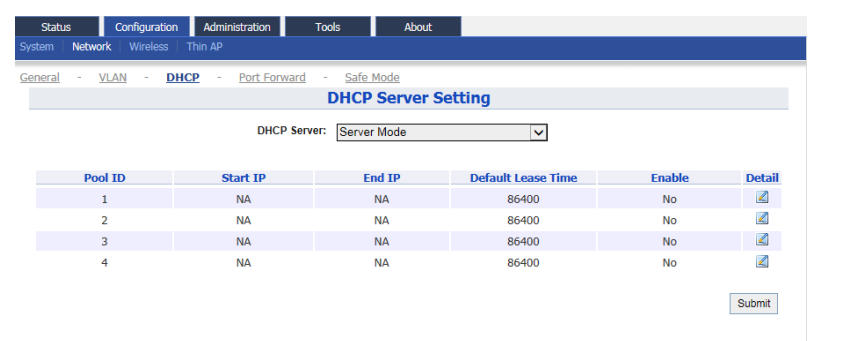

Figure 57 – DHCP Server Setting

#### **4.2.9.1. Enable DHCP server**

- 1. Go to **Configuration** > **Network > DHCP**
- 2. Select *Server Mode* on **DHCP Server**
- 3. Click **Submit**
- 4. Click under **Detail** of each pool

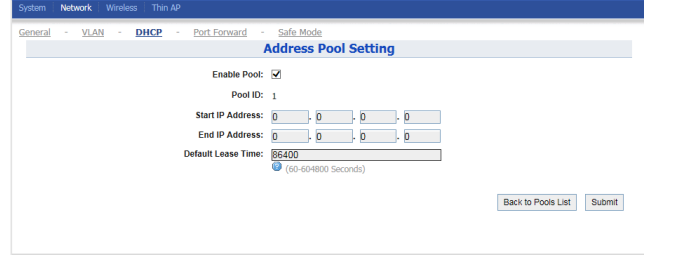

Figure 58 – DHCP Server – Address Pool Setting

- 5. Select **Enable Pool** check box
- 6. Type in IP address on **Start IP Address**
- 7. Type in IP address on **End IP Address**
- 8. Specify lease time between *60*s and *604800*s in **Default Lease Time**; *86400*s is default setting
- 9. Click **Submit**
- 10.Click **Save & Apply**

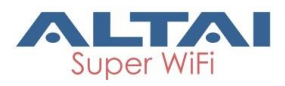

# **4.2.10. Port Forward**

Port forward allows remote computers from WAN to connect to a specific computer or service within a private local-area network (LAN).

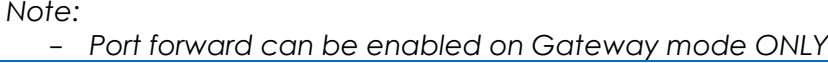

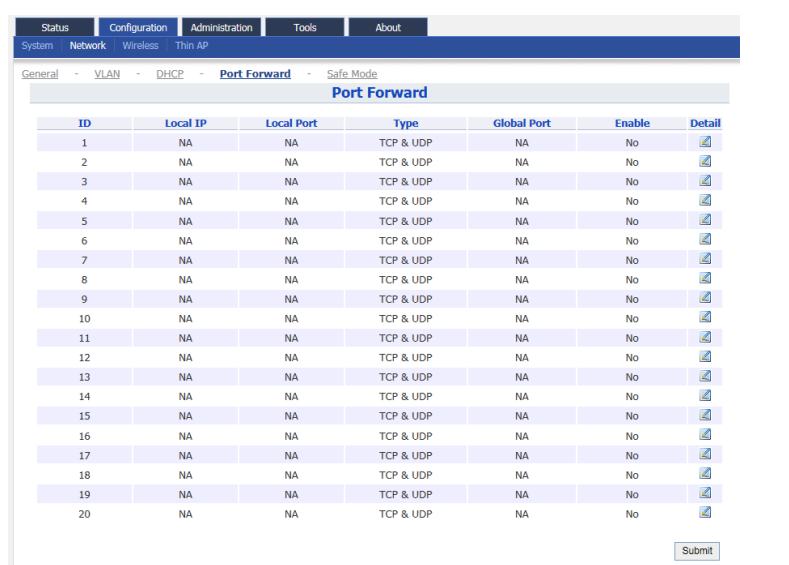

Figure 59 – Port Forward List

#### **4.2.10.1. Enable port forward on A3 device**

1. Go to **Configuration** > **Network > Port Forward**

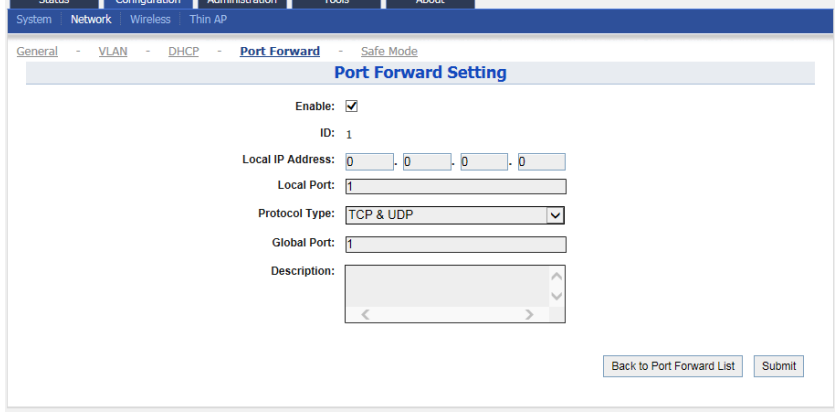

Figure 60 – Port Forward Setting

- 2. Click under **Detail**
- 3. Select **Enable** checkbox
- 4. Type in target host's IP address in **Local IP Address**
- 5. Type in port number of target host in **Local Port**

Altai Technologies Ltd. All rights reserved

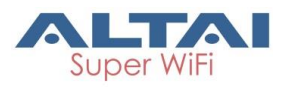

- 6. Select suitable protocol in **Protocol Type**:
	- TCP & UDP
	- **TCP**
	- UDP
- 7. Type in port number of AP in **Global Port**
- 8. [Optional] Type in description in **Description**
- 9. Click **Submit**
- 10.Click **Save & Apply**

# **4.2.11. Safe Mode**

Safe Mode is for detecting the backhaul link integrity. If the AP loses its backhaul connectivity, it forces the clients to re-associate with another AP by changing its SSID to a default Safe Mode\_X, where X is the MAC address of the radio interface in hexadecimal.

This action can protect the client from connecting to the AP which has no backhaul to the Internet end. Total duration for AP from losing backhaul link to safe mode is 3 x ping interval seconds.

*Note:*

- A3 recovers itself from safe mode if it detects the backhaul link is recovered

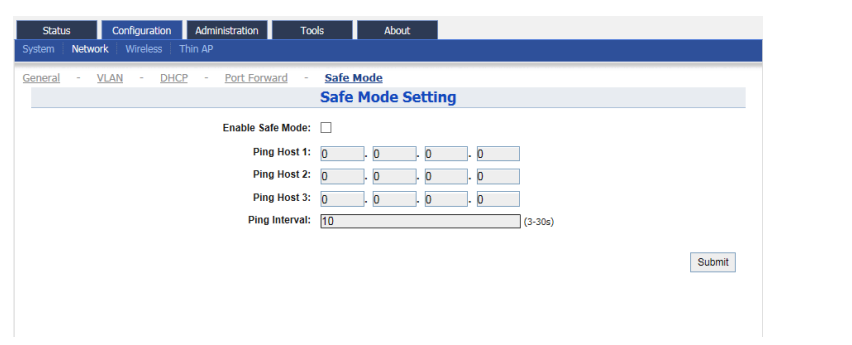

Figure 61 – Safe Mode Setting

#### **4.2.11.1. Enable safe mode on A3 device**

- 1. Go to **Configuration** > **Network > Safe Mode**
- 2. Select **Enable Safe Mode** checkbox
- 3. Type in at least one IP address of remote host in **Ping Host 1 / Ping Host 2 / Ping Host 3**
- 4. Type in interval time between *3*s and *30*s in **Ping Interval**
- 5. Click **Submit**
- 6. Click **Save & Apply**

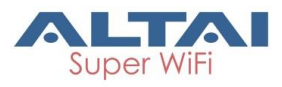

# **4.2.12. Advanced Settings on Radio Interface**

A3 provides advanced settings on each radio interface; these settings include data rate, AirFi, Tx/Rx Stream settings … etc.

#### **Caution:**

- Inappropriate configuration may bring negative impact on the network performance
- It is not suggested to change the parameters in Advanced Radio Settings unless you are experienced administrators.
- *Default setting is recommended*

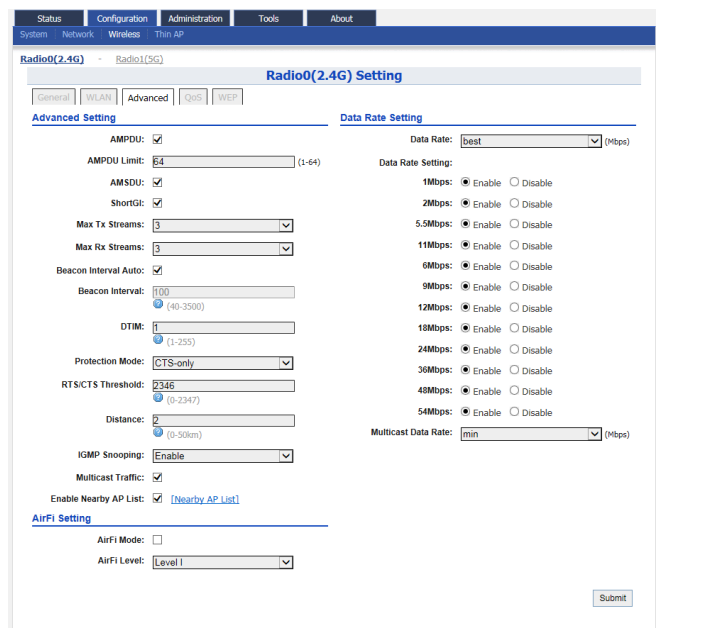

Figure 62 – Radio 0's Advanced Settings

#### **4.2.12.1. Advanced Settings**

4.2.12.1.1. Configure AMPDU and AMSDU on radio interface<br>AMPDU: M

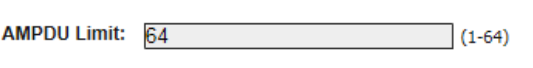

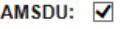

Figure 63 – AMPDU and AMSDU Setting

- 1. 2.4G Radio: Go to **Configuration** > **Wireless > Radio0 > Advanced > Advanced Settings** 5G Radio: Go to **Configuration** > **Wireless > Radio1 > Advanced > Advanced Settings**
- 2. Select **AMPDU** checkbox to enable aggregation of MAC protocol unit

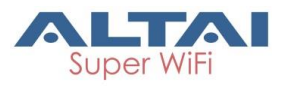

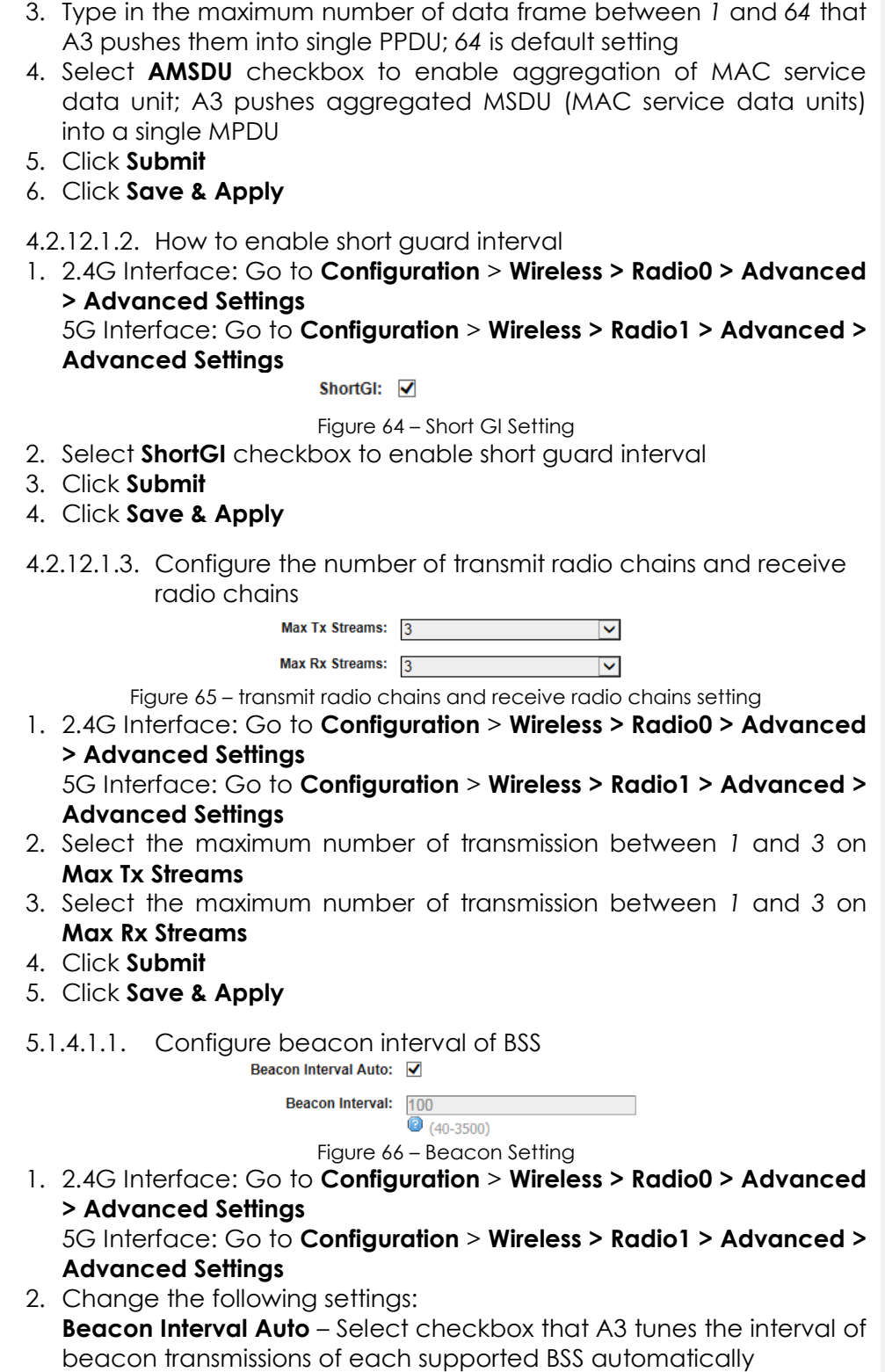

Altai Technologies Ltd. All rights reserved

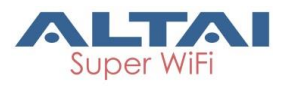

**Beacon Interval** – Available if **Beacon Interval Auto** is NOT selected; Specify the interval time between *40*ms and *3500*ms in **Beacon Interval.** Each BSS share this setting.

- 3. Click **Submit**
- 4. Click **Save & Apply**

4.2.12.1.4. Configure Delivery Traffic Indication Message (DTIM) time

1. 2.4G Interface: Go to **Configuration** > **Wireless > Radio0 > Advanced > Advanced Settings**

5G Interface: Go to **Configuration** > **Wireless > Radio1 > Advanced > Advanced Settings**

- 2. Specify the interval time between *1* and *255* in **DTIM.**
- 3. Click **Submit**
- 4. Click **Save & Apply**

#### *Note:*

- The higher the DTIM period, the longer a client device may sleep and therefore the more power that particular client device may potentially save.
- 4.2.12.1.5. Modify protect mechanism on hidden node problem of Wi-Fi network

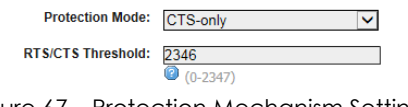

Figure 67 – Protection Mechanism Setting

- 1. 2.4G Interface: Go to **Configuration** > **Wireless > Radio0 > Advanced > Advanced Settings** 5G Interface: Go to **Configuration** > **Wireless > Radio1 > Advanced >** 
	- **Advanced Settings**
- 2. Select suitable mechanism on **Protection Mode**; you can select: *None* - no protect mechanism is used. It is the default setting. *CTS-only* - also known as CTS-to-Self; AP issues a CTS frame to itself before sending data. All clients will not transmit during the time. *RTS-CTS* - AP sends a RTS frame, waits for the clients CTS frame and then sends the data packet. It allow more robust operation, but at the expense of additional overheads.
- 3. Specify frame size in byte between *0* and *2347* bytes on **RTS/CTS Threshold**; *2346* is default setting.

If a frame is smaller than the RTS/CTS threshold, it will be sent by the AP without modification. If a frame is larger than the RTS/CTS threshold, then two frames will be sent by the AP. The first frame is an RTS (request to send) frame. After the RTS frame is sent, the AP listens for the corresponding CTS from the target client. Upon reception of the CTS, the AP then sends the data frame. There are trade-offs when considering what value you should set for the RTS/CTS

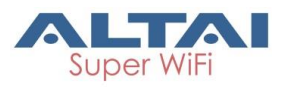

threshold. Smaller values will cause RTS to be sent more often, increasing overheads. However, the more often RTS packets are sent, the sooner the system can recover from collisions. It is recommended to use the default value or only minor reductions of the default setting.

- 4. Click **Submit**
- 5. Click **Save & Apply**

4.2.12.1.6. Change distance setting on A3

Distance setting is the estimate distance of target area (round to the nearest km); A3 adjusts the round-trip time latency according to this setting.

1. 2.4G Interface: Go to **Configuration** > **Wireless > Radio0 > Advanced > Advanced Settings**

5G Interface: Go to **Configuration** > **Wireless > Radio1 > Advanced > Advanced Settings**

- 2. Type in the estimate distance of target area between 1 and 50 km in **Distance**; *2* km is default setting.
- 3. Click **Submit**
- 4. Click **Save & Apply**

#### 4.2.12.1.7. Enable IGMP Snooping

AP is a Layer 2 device when it is configured as Switch mode. However, IGMP Snooping implementation on AP is a little bit different than that of standard Layer 2 Switch.

Each Virtual AP (WLAN) port is similar to a Layer 2 switch port. With IGMP Snooping enabled in the AP, clients associated to a VAP will only receive multicast packets if there is at least one client joined the multicast group in that VAP. Unlike ordinary IGMP Snooping implementation, where Layer 2 switch converts multicast to unicast and delivers them to devices registered with the multicast group, AP should simply send out the multicast packets from the VAP which has at least one client joined the multicast group. This is done because the wireless media is a broadcast media. It does not need to be sent multiple times when there are more than one registered clients.

When IGMP Snooping is turned on, multicast packets should be dropped at the VAP exit if there is no client from the VAP who has joined the corresponding multicast group.

The IGMP snooping forwarding table (port and multicast MAC address mapping table) should support aging mechanism to age out the entry which has no multicast traffic for a period of time.

1. 2.4G Interface: Go to **Configuration** > **Wireless > Radio0 > Advanced > Advanced Settings**

5G Interface: Go to **Configuration** > **Wireless > Radio1 > Advanced > Advanced Settings**

- 2. Select **IGMP Snooping** checkbox to enable IGMP Snooping
- 3. Click **Submit**

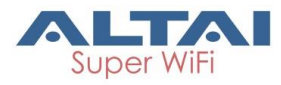

#### 4. Click **Save & Apply**

4.2.12.1.8. Enable multicast traffic

1. 2.4G Interface: Go to **Configuration** > **Wireless > Radio0 > Advanced > Advanced Settings**

5G Interface: Go to **Configuration** > **Wireless > Radio1 > Advanced > Advanced Settings**

- 2. Select **Multicast Traffic** checkbox that A3 process multicast traffic in all WLANs; otherwise; AP drops the multicast traffic.
- 3. Click **Submit**
- 4. Click **Save & Apply**

4.2.12.1.9. How to enable Nearby AP List on A3

- 1. 2.4G Interface: Go to **Configuration** > **Wireless > Radio0 > Advanced > Advanced Settings** 5G Interface: Go to **Configuration** > **Wireless > Radio1 > Advanced > Advanced Settings**
- 2. Select **Nearby AP List** checkbox that A3 sniffs the surrounding AP periodically
- 3. Click **Submit**
- 4. Click **Save & Apply**

#### **4.2.12.2. AirFi Settings**

AirFi technology is an advanced software control wireless algorithm developed by Altai for optimizing network throughput capacity performance. Using the Altai AirFi control algorithm can optimize the wireless bandwidth for the high speed clients as well as the low speed clients (i.e. 11b and 11g clients), and as a result the system throughput can be improved substantially.

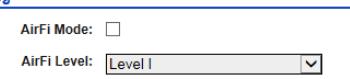

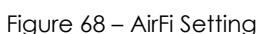

- 
- 1. Go to **Configuration** > **Wireless > Radio0 > Advanced > Advanced Settings**
- 2. Select **AirFi** checkbox to enable AirFi feature
- 3. Select suitable level in **AirFi Level** Level I - favor the fast (802.11n) client most Level I - favor the fast (802.11n) client moderate Level III - favor the fast (802.11n) client less
- 4. Click **Submit**
- 5. Click **Save & Apply**

*Note:*

- Level I is recommended

Altai Technologies Ltd. All rights reserved

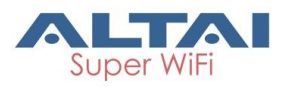

#### **4.2.12.3. Data Rate Setting**

The fact is that low data rate transmissions consume more air time than high data rates. It may affect the system performance. By disabling low data rates, AP rules out some remote clients with poor signal strength and hence low link data rate, preventing them from consuming too much air time and leaves the air time for higher data rates transmissions. In this way, overall system performance can be improved. The most common way we use it is to disable low data rates (e.g., 1M, 2M) when the AP performance is reported poor.

5.1.4.1.2. Configure data rate setting on A3

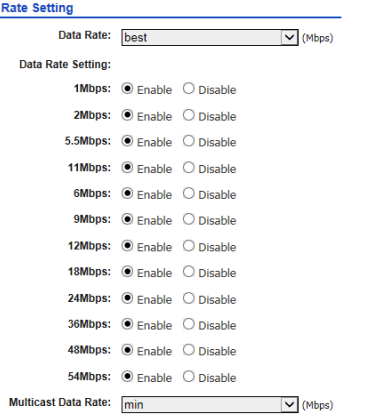

Figure 69 – Data Rate Setting

1. 2.4G Radio: Go to **Configuration** > **Wireless > Radio0 > Advanced > Data Rate Settings**

5G Radio: Go to **Configuration** > **Wireless > Radio1 > Advanced > Data Rate Settings**

- 2. Select suitable data rate on **Data Rate**; *best* standard for adaptive data rate; you can enable or disable a particular data rate; otherwise, A3 transmits in fixed data rate; *best* is default setting
- 3. Select suitable data rate on **Multicast Data Rate**; *min* is default setting
- 4. Click **Submit**
- 5. Click **Save & Apply**

### **4.2.13. Quality of Service on Radio Interface**

A3 provides QoS/WMM configuration on both radio interface and each WLAN.

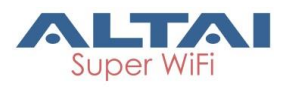

#### **4.2.13.1.1. Modify the QoS setting on Radio**

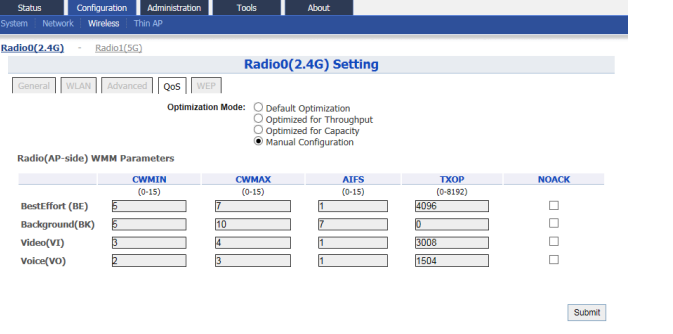

Figure 70 – QoS Setting on Radio

- 1. 2.4G Interface: Go to **Configuration** > **Wireless > Radio0 > QoS** 5G Interface: Go to **Configuration** > **Wireless > Radio1 > QoS**
- 2. Select suitable configuration in **Optimization Mode**; you can select: *Default Optimization* – a set of QoS/WMM parameters for most scenarios; it is a default setting

*Optimized for throughput* – a set of QoS/WMM parameters for single user Wi-Fi network; Wi-Fi network achieves the highest throughput for a single user.

*Optimized for capacity* - a set of QoS/WMM parameters for multiuser (>20) Wi-Fi network; Wi-Fi network can achieve highest system throughput for multiple users

*Manual Configuration* – Specify QoS/WMM parameters manually

- 3. Click **Submit**
- 4. Click **Save & Apply**

#### **4.2.13.1.2. Modify the QoS setting in WLAN 0 – 15**

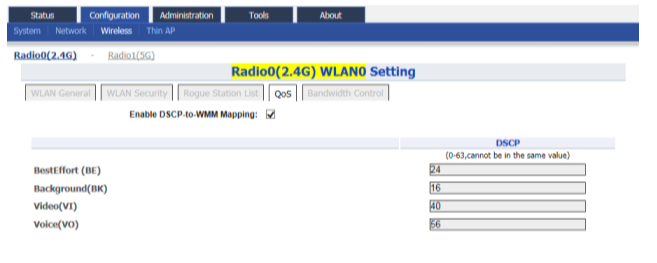

Back to WLAN List

Figure 71 – QoS Setting on WLAN 0-15

1. 2.4G WLAN 0-15: Go to **Configuration** > **Wireless > Radio0 > WLAN 0- 15 > QoS**

5G WLAN 0-15: Go to **Configuration** > **Wireless > Radio1 > WLAN 0-15 > QoS**

- 2. Specify QoS/WMM parameters manually
- 3. Click **Submit**
- 4. Click **Save & Apply**

Altai Technologies Ltd. All rights reserved

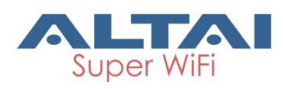

# **4.2.14. Bandwidth Control on WLAN**

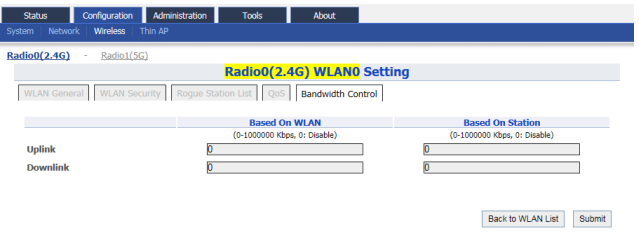

Figure 72 – Bandwidth Control Setting on WLAN 0-15

#### **4.2.14.1.1. Enable bandwidth control for the WLAN on WLAN 0 – 15**

- 1. 2.4G WLAN 0-15: Go to **Configuration** > **Wireless > Radio0 > WLAN 0- 15 > Bandwidth Control** 5G WLAN 0-15: Go to **Configuration** > **Wireless > Radio1 > WLAN 0-15**
- **> Bandwidth Control** 2. Type in maximum throughput in kbps between *0* to *1000000* kbps on **Uplink** under **Based on WLAN;** *0* denotes disable, and is default setting
- 3. Type in maximum throughput in kbps between *0* to *1000000* kbps on **Downlink** under **Based on WLAN**; *0* denotes disable, and is default setting
- 4. Click **Submit**
- 5. Click **Save & Apply**

#### **4.2.14.1.2. How to enable bandwidth control per station on WLAN 0 – 15**

- 1. 2.4G WLAN 0-15: Go to **Configuration** > **Wireless > Radio0 > WLAN 0- 15 > Bandwidth Control** 5G WLAN 0-15: Go to **Configuration** > **Wireless > Radio1 > WLAN 0-15 > Bandwidth Control**
- 2. Type in maximum throughput in kbps between *0* to *1000000* kbps on **Uplink** under **Based on Station;** *0* denotes disable, and is default setting
- 3. Type in maximum throughput in kbps between *0* to *1000000* kbps on **Downlink** under **Based on Station**; *0* denotes disable, and is default setting
- 4. Click **Submit**
- 5. Click **Save & Apply**

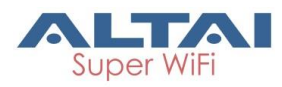

### <span id="page-71-0"></span>**4.2.15. WEP Key**

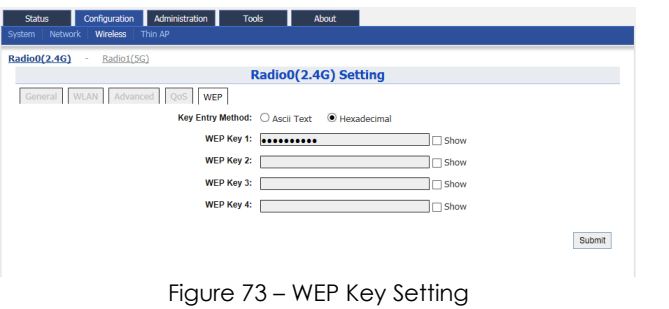

#### **4.2.15.1. Define WEP Key**

- 1. 2.4G WLAN 0-15: Go to **Configuration** > **Wireless > Radio0 > WEP** 5G WLAN 0-15: Go to **Configuration** > **Wireless > Radio1 > WEP**
- 2. Select suitable option in **Key Entry Mode**; you can select: *Ascii Text* – key is encoded as ASCII characters (0–9, a–z, A–Z) *Hexadecimal* - key is encoded as Hexadecimal characters (0–9, A–F)
- 3. Type in up to four keys in WEP Key 1, WEP Key 2, WEP Key 3 and WEP Key 4 respectively. You can type either up to 5 Ascii characters or up to 10 Hexadecimal characters as WEP Key.
- 4. Click **Submit**
- 5. Click **Save & Apply**
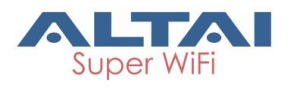

# **5.Manage Your Access Point**

## **5.1. User Admin**

A3 device allows network administrator to manage user account and privilege for accessing Web UI via local authentication and/or RADIUS authentication.

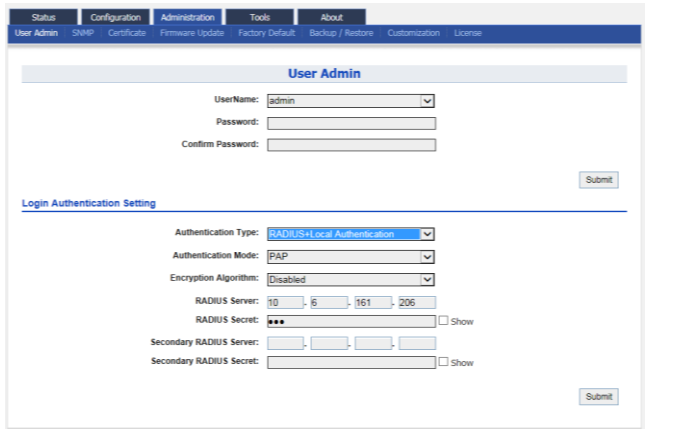

Figure 74 – User Admin

[Table 4](#page-72-0) describes the authentication setting of A3 device.

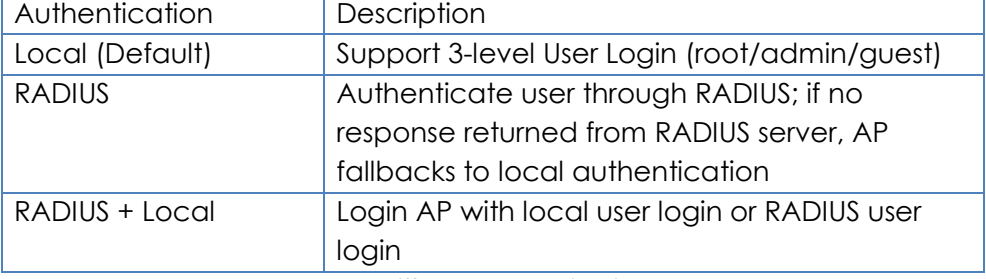

Table 4 - Different authentication type

### <span id="page-72-0"></span>**5.1.1. Local authentication**

#### **5.1.1.1. How to modify admin account's password**

- 1. Go to **Administration** > **User Admin**
- 2. Select *admin* in **UserName**
- 3. Type a new password in **Password**
- 4. Type a new password again in **Confirm Password**
- 5. Click **Submit**

#### **5.1.1.2. How to modify guest account's password**

- 1. Go to **Administration** > **User Admin**
- 2. Select *guest* in **UserName**

Altai Technologies Ltd. All rights reserved

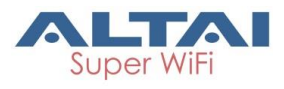

- 3. Type a new password in **Password**
- 4. Type a new password again in **Confirm Password**
- 5. Click **Submit**

*Note:*

- Please login as admin for modifying password

## **5.1.2. RADIUS authentication**

#### **5.1.2.1. How to enable RADIUS authentication in A3 products**

- 1. Go to **Administration** > **User Admin > Login Authentication Setting**
- 2. Select *RADIUS authentication* or *RADIUS + Local authentication* in **Authentication Type**
- 3. Select suitable authentication in **Authentication Mode;** you can select:

PAP EAP

4. Select suitable encryption in **Encryption Algorithm;** you can select: For authentication Mode is *PAP:*

*Disable* For authentication Mode is E*AP: PEAP-GTC PEAP-MS-CHAP-V2 TTLS-PAP TTLS-CHAP TTLS-MS-CHAP TTLS-MS-CHAP-V2*

- 5. Provide IP address of remote RADIUS server in **RADIUS Server**
- 6. Provide suitable secrets in **Secret** of **RADIUS Secret.**
- 7. Left **Secondary RADIUS Server** blank if no backup RADIUS server is available
- 8. Provide **Secondary RADIUS Secret** blank if no backup RADIUS server is available
- 9. Click **Submit**
- 10.Click **OK** (see [Figure 75\)](#page-73-0)

<span id="page-73-0"></span>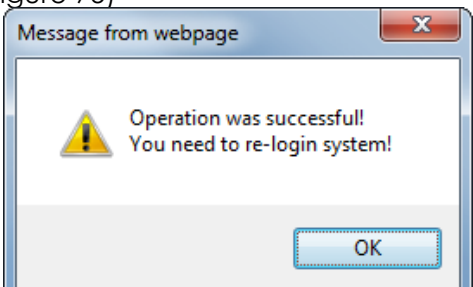

Figure 75 – Popup window for confirming the change of RADIUS authentication

Altai Technologies Ltd. All rights reserved

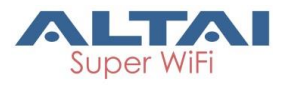

## **5.2. SNMP**

Simple Network Management Protocol (SNMP) is a Network management protocol used almost exclusively in TCP/IP networks. SNMP provides a means to monitor and control network devices, and to manage configurations, statistics collection, performance, and security.

| <b>Status</b>     | <b>Configuration</b>    | Administration                 | Tools                                          | <b>About</b>              |                          |               |                          |
|-------------------|-------------------------|--------------------------------|------------------------------------------------|---------------------------|--------------------------|---------------|--------------------------|
| <b>User Admin</b> | <b>SNMP</b>             | Certificate<br>Firmware Uodate | <b>Factory Default</b>                         | Backup / Restore          | Customization<br>License |               |                          |
|                   |                         |                                |                                                |                           |                          |               |                          |
|                   |                         |                                |                                                | <b>SNMP Configuration</b> |                          |               |                          |
|                   |                         |                                |                                                |                           |                          |               |                          |
|                   |                         |                                | <b>Enable SNMP:</b><br>$\overline{\mathbf{v}}$ |                           |                          |               |                          |
|                   |                         | <b>Read Community:</b>         | public                                         |                           |                          |               |                          |
|                   |                         | <b>Write Community:</b>        |                                                |                           | Show<br>п                |               |                          |
|                   |                         |                                |                                                |                           |                          |               |                          |
|                   | <b>Trap Host ID</b>     | <b>Trap Host</b>               | <b>Trap Port</b>                               |                           | <b>Trap Community</b>    | <b>Enable</b> | <b>Detail</b>            |
|                   |                         | <b>NA</b>                      | 162                                            |                           | public                   | <b>No</b>     | $\triangle$              |
|                   | $\overline{2}$          | <b>NA</b>                      | 162                                            |                           | public                   | No            | $\mathcal{L}$            |
|                   | $\overline{\mathbf{3}}$ | <b>NA</b>                      | 162                                            |                           | public                   | No            | $\mathcal{L}$            |
|                   | 4                       | <b>NA</b>                      | 162                                            |                           | public                   | No            | $\overline{\mathcal{L}}$ |
|                   |                         |                                |                                                |                           |                          |               |                          |
|                   |                         |                                |                                                |                           |                          |               | Submit                   |
|                   |                         |                                |                                                |                           |                          |               |                          |

Figure 76 – SNMP Configuration

### **5.2.1. How to enable SNMP in A3 products**

- 1. Go to **Administration** > **User Admin > SNMP**
- 2. Select **Enable SNMP** checkbox to enable SNMP function
- 3. Type in suitable string in **Read Community**; the string of **Read Community** between Network Manage System (NMS) and A3 must be identical, otherwise, NMS cannot get information from A3. *public* is default setting.
- 4. Type in suitable string in **Write Community**; the string of **Write Community** between Network Manage System (NMS) and A3 must be identical, otherwise, NMS cannot modify A3's setting. *netman* is default setting.
- 5. Click **Submit**
- 6. Click **Save & Apply**

*Note:*

- A3 support up to four trap host at the same time. The information about trap hosts will be listed in the trap host table (see [Figure 77\)](#page-74-0)

<span id="page-74-0"></span>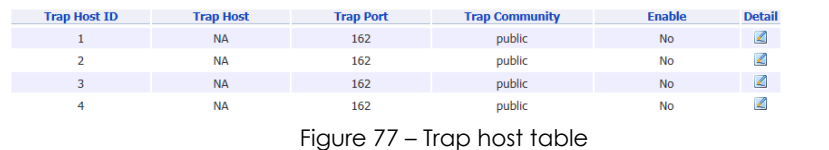

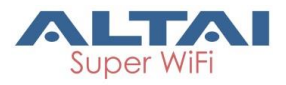

## **5.3. Certificate**

A3 devices support both HTTP and HTTPS connection for their web UI. Certificate management allows network administrator to upload their own certifications for HTTPS connection.

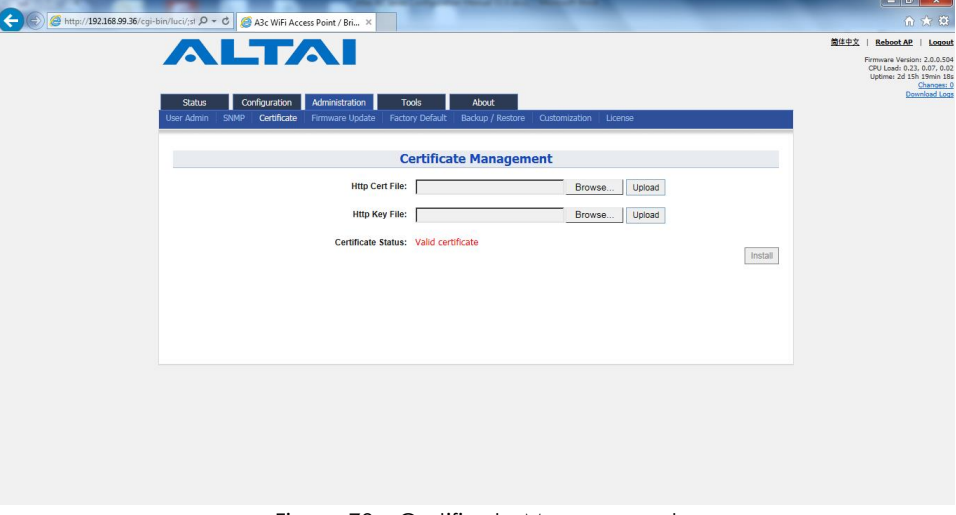

Figure 78 – Certificate Management

### **5.3.1. How to upload the customized certification**

## **for HTTPS connection on A3 products**

- 1. Go to **Administration** > **Certificate**
- 2. Click **Browse** on **Http Cert File** and select suitable certification file for HTTPS connection
- 3. Click **Upload** on **Http Cert File** to upload certification
- 4. Click **Browse** on **Http Key File** and select suitable certification file for HTTPS connection
- 5. Click **Upload** on **Http Key File** to upload certification
- 6. Click **Install**

#### *Note:*

- The existing certification file and key file will be overwritten for executing installation each time

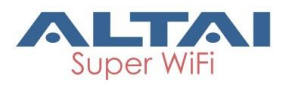

## **5.4. Firmware Update**

Network administrator updates (upgrades or downgrades) A3 device's firmware via web UI.

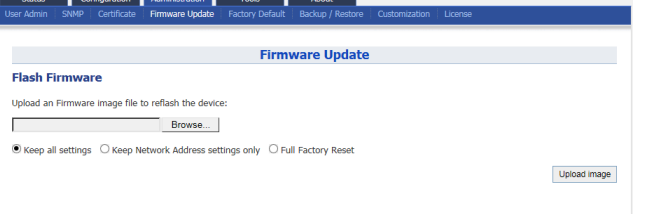

Figure 79 – Firmware Update

### **5.4.1. How to update A3 device's firmware**

- 1. Go to **Administration** > **Firmware Update**
- 2. Click **Browse**, then select suitable firmware image file (.bin)
- 3. You may select:

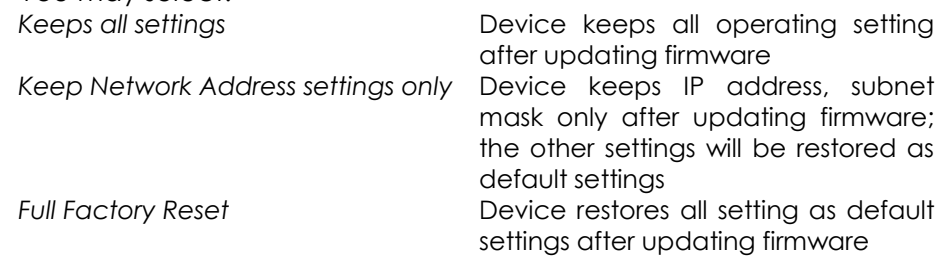

#### 4. Click **Upload Image**

- 5. If uploaded firmware image is valid, click **Proceed** to continue; otherwise, error message will be shown
- 6. Wait unit A3 completes updating firmware
- 7. Login with correct username and password, then check the firmware version on **About** > **Product Version**

#### **Caution:**

- **Do not interrupt the process of firmware update. Please maintain network connection and power supply during updating firmware; otherwise A3 may not function.**

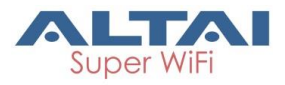

## **5.5. Factory Default**

Network administrator restores A3 device's settings as default settings via web UI.

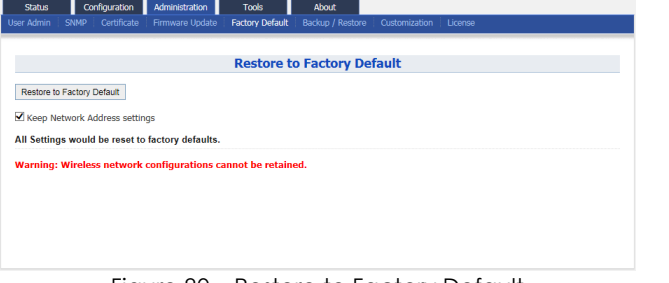

Figure 80 – Restore to Factory Default

# **5.5.1. How to restore A3 device's settings with default settings**

- 1. Go to **Administration** > **Factory Default**
- 2. Select **Keep Network Address settings** checkbox for keeping IP address and subnet mask settings; otherwise, deselect the checkbox
- 3. Click **Restore to Factory Default**

*Note:*

- Please refer to [2.3](#page-11-0) [Login the AP \(via Ethernet\)](#page-11-0) on page [4](#page-11-0) for logging in A3 after performing factory default

## **5.6. Backup/Restore**

Network administrator backups / restores A3 device's settings via web UI.

| ----              |                 |                                   | construction and commences in | <b>TOUR</b>                                     |                             |               |         |                |
|-------------------|-----------------|-----------------------------------|-------------------------------|-------------------------------------------------|-----------------------------|---------------|---------|----------------|
| <b>User Admin</b> | SNMP            |                                   |                               | Certificate   Firmware Update   Factory Default | Backup / Restore            | Customization | License |                |
|                   |                 |                                   |                               |                                                 |                             |               |         |                |
|                   |                 |                                   |                               |                                                 |                             |               |         |                |
|                   |                 |                                   |                               |                                                 | <b>Admin Backup/Restore</b> |               |         |                |
|                   |                 | <b>Backup Configuration File</b>  |                               |                                                 |                             |               |         |                |
|                   | · Create backup |                                   |                               |                                                 |                             |               |         |                |
|                   |                 | <b>Restore Configuration File</b> |                               |                                                 |                             |               |         |                |
|                   |                 | · Upload Backup Archive:          |                               |                                                 |                             |               |         |                |
|                   |                 |                                   |                               | Browse                                          |                             |               |         |                |
|                   |                 |                                   |                               |                                                 |                             |               |         | Restore backup |
|                   |                 |                                   |                               |                                                 |                             |               |         |                |
|                   |                 |                                   |                               |                                                 |                             |               |         |                |
|                   |                 |                                   |                               |                                                 |                             |               |         |                |

Figure 81 – Admin Backup / Restore

## **5.6.1. How to backup A3 device's settings**

- 1. Go to **Administration** > **Backup/Restore > Backup Configuration File**
- 2. Click Create backup and save configuration file

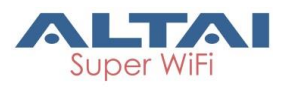

# **5.6.2. How to restore A3 device's settings with configuration file**

- 1. Go to **Administration** > **Backup/Restore > Restore Configuration File**
- 2. Click **Browse**, then select suitable configuration file (.tar.gz)
- 3. Click **Restore backup**

## **5.7. Customization**

Network administrator may create customized settings as factory default settings for A3 products. Once the customized configuration file is imported, A3 products restore with the customized settings as default settings rather than the original default settings.

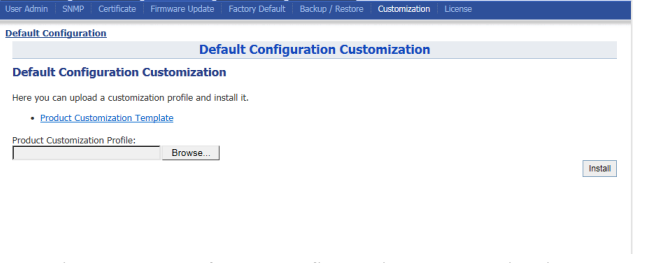

Figure 82 – Default Configuration Customization

## **5.7.1. How to create customized configuration file for A3 products**

- 1. Go to **Administration** > **Customization > Default Configuration Customization**
- 2. Click Product Customization Template to download configuration template file (.tar.gz)
- 3. Use 7-zip software to open the template file, and edit the files in the factory default.zip.
- 4. Edit system, network, and wireless files with the desired settings; system Contain settings about SNMP, syslog …etc

network Contain network settings about all interfaces, such as IP address, VLAN enabling, and STP …etc.

wireless **Contain** settings about radio interfaces, including radio enabling, WLAN settings … etc

- 5. Save the modified files
- 6. Go to **Administration** > **Customization > Default Configuration Customization**
- 7. Click **Browse**, then select the modified customization file
- 8. Click **Install**

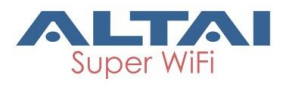

#### **Caution:**

- **Do not unzip the file during edit; otherwise, error may appear after uploading the customization file. 7-zip is recommended software to use in customization.**

#### *Note:*

- Customization will take effect after reboot. Since improper customization may cause malfunction of A3, please contact Altai support team [\(support@altaitechnologies.com\)](mailto:support@altaitechnologies.com) for any queries.

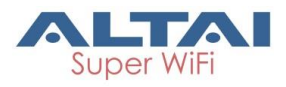

## **6.Monitor Your Access Point**

This chapter introduces various information / statistics from Web UI or LED indication that monitoring the device's status.

## **6.1. LED Colors and What They Mean**

### **6.1.1. A3-Ei**

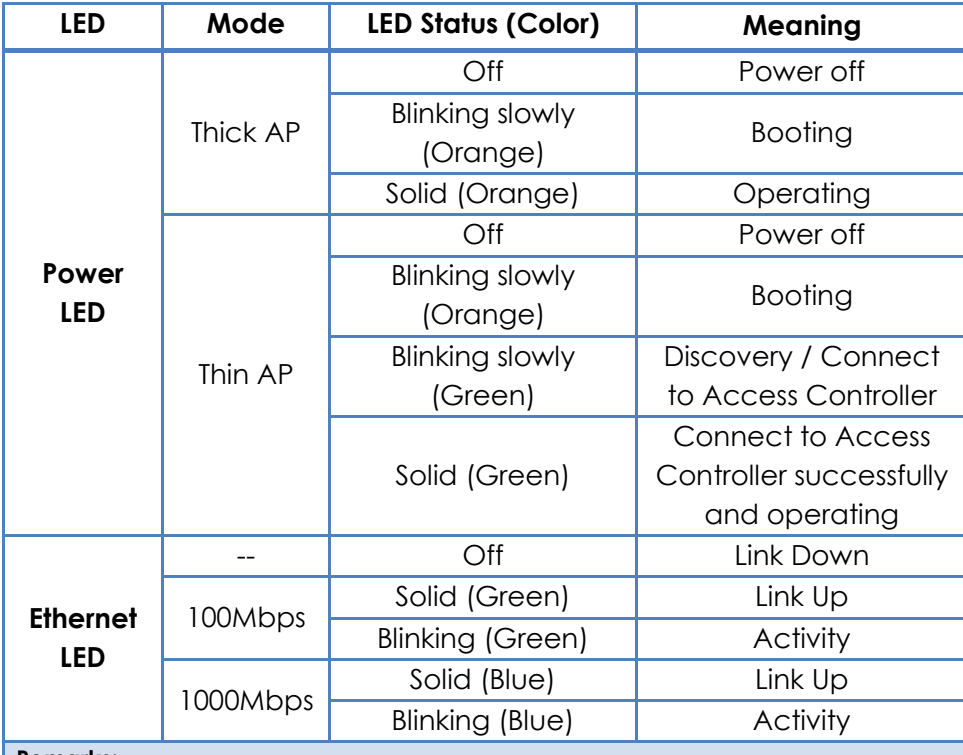

**Remarks:**

**1. All LED will be off once pressing down the reset button**

**2. Pressing and holding the reset button until Power LED blinks once, the device reboots.**

**3. Pressing and holding the reset button until Power LED blinks twice consecutively, the device restores the factory default setting.**

Table 5 - A3-Ei operation LED indicators

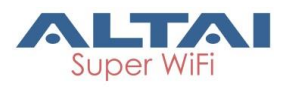

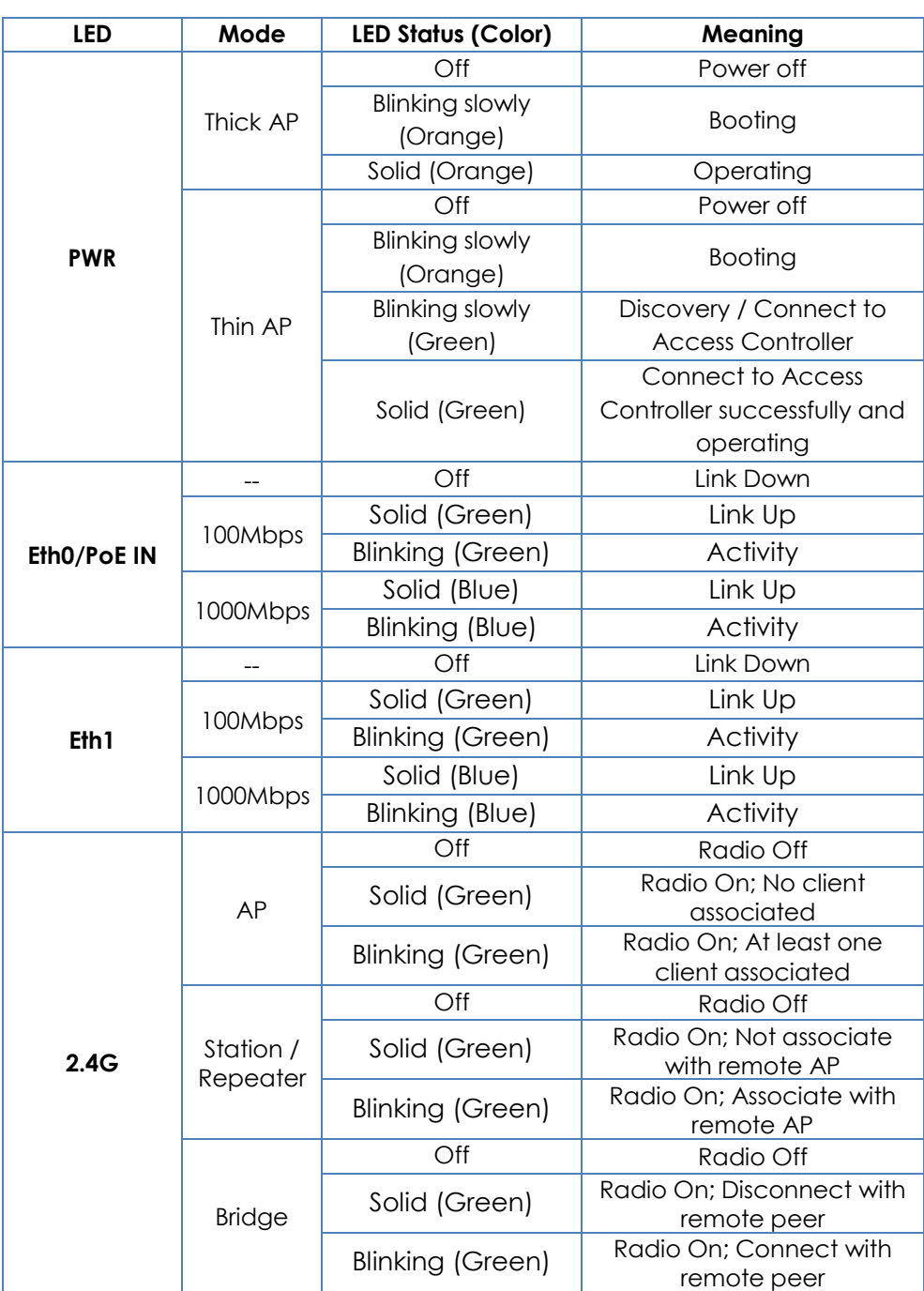

## **6.1.2. A3c / A3w**

Table 6 - A3c / A3w operation LED indicators

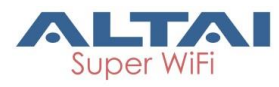

#### **Altai A3 Series Dual-band 3x3 802.11 ac WiFi Access Point** Configuration Guide

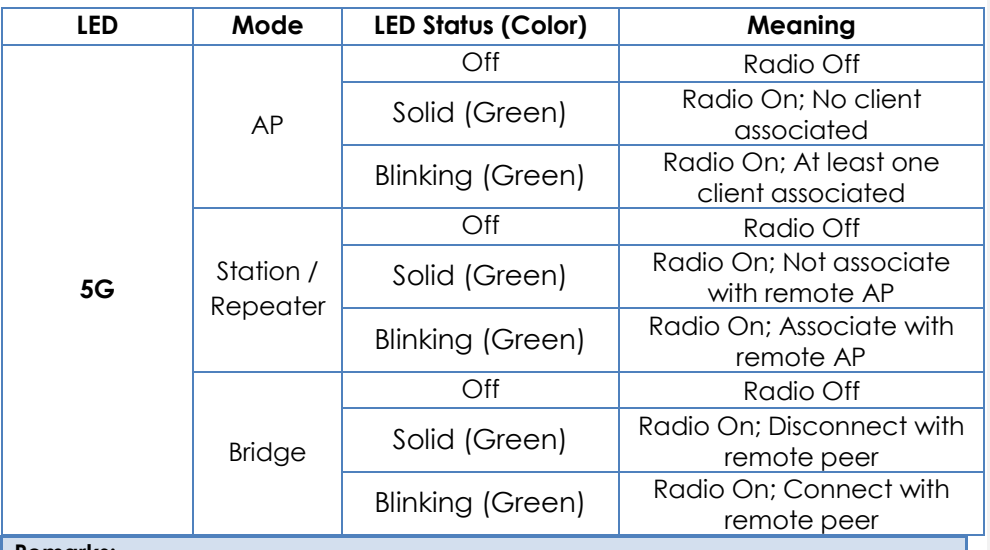

#### **Remarks:**

- **1. All LED will be off once pressing down the reset button**
- **2. Pressing and holding the reset button until Power LED blinks once, the device reboots.**
- **3. Pressing and holding the reset button until Power LED blinks twice consecutively, the device restores the factory default setting.**
	- Table 7 A3c / A3w operation LED indicators (continue)

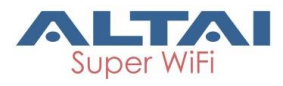

| <b>Network(Switch Mode)</b><br>More>><br><b>System</b><br><b>Ethernet</b><br><b>System Name:</b><br><b>NA</b><br><b>IPv4 DHCP Client:</b><br>Disabled<br><b>Product Name:</b><br>A3c<br><b>IPv4 Address:</b><br>10.6.122.101<br><b>CPU Usage:</b><br>6%<br><b>IPv4 Subnet Mask:</b><br>255.255.255.0<br><b>Memory Usage:</b><br>27/109 MB (24%)<br>IPv4 Default Gateway: 10.6.122.1<br><b>Time of Day:</b><br>Fri Mar 13 09:23:23<br>2015<br><b>IPv4 DNS Server:</b><br>10.6.127.4<br>Uptime:<br>22h 25min 53s<br>Interfaces(4)<br><b>Ethernet (eth0)</b><br>MAC:<br>00:19:be:a3:08:24<br><b>Transmit:</b><br>3.89MB (19.43Kbps)<br><b>Thin AP</b><br>Link:<br><b>Receive:</b><br>Auto (Full 1000Mb/s)<br>2.23MB (1.12Kbps)<br>Thin AP:<br>OFF<br>Ethernet (eth1)<br>MAC:<br>00:19:be:a3:08:25<br><b>Transmit:</b><br>0.00KB (0.00Kbps)<br>Manual (Disconnected)<br>0.00KB (0.00Kbps)<br>Link:<br><b>Receive:</b> | Radio0(2.4G)<br>AP<br>MAC:<br>00:19:be:a3:08:26<br>Mode:<br>2412MHz(Channel 1)<br><b>WLANS:</b><br>$\overline{\mathbf{3}}$<br><b>Channel:</b><br><b>Wireless Mode:</b><br>2.4GHz 216.7Mbps(802.11ng HT20) Clients:<br>$\theta$<br><b>Noise Level:</b><br>$-106$ dBm<br>Busy:<br>38% (32%)<br><b>Transmit Power:</b><br>10 dBm | <b>Transmit:</b><br>0.00KB (0.00Kbps)<br><b>Receive:</b><br>0.00KB (0.00Kbps)<br>Radio1(5G)<br>00:19:be:a3:08:27<br>AP<br>MAC:<br>Mode:<br>5180MHz(Channel 36)<br><b>WLANS:</b><br><b>Channel:</b><br>1<br><b>Wireless Mode:</b><br>5GHz 1.3Gbps(802.11ac HT80)<br>$\bullet$<br><b>Clients:</b> | <b>ALTAI</b><br>Configuration<br>Administration<br><b>Status</b><br>Radio0(2.4G)<br>Radio1(5G)<br>Overview | <b>Tools</b><br>Ethernet Logs | <b>About</b> |  |
|----------------------------------------------------------------------------------------------------|----------------------------------------------------------------------------------------------------|----------------------------------------------------------------------------------------------------|----------------------------------------------------------------------------------------------------|-------------------------------|--------------|--|
|                                                                                                    |                                                                                                    |                                                                                                    |                                                                                                    |                               |              |  |
|                                                                                                    |                                                                                                    |                                                                                                    |                                                                                                    |                               |              |  |
|                                                                                                    |                                                                                                    |                                                                                                    |                                                                                                    |                               |              |  |

Figure 83 – A3 device's status overview

Status overview provides vital information on the device's status. Information includes system status, thin AP status, network status, and interfaces status.

## **6.2.1. System status**

System status provides basic information and real time status of device.

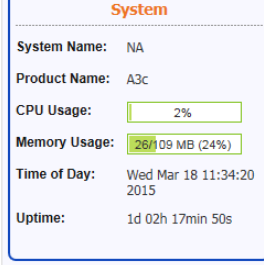

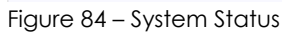

**System Name** – Name represents the device in Wi-Fi network; it is customized by network administrator.

**Product Name** – Device's product name

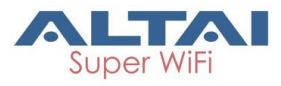

**CPU Usage** – indicate that how many CPU resources the device is currently using

**Memory Usage** – indicate that how many memory resources the device is currently using

**Time of Day** – system time of device

**Uptime** – indicate operation time of device from last time boot up / reboot

### **6.2.2. Thin AP**

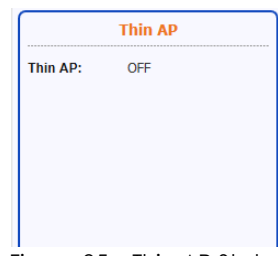

Figure 85 – Thin AP Status

**Thin AP** - indicate status of thin AP feature

### **6.2.3. Networks**

Networks provide basic information about Layer 3 status.

#### **6.2.3.1. Switch Mode**

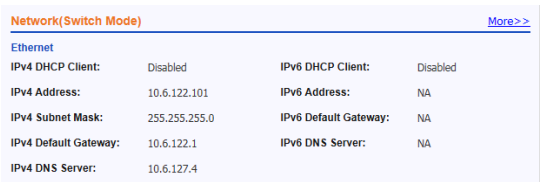

Figure 86 – Network Status in Switch Mode

**IPv4 DHCP Client** – indicate whether device's IP address is assigned by DHCP server or not

**IPv4 Address** – Current IPv4 address of device

**IPv4 Subnet Mask** – indicate the subnetwork device belongs to

**IPv4 Default Gateway** – indicate a node that helps device to another network.

**IPv4 DNS Server** - indicate a node that provides DNS service for the device

The following information is available if IPv6 option is enabled.

**IPv6 DHCP Client** – indicate whether device's IP address is assigned by IPv6 DHCP server or not

**IPv6 Address** – Current IPv6 address of device

**IPv6 Default Gateway** – indicate a node that helps device to another network.

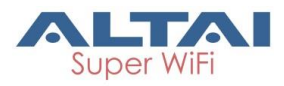

**IPv6 DNS Server** - indicate a node that provides DNS service for the device

#### **6.2.3.2. Gateway Mode**

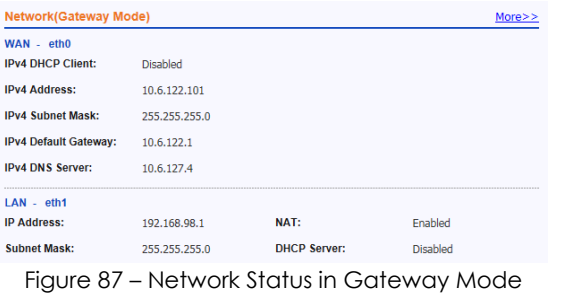

6.2.3.2.1. WAN

**IPv4 DHCP Client** – indicate whether device's IP address is assigned by DHCP server or not

**IPv4 Address** – Current IPv4 address of device on WAN

**IPv4 Subnet Mask** – indicate the subnetwork device belongs to

**IPv4 Default Gateway** – indicate a node that helps device to another network.

**IPv4 DNS Server** - indicate a node that provides DNS service for the device

#### 6.2.3.2.2. LAN

**IP Address** - Current IP address of device on LAN

**Subnet Mask** – indicate the subnetwork device belongs to

**NAT** – indicate whether device performs network address translation (NAT) or not

**DHCP Server** - indicate whether built-in DHCP server is enabled or not

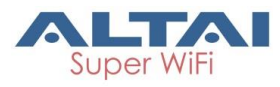

### **6.2.4. Interfaces**

Interfaces provide the real time status of all interfaces on the A3 device.

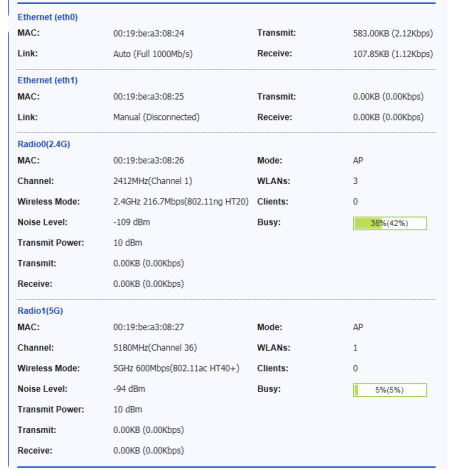

Figure 88 – Status of all available interfaces

#### **6.2.4.1. Ethernet (eth0)**

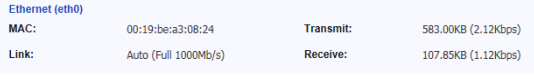

Figure 89 – Ethernet 0 Status

**MAC** – MAC address of Ethernet 0 interface

**Link** – indicate the status and operating mode of Ethernet 0

**Transmit** – indicate the traffic and instant throughput of transmission on Ethernet 0

**Receive** – indicate the traffic and instant throughput of receive operation on Ethernet 0

#### **6.2.4.2. Ethernet (eth1)**

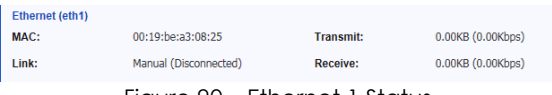

Figure 90 – Ethernet 1 Status

**MAC** – MAC address of Ethernet 1 interface

**Link** – indicate the status and operating mode of Ethernet 1

**Transmit** – indicate the traffic and instant throughput of transmission on Ethernet 1

**Receive** – indicate the traffic and instant throughput of receive operation on Ethernet 1

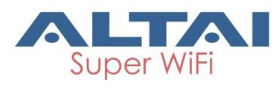

**6.2.4.3. Radio0 (2.4G)**

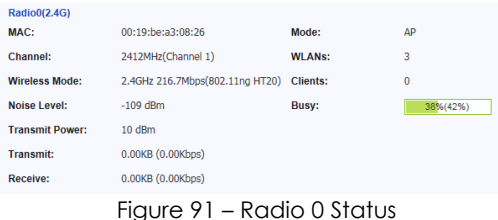

**MAC** – MAC address of Radio 0 interface

**Channel** – indicate operating frequency (channel) of Radio 0 **Wireless Mode** – indicate 802.11 standards that Radio 0 operates **Noise Level** – indicate the noise level in terms of dBm of operating channel

**Transmission Power** – indicate the total transmission power of Radio 0 **Transmit** – indicate the traffic and instant throughput of transmission on Radio 0

**Receive** – indicate the traffic and instant throughput of receive operation on Radio 0

**Mode** – indicate operating mode of Radio 1

**WLANs** - indicate the number of operating WLAN on Radio 0 (AP mode and Repeater Mode only)

**Clients** - indicate the number of clients that Radio 0 servers currently (AP mode and Repeater mode only)

**Connection** – indicate connection status between Radio 0 and remote AP (Station mode only)

**AP SSID** – indicate the SSID that station associates with (Station mode only)

**AP SNR** – indicate received SNR from remote AP (Station mode only) **Busy** – indicate busy of operating channel

#### **6.2.4.4. Radio1 (5G)**

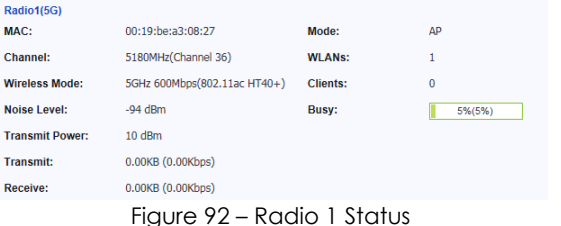

**MAC** – MAC address of Radio 1 interface

**Channel** – indicate operating frequency (channel) of Radio 1 **Wireless Mode** – indicate 802.11 standards that Radio 1 operates **Noise Level** – indicate the noise level in terms of dBm of operating channel

**Transmission Power** – indicate the total transmission power of Radio 1 **Transmit** – indicate the traffic and instant throughput of transmission on Radio 1

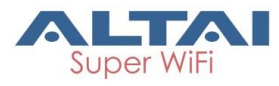

**Receive** – indicate the traffic and instant throughput of receive operation on Radio 1

**Mode** – indicate operating mode of Radio 1

**WLANs** - indicate the number of operating WLAN on Radio 1 (AP mode and Repeater Mode only)

**Clients** - indicate the number of clients that Radio 1 servers currently (AP mode and Repeater mode only)

**Connection** – indicate connection status between Radio 0 and remote AP (Station mode only)

**AP SSID** – indicate the SSID that station associates with (Station mode only)

**AP SNR** – indicate received SNR from remote AP (Station mode only) **Busy** – indicate busy of operating channel

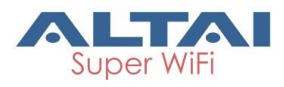

## **6.3. Status > Radio0(2.4G)**

## **6.3.1. Status > Radio0(2.4G) > Status**

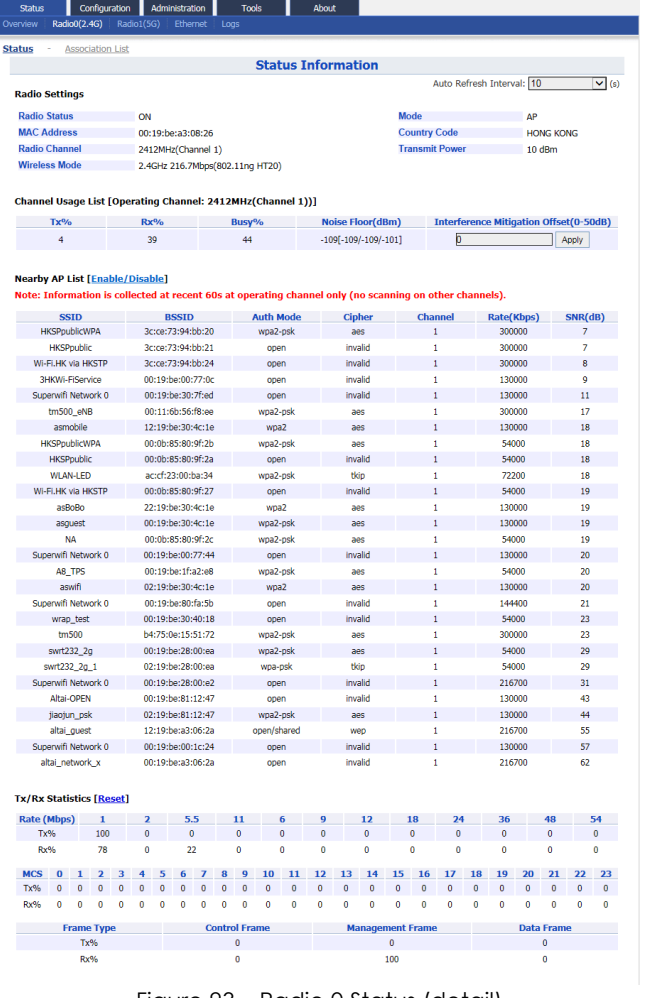

Figure 93 – Radio 0 Status (detail)

#### **6.3.1.1. Radio Settings**

**Radio Status** – indicate the current status of Radio 0 interface **MAC** – MAC address of Radio 0 interface **Radio Channel** - indicate operating frequency (channel) of Radio 0 **Wireless Mode** – indicate 802.11 standards that Radio 0 operates **Mode** – indicate operating mode of Radio 0

**Country Code** – indicate country code setting of Radio 0 **Transmission Power** – indicate the total transmission power of Radio 0

#### **6.3.1.2. Channel Usage List**

**Tx(%)** – average transmit frames percentage of operating channel

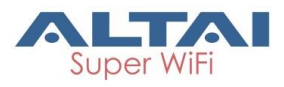

**Rx(%)** – average receive frames percentage of operating channel **Busy (%)** – average busy state percentage of operating channel **Noise Floor (dBm)** – indicate noise floor of operating channel and noise floor of chain 0, chain 1, and chain 2 on the control channel; if operating with 40MHz bandwidth, it shows the noise floor of chain 0, chain 1, and chain 2 on the extension channel as well.

**Interference Mitigation Offset (0-50dB)** – signal offset option that will mask all noise / valid signal below *0-50* dB; *0* denotes disabled

#### **6.3.1.3. Nearby AP List**

If Nearby AP List is enabled, device collects nearby AP information and builds Nearby AP List from all beacon frames received during operation. Information shows the SSID, BSSID, authentication mode, cipher mode, operating channel, data rate, and received SNR of collected APs.

#### **6.3.1.4. Tx/Rx Statistics**

This statistic shows traffic distribution about Radio 0 interface. The statistic data includes distribution in terms of data rate and frame type for all incoming and outgoing data frame via Radio 0 interface.

## **6.3.2. Status > Radio0(2.4G) > Association List**

This information is available on AP mode and Repeater mode only.

|                           |                                      |                    | <b>Association List</b>             |               |                   |                                                          |                                        |
|---------------------------|--------------------------------------|--------------------|-------------------------------------|---------------|-------------------|----------------------------------------------------------|----------------------------------------|
| <b>WI AN</b>              |                                      |                    |                                     |               |                   |                                                          | Refresh                                |
| <b>WLAN ID</b>            | <b>SSID</b>                          | <b>MAC Address</b> | <b>Auth Mode</b>                    | <b>Cipher</b> | #Clients          | <b>Throughput</b>                                        | <b>Total Traffic</b>                   |
| $\mathbf 0$               | Superwift Net<br>work 0              | 00:19:be:a3:08:26  | open                                | invalid       | $\bf{0}$          | <b>TX: 0.00Kbps</b><br><b>RX: 0.00Kbps</b>               | <b>TX: 0.00KB</b><br><b>TX: 0.00KB</b> |
| $\mathbf{1}$              | Superwift Net<br>work 0              | 02:19:be:a3:08:26  | open                                | invalid       | $\bf{0}$          | <b>TX: 0.00Kbps</b><br><b>RX: 0.00Kbps</b>               | <b>TX: 0.00KB</b><br><b>TX: 0.00KB</b> |
| $\overline{a}$            | Superwifi Net<br>work 0              | 12:19:be:a3:08:26  | open                                | invalid       | $\bf{0}$          | <b>TX: 0.00Kbps</b><br><b>RX: 0.00Kbps</b>               | <b>TX: 0.00KB</b><br><b>TX: 0.00KB</b> |
|                           |                                      |                    |                                     | <b>Total</b>  | $\bullet$         | <b>TX: 0.00Kbps</b><br><b>RX: 0.00Kbps</b>               | <b>TX: 0.00KB</b><br><b>RX: 0.00KB</b> |
|                           | <b>Station List SNR Distribution</b> |                    |                                     |               |                   |                                                          |                                        |
| STA ID $\degree$          | <b>MAC Address</b>                   | <b>IP Address</b>  | SNR(dB)                             | RSSI(dBm)     | <b>Throughput</b> | <b>Traffic</b>                                           | <b>Data Rate</b>                       |
| <b>Roque Station List</b> |                                      |                    | This section contains no values vet |               |                   | * Only first 50 stations are listed. Search Station here |                                        |
|                           | <b>WLAN</b>                          |                    | <b>MAC Address</b>                  |               |                   | <b>Unblock</b>                                           |                                        |
|                           |                                      |                    | This section contains no values vet |               |                   |                                                          |                                        |

Figure 94 – Radio 0 Association List

#### **6.3.2.1. WAN**

It shows the current status of all operating WLAN on Radio 0 interface. The information includes WLAN ID, SSID, MAC Address, authentication mode, cipher mode, number of associated clients, instant throughput, and total traffic of each operating WLAN respectively.

#### **6.3.2.2. Station List**

It shows the real time status of first 50 associated stations. The status includes Station ID, MAC Address, IP address, SNR(dB) of uplink, RSSI

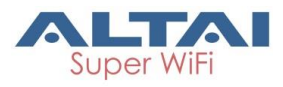

(dBm) of uplink, instant throughput, cumulated traffic of uplink and downlink, and instant data rate of uplink and downlink for each associated station respectively.

#### **6.3.2.3. Rouge Station List**

It lists out the stations that can potentially disrupt wireless networks and can sometimes cause irrevocable damage to the network owners. Network administrator inputs the rogue station's MAC address manually or selects any station from the station List by clicking **.** 

## **6.3.3. Status > Radio0(2.4G) > Connection Info**

This information is available on Station mode and Repeater mode only.

| <b>Connection Info</b><br><b>Association List</b><br><b>Status</b><br><b>Connection Info</b><br><b>Unicast Cipher</b><br><b>Multicast Cipher</b><br><b>MAC Address</b><br><b>Auth Mode</b><br><b>State</b><br>Enabled<br>00:19:be:a3:08:26<br>open<br>wep<br>wep |                                   |
|----------------------------------------------------------------------------------------------------|-----------------------------------|
| <b>STA Info</b>                                                                                                    |                                   |
| <b>AP Info</b>                                                                                                    |                                   |
|                                                                                                    |                                   |
|                                                                                                    |                                   |
|                                                                                                    |                                   |
| <b>Max DataRate</b><br><b>Channel</b><br><b>MAC Address</b><br>SNR (dB) RSSI (dBm)<br><b>Throughput</b><br><b>SSID</b><br><b>Data Rate</b><br>(Mbps)                                                                                                    | <b>Connected</b><br><b>Status</b> |
| $\frac{52}{4}$<br><b>Tx: 0.21Kbps</b><br>Tx: 52.73Kbps<br><b>NA</b><br>altai quest<br>$-59$<br><b>NA</b><br><b>NA</b><br><b>Rx: 0.00Kbps</b><br><b>Rx: 0.98Kbps</b>                                                                                              | Disconnected                      |

Figure 95 – Radio 0 Connection Info

#### **6.3.3.1. STA Info**

It shows station information on Radio 0. The information includes MAC Address, Authentication Mode, Unicast Cipher, Multicast Cipher, and State.

#### **6.3.3.2. AP Info**

It shows remote AP information on Radio 0. The information includes MAC Address, SSID, SNR (dB), RSSI (dBm), Channel, Max Data Rate, Throughput of uplink and downlink, Data Rate of uplink and downlink, and Connected Status.

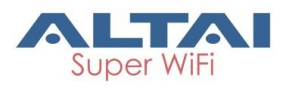

## **6.4. Status > Radio1(5G)**

### **6.4.1. Status > Radio1(5G) > Status**

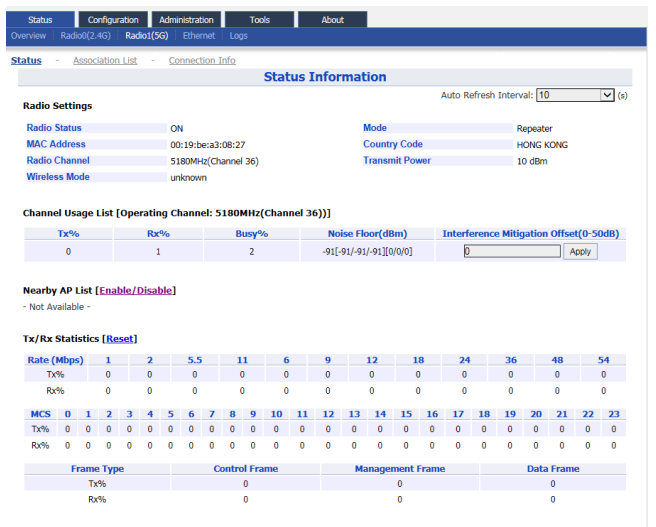

Figure 96 – Radio 1 Status Information

#### **6.4.1.1. Radio Settings**

**Radio Status** – indicate the current status of Radio 1 interface **MAC** – MAC address of Radio 1 interface **Radio Channel** - indicate operating frequency (channel) of Radio 1 **Wireless Mode** – indicate 802.11 standards that Radio 1 operates **Mode** – indicate operating mode of Radio 1 **Country Code** – indicate country code setting of Radio 1 **Transmission Power** – indicate the total transmission power of Radio 1

#### **6.4.1.2. Channel Usage List**

**Tx(%)** – average transmit frames percentage of operating channel **Rx(%)** – average receive frames percentage of operating channel **Busy (%)** – average busy state percentage of operating channel **Noise Floor (dBm)** – indicate noise floor of operating channel and noise floor of chain 0, chain 1, and chain 2 on the control channel; if operating with 40MHz bandwidth, it shows the noise floor of chain 0, chain 1, and chain 2 on the extension channel as well.

**Interference Mitigation Offset (0-50dB)** – signal offset option that will mask all noise / valid signal below *0-50* dB; *0* denotes disabled

#### **6.4.1.3. Nearby AP List**

If Nearby AP List is enabled, device collects nearby AP information and builds Nearby AP List from all beacon frames received during operation.

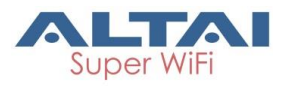

Information shows the SSID, BSSID, authentication mode, cipher mode, operating channel, data rate, and received SNR of collected APs.

#### **6.4.1.4. Tx/Rx Statistics**

This statistic shows traffic distribution about Radio 1 interface. The statistic data includes distribution in terms of data rate and frame type for all incoming and outgoing data frame via Radio 1 interface.

### **6.4.2. Status > Radio1(5G) > Association List**

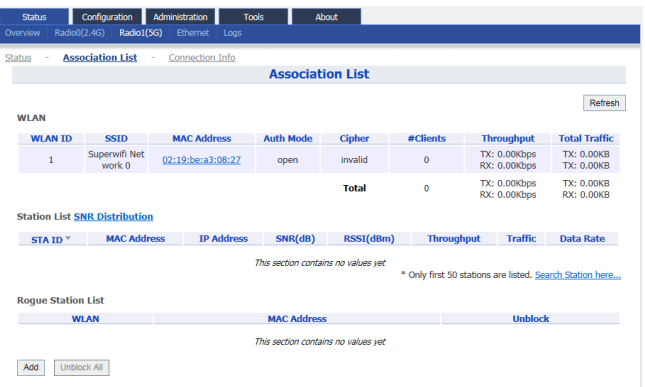

Figure 97 – Radio 1 Association List

#### **6.4.2.1. WAN**

It shows the current status of all operating WLAN on Radio 0 interface. The information includes WLAN ID, SSID, MAC Address, authentication mode, cipher mode, number of associated clients, instant throughput, and total traffic of each operating WLAN respectively.

#### **6.4.2.2. Station List**

It shows the real time status of first 50 associated stations. The status includes Station ID, MAC Address, IP address, SNR(dB) of uplink, RSSI (dBm) of uplink, instant throughput, cumulated traffic of uplink and downlink, and instant data rate of uplink and downlink for each associated station respectively.

#### **6.4.2.3. Rouge Station List**

It lists out the stations that can potentially disrupt wireless networks and can sometimes cause irrevocable damage to the network owners. Network administrator inputs the rogue station's MAC address manually or selects any station from the station List by clicking **.** 

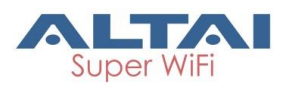

## **6.4.3. Status > Radio1(5G) > Connection Info**

This information is available on Station mode and Repeater mode only.

| <b>Status</b>      | <b>Association List</b> |          | <b>Connection Info</b> |                |                               |                                            |                                            |                                   |
|--------------------|-------------------------|----------|------------------------|----------------|-------------------------------|--------------------------------------------|--------------------------------------------|-----------------------------------|
|                    |                         |          |                        |                | <b>Connection Info</b>        |                                            |                                            |                                   |
|                    |                         |          |                        |                |                               |                                            |                                            |                                   |
| <b>STA Info</b>    |                         |          |                        |                |                               |                                            |                                            |                                   |
|                    | <b>MAC Address</b>      |          | <b>Auth Mode</b>       |                | <b>Unicast Cipher</b>         | <b>Multicast Cipher</b>                    |                                            | <b>State</b>                      |
|                    | 00:19:be:a3:08:27       |          | open                   |                | invalid                       | invalid                                    |                                            | Disabled                          |
| <b>AP Info</b>     |                         |          |                        |                |                               |                                            |                                            |                                   |
|                    |                         |          |                        |                |                               |                                            |                                            |                                   |
| <b>MAC Address</b> | <b>SSID</b>             |          | SNR (dB) RSSI (dBm)    | <b>Channel</b> | <b>Max DataRate</b><br>(Mbps) | <b>Throughput</b>                          | <b>Data Rate</b>                           | <b>Connected</b><br><b>Status</b> |
| <b>NA</b>          | Network 0               | o<br>all | $-92$                  | <b>NA</b>      | <b>NA</b>                     | <b>Tx: 0.00Kbps</b><br><b>Rx: 0.00Kbps</b> | <b>Tx: 0.00Kbps</b><br><b>Rx: 0.00Kbps</b> | Disconnected                      |

Figure 98 – Radio 1 Connection Info

#### **6.4.3.1. STA Info**

It shows station information on Radio 1. The information includes MAC Address, Authentication Mode, Unicast Cipher, Multicast Cipher, and State.

#### **6.4.3.2. AP Info**

It shows remote AP information on Radio 1. The information includes MAC Address, SSID, SNR (dB), RSSI (dBm), Channel, Max Data Rate, Throughput of uplink and downlink, Data Rate of uplink and downlink, and Connected Status.

## **6.5. Status > Ethernet**

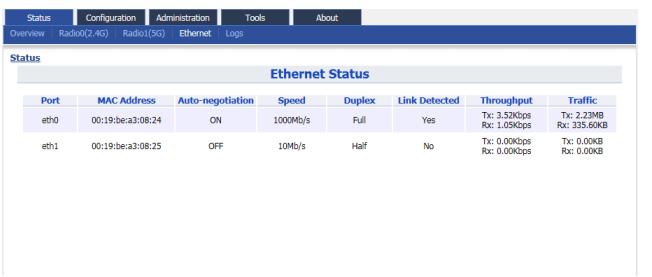

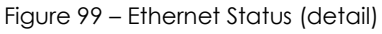

### **6.5.1. Status > Ethernet > Status**

It shows the current status of Ethernet interfaces. The information includes Port, MAC Address, Auto-negotiation, Speed, Duplex, Link Detected, instant throughput of uplink and downlink and traffic of of uplink and downlink on Ethernet 0 and Ethernet 1 respectively.

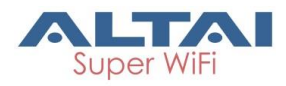

## **6.6. Status > Logs**

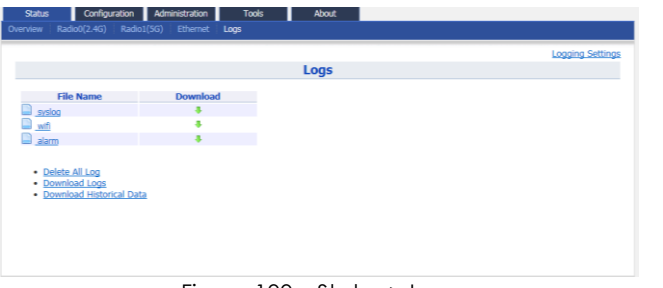

Figure 100 – Status > Logs

In order to realize easier monitoring and diagnosis, A3 products provide log function for system information, association activity, and alarm event.

**syslog** – records the information about system information, such as software, hardware, system configuration, and self-checking result

wifi – records the information about association activity, such as association, dissociation, and roaming event

**alarm** – records the alert information of A3 device, such as radio down, too high CPU usage

#### *Note:*

- Syslog is one of the vital information for Altai's engineer for troubleshooting. It is highly recommended that syslog MUST be enabled

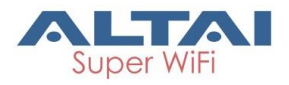

# **7.Embedded Tools for Deployment /**

# **Operation / Troubleshooting**

A3 products have various tools to help network administrator or engineer on deployment, operating, and troubleshooting. Tools include channel scan, ping … etc.

## **7.1. Channel Scan**

Network administrator and engineer collect the status of 2.4GHz radio and 5GHz radio in the surrounding area. Throughout this tool, network administrator and engineer collect noise floor, percentage of channel busy, and the number of BSS in particular radio channels.

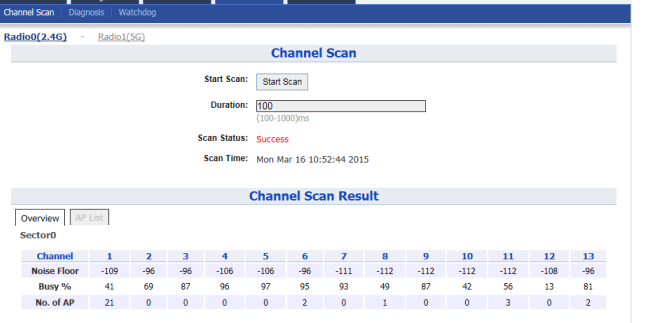

Figure 101 – Chanel Scan Result (Overview)

A3 shows the channel scan result into Overview tab and AP List tab. **Overview Tab** – displays general information from channel 1 to channel

11. Information includes noise floor, percentage of channel busy, and the number of BSS on each channel respectively.

**AP List Tab** - displays information scanned WLAN; information includes SSID, BSSID, authentication Mode, cipher, channel, rate in kbps, and received SNR (dB)

## **7.1.1. How to perform channel scan on 2.4G radio**

- 1. Go to **Tools** > **Channel Scan > Radio 0 (2.4G)**
- 2. [Optional] Provide channel scan interval from 100ms to 1000ms in **Duration**
- 3. Click **Start Scan**
- 4. Wait until Scan Status is changed from *In Process* to *Success*; it will take for 20 seconds approximately

*Note:*

- Wi-Fi service will be interrupted during channel scan

Altai Technologies Ltd. All rights reserved

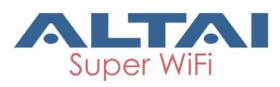

### **7.1.2. How to perform channel scan on 5G radio**

- 1. Go to **Tools** > **Channel Scan** > **Radio 1 (5G)**
- 2. [Optional] Provide channel scan interval from 100ms to 1000ms in **Duration**
- 3. Click **Start Scan**
- 4. Wait until Scan Status is changed from *In Process* to *Success*; it will take for 20 seconds approximately

*Note:*

- Wi-Fi service will be interrupted during channel scan

## **7.2. Diagnosis**

### **7.2.1. Ping Test**

Network administrator and engineer test the reachability of a host and measures the round-trip time between A3 and the host over an Internet Protocol (IP) network by using ping tool.

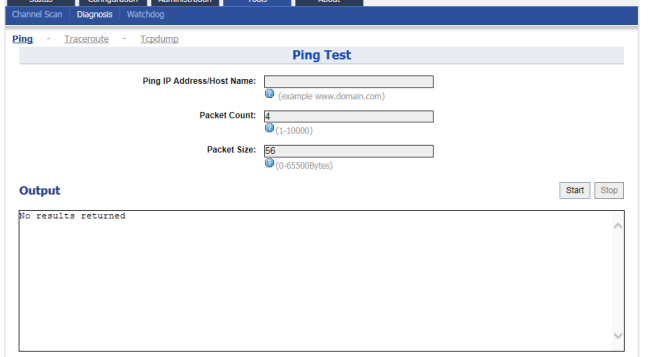

Figure 102 – Ping Test

### **7.2.2. How to perform ping test**

- 1. Go to **Tools** > **Diagnosis** > **Ping**
- 2. Type target IP address / host name in **Ping IP Address/Host Name**
- 3. [Optional] Specify how many ICMP (ping) packet that A3 sends to the target host in **Packet Count***; 4* is default setting
- 4. [Optional] Specify the packet size of ICMP packet in **Packet Size**; *56* is default setting
- 5. Click **Start**
- 6. Click **Stop** to terminate ping test if necessary

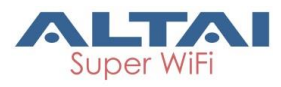

### **7.2.3. Traceroute Test**

Network administrator tests the route (path) and measuring transit delays of packets across an Internet Protocol (IP) network by using traceroute test.

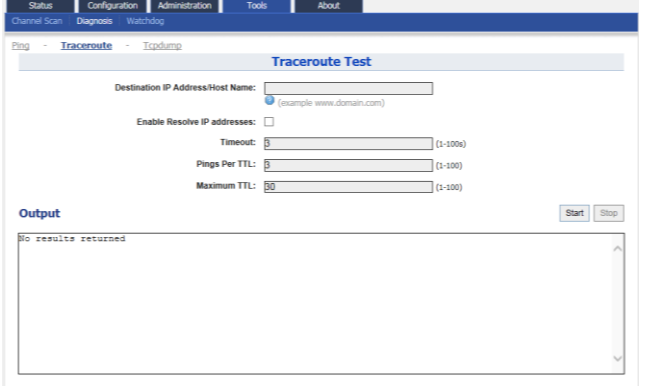

Figure 103 – Traceroute Test

#### **7.2.3.1. How to perform traceroute test**

- 1. Go to **Tools** > **Diagnosis** > **traceroute**
- 2. Type target IP address / host name in **Destination IP Address/Host Name**
- 3. [Optional] Click **Enable Resolve IP addresses** checkbox to enable IP address to domain name translation
- 4. [Optional] Specify timeout interval between *1*s and *100*s in **Timeout** for traceroute test
- 5. [Optional] Specify TTL value between *1* and *100* in **Pings Per TTL**; *3* is default setting
- 6. [Optional] Specify TTL value between *1* and *100* in **Maximum TTL**; *30* is default setting
- 7. Click **Start**
- 8. Click **Stop** to terminate ping test if necessary

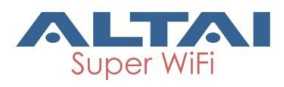

## **7.2.4. Tcpdump**

A3 provides a tool to capture packets that passing through a particular interface. It helps network administrator for troubleshooting.

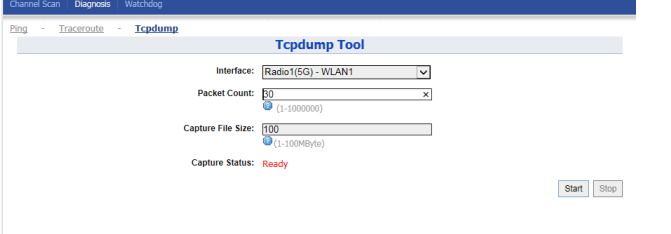

Figure 104 – Tcpdump Tool

#### **7.2.4.1. How to perform packet capture on A3's interface**

- 1. Go to **Tools** > **Diagnosis** > **Tcpdump**
- 2. Select suitable interface in **Interface**
- 3. [Optional] Specify maximum number of packet in **Packet Count**
- 4. [Optional] Specify maximum file size in **Capture File Size**
- 5. Click **Start**
- 6. Click **Stop** to terminate ping test if necessary
- 7. Download capture file after finished.

## **7.3. Watchdog**

Watchdog is an electronic timer that is used to detect and recover from system malfunctions. That is timer for periodic reboot.

### **7.3.1. Schedule Reboot**

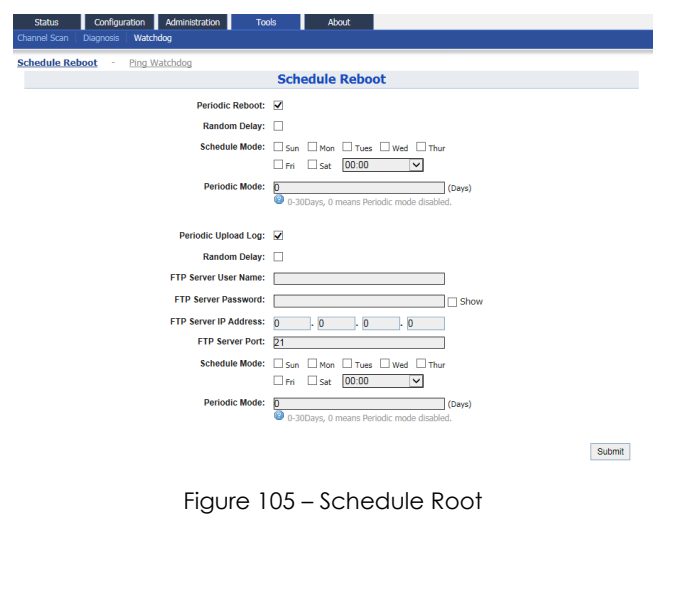

92

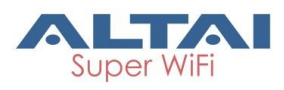

#### **7.3.1.1. How to enable periodic reboot**

#### 1. Go to **Tools** > **Watchdog** > **Schedule Reboot**

- 2. Click **Periodic Reboot** to enable reboot scheduler
- 3. You may change the following settings:

**Radom Delay** – Select the checkbox to enable a random delay on scheduled rebooting time. It prevents all APs reboot at the same time

**Schedule Mode** Select exact time and day(s) for rebooting device **Periodic Mode** Select a countdown timer (minute) for rebooting device

- 4. Click **Submit**
- 5. Click **Save & Apply**

#### **7.3.1.2. How to enable periodic log upload**

- 1. Go to **Tools** > **Watchdog** > **Schedule Reboot**
- 2. Click **Periodic Upload Log** to enable upload log scheduler
- 3. You may change the following settings:

**Radom Delay** – Select the checkbox to enable a random delay on scheduled rebooting time. It prevents all APs reboot at the same time

**FTP Server User Name** – Type in username for logging in remote FTP server

**FTP Server Password** – Type in password for logging in remote FTP server

**FTP Server IP Address** - Type in IP address of remote FTP server

**FTP Server Port** - Specify service port of remote FTP server; *21* is default setting

**Schedule Mode** Select exact time and day(s) for uploading log **Periodic Mode** Select a countdown timer (minute) for uploading log

- 4. Click **Submit**
- 5. Click **Save & Apply**

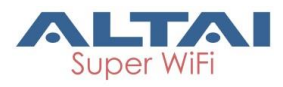

## **7.3.2. Ping Watchdog**

Ping watchdog is mechanism that A3 reboots itself if it fails to communicate (ping) to target host for serval time.

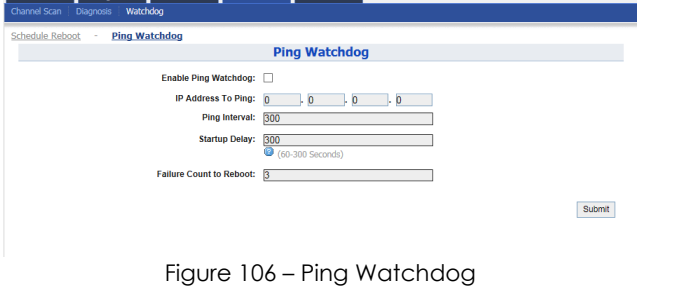

#### **7.3.2.1. How to enable ping watchdog**

- 1. Go to **Tools** > **Watchdog** > **Ping watchdog**
- 2. Click **Enable Ping Watchdog** to enable this function
- 3. Type in IP address of target host in **IP Address To Ping**
- 4. [Optional] Specify interval between each ICMP request in **Ping Interval**; *300* is default setting
- 5. [Optional] Specify delay time of each ICMP request in **Startup Delay**; *300* is default setting
- 6. [Optional] Specify fail tolerant in **Failure Count to Reboot**; *3* is default setting
- 7. Click **Submit**
- 8. Click **Save & Apply**

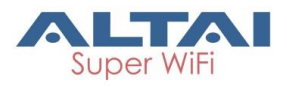

# **8.Collect Device's Product Information**

A3 product shows the information about product information, hardware, software and company information in **About** tab.

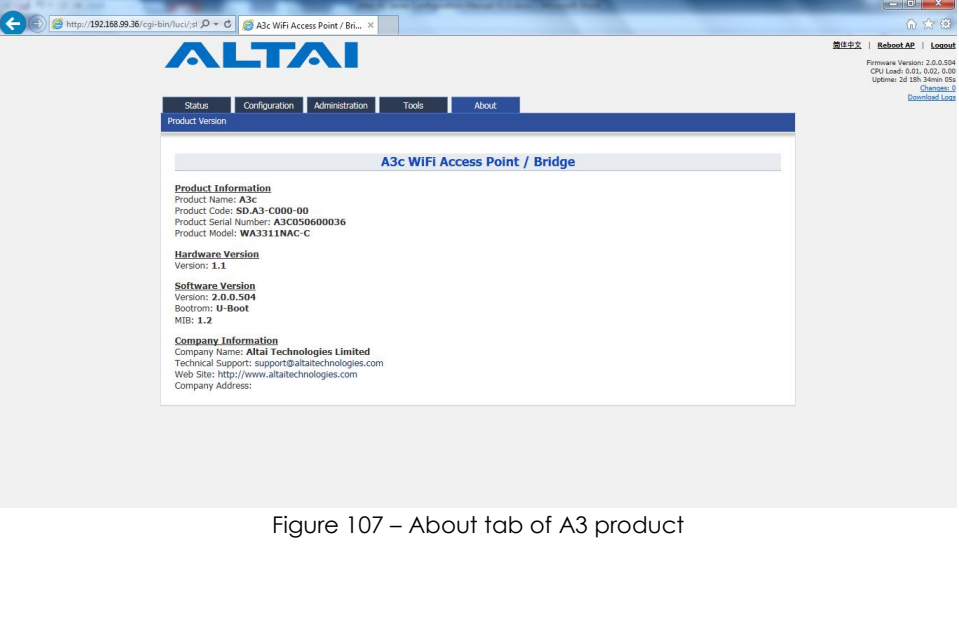